# **NBG4604**

# Wireless N Gigabit Managed Router

# User's Guide

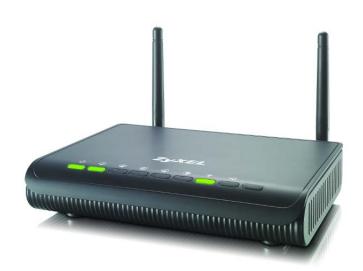

# **Default Login Details**

LAN IP https://192.168.1.1

Address

User Name admin Password 1234

Version 1.00 Edition 5, 4/2012

www.zyxel.com

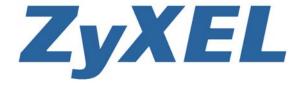

#### **IMPORTANT!**

#### READ CAREFULLY BEFORE USE.

#### KEEP THIS GUIDE FOR FUTURE REFERENCE.

Graphics in this book may differ slightly from the product due to differences in operating systems, operating system versions, or if you installed updated firmware/software for your device. Every effort has been made to ensure that the information in this manual is accurate.

#### **Related Documentation**

• Quick Start Guide

The Quick Start Guide shows how to connect the NBG4604 and configure it using the Web Configurator wizard.

# **Contents Overview**

| User's Guide                      | 13  |
|-----------------------------------|-----|
|                                   | 15  |
| Introduction                      | 15  |
| Connection Wizard                 | 21  |
| The Web Configurator              | 37  |
| AP Mode                           | 49  |
| Tutorials                         | 57  |
| Technical Reference               | 69  |
| Wireless LAN                      | 71  |
| WAN                               | 95  |
| LAN                               | 107 |
| DHCP Server                       | 111 |
| Network Address Translation (NAT) | 117 |
| Dynamic DNS                       | 125 |
| Firewall                          | 129 |
| Content Filtering                 | 137 |
| Static Route                      | 141 |
| Bandwidth Management              | 145 |
| Remote Management                 | 153 |
| Universal Plug-and-Play (UPnP)    | 165 |
| System                            | 173 |
| Logs                              | 179 |
| Tools                             | 183 |
| Sys OP Mode                       | 189 |
| Language                          | 193 |
| Troubleshooting                   | 195 |

# **Table of Contents**

| Contents Overview                                     |    |
|-------------------------------------------------------|----|
| Table of Contents                                     | 5  |
| Part I: User's Guide                                  | 13 |
| Chapter 1                                             | 15 |
| Introduction                                          | 15 |
| 1.1 Overview                                          | 15 |
| 1.2 Applications                                      |    |
| 1.3 Ways to Manage the NBG4604                        |    |
| 1.4 Good Habits for Managing the NBG4604              |    |
| 1.5 LEDs                                              |    |
| 1.6 The WPS Button                                    |    |
| 1.7 Wall Mounting                                     | 18 |
| Chapter 2 Connection Wizard                           | 21 |
| 2.1 Wizard Setup                                      | 21 |
| 2.2 Connection Wizard: STEP 1: System Information     |    |
| 2.2.1 System Name                                     | 22 |
| 2.2.2 Domain Name                                     | 23 |
| 2.3 Connection Wizard: STEP 2: Wireless LAN           | 24 |
| 2.3.1 Extend (WPA-PSK or WPA2-PSK) Security           | 26 |
| 2.4 Connection Wizard: STEP 3: Internet Configuration | 26 |
| 2.4.1 Ethernet Connection                             | 27 |
| 2.4.2 PPPoE Connection                                | 28 |
| 2.4.3 PPTP Connection                                 | 29 |
| 2.4.4 Your IP Address                                 | 30 |
| 2.4.5 WAN IP Address Assignment                       | 31 |
| 2.4.6 IP Address and Subnet Mask                      | 31 |
| 2.4.7 DNS Server Address Assignment                   | 32 |
| 2.4.8 WAN IP and DNS Server Address Assignment        | 33 |
| 2.4.9 WAN MAC Address                                 | 34 |
| 2.5 Connection Wizard Complete                        | 35 |

| Chapter 3 The Web Configurator                                               | 37           |
|------------------------------------------------------------------------------|--------------|
| 3.1 Overview                                                                 | 37           |
| 3.2 Login Accounts                                                           |              |
| 3.3 Accessing the Web Configurator                                           |              |
| 3.4 Resetting the NBG4604                                                    |              |
| 3.4.1 Procedure to Use the Reset Button                                      |              |
| 3.5 Navigating the Web Configurator                                          | 40           |
| 3.6 Status Screen (Router Mode)                                              | 40           |
| 3.6.1 Navigation Panel                                                       | 43           |
| 3.6.2 Summary: DHCP Table                                                    | 45           |
| 3.6.3 Summary: Packet Statistics                                             | 46           |
| 3.6.4 Summary: WLAN Station Status                                           | 47           |
| Chapter 4 AP Mode                                                            | 49           |
| 4.1 Overview                                                                 |              |
| 4.2 Setting your NBG4604 to AP Mode                                          |              |
| 4.3 Status Screen (AP Mode)                                                  |              |
| 4.3.1 Navigation Panel                                                       |              |
| 4.4 Configuring Your Settings                                                |              |
| 4.4.1 LAN Settings                                                           |              |
| 4.4.2 WLAN and Maintenance Settings                                          |              |
| 4.5 Logging in to the Web Configurator in AP Mode                            |              |
| Chapter 5<br>Tutorials                                                       | 57           |
| 5.1 Overview                                                                 | 57           |
| 5.2 How to Connect to the Internet from an AP                                | 57           |
| 5.2.1 Configure Wireless Security Using WPS on both your NBG4604 and Wireles | ss Client 57 |
| 5.2.2 Enable and Configure Wireless Security without WPS on your NBG4604     | 61           |
| 5.3 Bandwidth Management for your Network                                    | 64           |
| 5.3.1 Configuring Bandwidth Management by Application                        | 64           |
| 5.3.2 Configuring Bandwidth Management by Custom Application                 | 65           |
| 5.3.3 Configuring Bandwidth Allocation by IP or IP Range                     | 66           |
| Part II: Technical Reference                                                 | 69           |
| Chapter 6 Wireless LAN                                                       | 74           |
| AAIIGIGSS FWIA                                                               |              |
| 6.4 Overview                                                                 | 74           |

| 6.2 What You Can Do                        | 72  |
|--------------------------------------------|-----|
| 6.3 What You Should Know                   | 72  |
| 6.3.1 Wireless Security Overview           | 72  |
| 6.4 General Wireless LAN Screen            | 75  |
| 6.4.1 No Security                          | 77  |
| 6.4.2 WEP Encryption                       | 78  |
| 6.4.3 WPA-PSK/WPA2-PSK                     | 80  |
| 6.5 MAC Filter                             | 81  |
| 6.6 Wireless LAN Advanced Screen           | 83  |
| 6.7 Quality of Service (QoS) Screen        | 84  |
| 6.7.1 Application Priority Configuration   | 86  |
| 6.8 WPS Screen                             | 87  |
| 6.9 WPS Station Screen                     | 88  |
| 6.10 Scheduling Screen                     | 89  |
| 6.11 WDS Screen                            | 90  |
| 6.11.1 Security Mode: Static WEP           | 92  |
| 6.11.2 Security Mode: WPA-PSK/WPA2-PSK     | 93  |
| Chapter 7 WAN                              | 95  |
| 7.1 Overview                               | 95  |
| 7.2 What You Can Do                        |     |
| 7.3 What You Need To Know                  |     |
| 7.3.1 Configuring Your Internet Connection |     |
| 7.3.2 Multicast                            |     |
| 7.3.3 NetBIOS over TCP/IP                  | 98  |
| 7.3.4 Auto-Bridge                          | 98  |
| 7.4 Internet Connection                    | 99  |
| 7.4.1 Ethernet Encapsulation               | 99  |
| 7.4.2 PPPoE Encapsulation                  | 100 |
| 7.4.3 PPTP Encapsulation                   | 102 |
| 7.5 Advanced WAN Screen                    | 105 |
| Chapter 8                                  | 407 |
| LAN                                        |     |
| 8.1 Overview                               |     |
| 8.2 What You Can Do                        |     |
| 8.3 What You Need To Know                  |     |
| 8.3.1 IP Pool Setup                        |     |
| 8.3.2 LAN TCP/IP                           |     |
| 8.4 LAN IP Screen                          | 109 |
| Chapter 9 DHCP Server                      | 111 |

| 111 |
|-----|
| 111 |
| 111 |
| 112 |
| 112 |
| 114 |
|     |
| 117 |
| 117 |
| 118 |
| 118 |
| 119 |
| 122 |
| 123 |
| 124 |
|     |
| 125 |
| 125 |
| 126 |
|     |
| 129 |
|     |
| 129 |
| 130 |
| 130 |
| 130 |
| 131 |
| 131 |
| 133 |
| 134 |
|     |
| 137 |
| 137 |
| 137 |
| 137 |
| 137 |
| 138 |
| 139 |
| 139 |
|     |

| Chapter 14 Static Route                         | 141 |
|-------------------------------------------------|-----|
| 14.1 Overview                                   | 141 |
| 14.2 What You Can Do                            | 141 |
| 14.3 IP Static Route Screen                     | 142 |
| 14.3.1 Static Route Setup Screen                | 143 |
| Chapter 15 Bandwidth Management                 | 145 |
| 15.1 Overview                                   | 145 |
| 15.2 What You Can Do                            |     |
| 15.3 What You Need To Know                      |     |
| 15.4 General Configuration                      |     |
| 15.5 Advanced Configuration                     |     |
| 15.5.1 Priority Levels                          |     |
| 15.5.2 User Defined Service Rule Configuration  |     |
| 15.5.3 Predefined Bandwidth Management Services |     |
| 15.5.4 Services and Port Numbers                |     |
| Chapter 16 Remote Management                    | 153 |
| 16.1 Overview                                   | 153 |
| 16.2 What You Can Do                            | 153 |
| 16.3 What You Need To Know                      | 154 |
| 16.3.1 Remote Management Limitations            | 154 |
| 16.3.2 Remote Management and NAT                | 154 |
| 16.3.3 System Timeout                           | 154 |
| 16.4 WWW Screen                                 | 155 |
| 16.5 The Telnet Screen                          | 156 |
| 16.6 The FTP Screen                             | 156 |
| 16.7 The SNMP Screen                            | 157 |
| 16.7.1 Configuring SNMP                         | 159 |
| 16.8 The ACS Screen                             | 160 |
| 16.9 ACS Screen                                 | 161 |
| 16.9.1 STUN                                     | 161 |
| 16.10 Technical Reference                       | 164 |
| Chapter 17 Universal Plug-and-Play (UPnP)       | 165 |
| 17.1 Overview                                   | 165 |
| 17.2 What You Can Do                            | 165 |
| 17.3 What You Need to Know                      | 165 |
| 17 / HPnP Screen                                | 166 |

| 17.5 Technical Reference                | 167 |
|-----------------------------------------|-----|
| 17.5.1 Using UPnP in Windows XP Example | 167 |
| 17.5.2 Web Configurator Easy Access     | 170 |
| Chapter 18                              |     |
| System                                  | 173 |
| 18.1 Overview                           | 173 |
| 18.2 What You Can Do                    |     |
| 18.3 System General Screen              |     |
| 18.4 Time Setting Screen                |     |
| Chapter 19                              |     |
| Logs                                    | 179 |
| 19.1 Overview                           | 179 |
| 19.2 What You Can Do                    |     |
| 19.3 What You Need to Know              | 179 |
| 19.4 View Log Screen                    | 180 |
| 19.5 Log Settings Screen                | 181 |
| Chapter 20                              |     |
| Tools                                   | 183 |
| 20.1 Overview                           | 183 |
| 20.2 What You Can Do                    | 183 |
| 20.3 Firmware Upload Screen             | 183 |
| 20.4 Configuration Screen               | 186 |
| 20.4.1 Backup Configuration             | 186 |
| 20.4.2 Restore Configuration            | 187 |
| 20.4.3 Back to Factory Defaults         | 188 |
| 20.5 Restart Screen                     | 188 |
| Chapter 21                              |     |
| Sys OP Mode                             | 189 |
| 21.1 Overview                           | 189 |
| 21.2 What You Can Do                    | 189 |
| 21.3 What You Need to Know              | 190 |
| 21.4 General Screen                     | 191 |
| Chapter 22                              |     |
| Language                                | 193 |
| 22.1 Language Screen                    | 193 |
| Chapter 23                              |     |
| Troubleshooting                         | 105 |

| 23.1 Power, Hardware Connections, and LEDs                  | 195 |
|-------------------------------------------------------------|-----|
| 23.2 NBG4604 Access and Login                               | 196 |
| 23.3 Internet Access                                        | 198 |
| 23.4 Resetting the NBG4604 to Its Factory Defaults          | 199 |
| 23.5 Wireless Router/AP Troubleshooting                     | 200 |
| Appendix A IP Addresses and Subnetting                      | 203 |
| Appendix B Pop-up Windows, JavaScript and Java Permissions. | 213 |
| Appendix C Setting up Your Computer's IP Address            | 221 |
| 23.5.1 Verifying Settings                                   | 238 |
| Appendix D Wireless LANs                                    | 239 |
| 23.5.2 WPA(2)-PSK Application Example                       | 249 |
| 23.5.3 WPA(2) with RADIUS Application Example               | 249 |
| Appendix E Services                                         | 251 |
| Appendix F Legal Information                                | 255 |
| Index                                                       | 263 |

# PART I User's Guide

# Introduction

### 1.1 Overview

This chapter introduces the main features and applications of the NBG4604.

The NBG4604 extends the range of your existing wired network without additional wiring, providing easy network access to mobile users. You can set up a wireless network with other IEEE 802.11b/g/n compatible devices.

A range of services such as a firewall and content filtering are also available for secure Internet computing.

# 1.2 Applications

Your can create the following networks using the NBG4604:

- **Wired**. You can connect network devices via the Ethernet ports of the NBG4604 so that they can communicate with each other and access the Internet.
- **Wireless**. Wireless clients can connect to the NBG4604 to access network resources.

• WAN. Connect to a broadband modem/router for Internet access.

Figure 1 NBG4604 Network

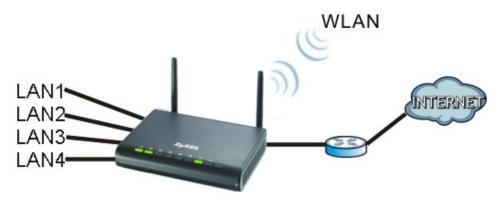

# 1.3 Ways to Manage the NBG4604

Use any of the following methods to manage the NBG4604.

- WPS (Wi-Fi Protected Setup). You can use the WPS button or the WPS section of the Web Configurator to set up a wireless network with your ZyXEL Device.
- Web Configurator. This is recommended for everyday management of the NBG4604 using a (supported) web browser.

# 1.4 Good Habits for Managing the NBG4604

Do the following things regularly to make the NBG4604 more secure and to manage the NBG4604 more effectively.

- Change the password. Use a password that's not easy to guess and that consists of different types of characters, such as numbers and letters.
- Write down the password and put it in a safe place.
- Back up the configuration (and make sure you know how to restore it).
  Restoring an earlier working configuration may be useful if the device becomes
  unstable or even crashes. If you forget your password, you will have to reset the
  NBG4604 to its factory default settings. If you backed up an earlier
  configuration file, you would not have to totally re-configure the NBG4604. You
  could simply restore your last configuration.

# **1.5 LEDs**

Figure 2 Front Panel

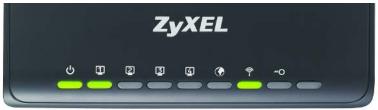

The following table describes the LEDs and the WPS button.

Table 1 Front Panel LEDs and WPS Button

| LED        | COLOR                                                                                                    | STATUS   | DESCRIPTION                                                                         |
|------------|----------------------------------------------------------------------------------------------------|----------|-------------------------------------------------------------------------------------|
| POWER      | Green                                                                                                    | On       | The NBG4604 is receiving power and functioning properly.                            |
|            |                                                                                                    | Off      | The NBG4604 is not receiving power.                                                 |
| WLAN       | Green                                                                                                    | On       | The NBG4604 is ready, but is not sending/receiving data through the wireless LAN.   |
|            |                                                                                                    | Blinking | The NBG4604 is sending/receiving data through the wireless LAN.                     |
|            |                                                                                                    |          | The NBG4604 is negotiating a WPS connection with a wireless client.                 |
|            |                                                                                                    | Off      | The wireless LAN is not ready or has failed.                                        |
| WPS        | Green                                                                                                    | On       | The NBG4604 is ready, but is not sending/receiving data through the WPS connection. |
|            |                                                                                                    | Blinking | The NBG4604 is sending/receiving data through the WPS connection.                   |
|            |                                                                                                    | Off      | The WPS connection is not ready or has failed.                                      |
| WAN        | Green                                                                                                    | On       | The NBG4604 has a successful 10/100/1000 MB WAN connection.                         |
|            |                                                                                                    | Blinking | The NBG4604 is sending/receiving data through the WAN.                              |
|            |                                                                                                    | Off      | The WAN connection is not ready, or has failed.                                     |
| LAN 1-4    | Green                                                                                                    | On       | The NBG4604 has a successful 10/100/1000 MB Ethernet connection.                    |
|            |                                                                                                    | Blinking | The NBG4604 is sending/receiving data through the LAN.                              |
|            |                                                                                                    | Off      | The LAN is not connected.                                                           |
| WPS Button | Press this button for 1 second to set up a wireless connection via WiFi Protected Setup with another WPS-enabled client. You must press the WPS button on the client side within 120 seconds for a successful connection. |          |                                                                                     |

### 1.6 The WPS Button

Your NBG4604 supports WiFi Protected Setup (WPS), which is an easy way to set up a secure wireless network. WPS is an industry standard specification, defined by the WiFi Alliance.

WPS allows you to quickly set up a wireless network with strong security, without having to configure security settings manually. Each WPS connection works between two devices. Both devices must support WPS (check each device's documentation to make sure).

Depending on the devices you have, you can either press a button (on the device itself, or in its configuration utility) or enter a PIN (a unique Personal Identification Number that allows one device to authenticate the other) in each of the two devices. When WPS is activated on a device, it has two minutes to find another device that also has WPS activated. Then, the two devices connect and set up a secure network by themselves.

For more information on using WPS, see Section 5.2.1 on page 57.

# 1.7 Wall Mounting

You may need screw anchors if mounting on a concrete or brick wall.

**Table 2** Wall Mounting Information

| <u> </u>                 |       |
|--------------------------|-------|
| Distance between holes   | 12 cm |
| M4 Screws                | Two   |
| Screw anchors (optional) | Two   |

- 1 Select a position free of obstructions on a wall strong enough to hold the weight of the device.
- 2 Mark two holes on the wall at the appropriate distance apart for the screws.

Be careful to avoid damaging pipes or cables located inside the wall when drilling holes for the screws.

3 If using screw anchors, drill two holes for the screw anchors into the wall. Push the anchors into the full depth of the holes, then insert the screws into the anchors. Do not insert the screws all the way in - leave a small gap of about 0.5 cm.

If not using screw anchors, use a screwdriver to insert the screws into the wall. Do not insert the screws all the way in - leave a gap of about 0.5 cm.

- 4 Make sure the screws are fastened well enough to hold the weight of the NBG4604 with the connection cables.
- **5** Align the holes on the back of the NBG4604 with the screws on the wall. Hang the NBG4604 on the screws.

Figure 3 Wall Mounting Example

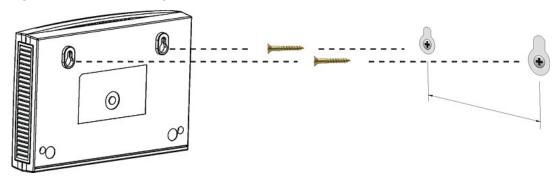

# **Connection Wizard**

# 2.1 Wizard Setup

This chapter provides information on the wizard setup screens in the Web Configurator.

The Web Configurator's wizard setup helps you configure your device to access the Internet. Refer to your ISP (Internet Service Provider) checklist in the Quick Start Guide to know what to enter in each field. Leave a field blank if you don't have that information.

1 After you access the NBG4604 Web Configurator, click the **Go to Wizard setup** hyperlink.

You can click **Go to Advanced setup** hyperlink to skip this wizard setup and configure basic or advanced features accordingly.

Figure 4 Select Wizard or Advanced Mode

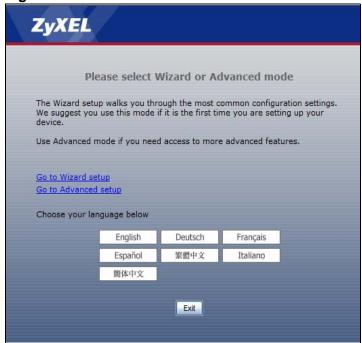

**2** Choose a language by clicking on the language's button. The screen will update. Click the **Next** button to proceed to the next screen.

Figure 5 Select a Language

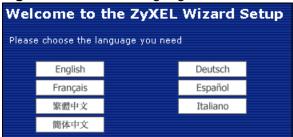

3 Read the on-screen information and click **Next**.

Figure 6 Welcome to the Connection Wizard

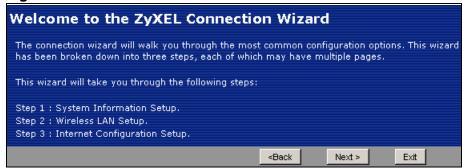

# 2.2 Connection Wizard: STEP 1: System Information

**System Information** contains administrative and system-related information.

# 2.2.1 System Name

**System Name** is for identification purposes. However, because some ISPs check this name you should enter your computer's "Computer Name".

22

To view (or set) your computer name in Windows, right click over **My Computer** on your desktop, then select **Properties**. When the **System Properties** window opens, select the **Computer Name** tab.

Figure 7 Computer Name

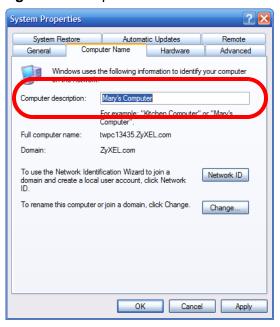

#### 2.2.2 Domain Name

The **Domain Name** entry is what is propagated to the DHCP clients on the LAN. If you leave this blank, the domain name obtained by DHCP from the ISP is used. While you must enter the host name (System Name) on each individual computer, the domain name can be assigned from the NBG4604 via DHCP.

Click Next to configure the NBG4604 for Internet access.

Figure 8 Wizard Step 1: System Information

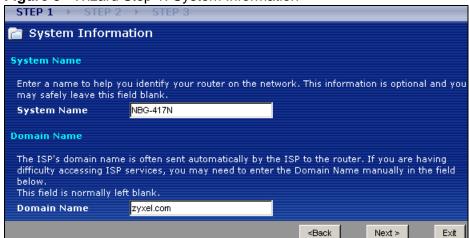

The following table describes the labels in this screen.

 Table 3
 Wizard Step 1: System Information

| LABEL          | DESCRIPTION                                                                                                    |
|----------------|----------------------------------------------------------------------------------------------------|
| System<br>Name | System Name is a unique name to identify the NBG4604 in an Ethernet network. Enter a descriptive name. This name can be up to 30 alphanumeric characters long. Spaces are not allowed, but dashes "-" and underscores "_" are accepted. |
| Domain<br>Name | Type the domain name (if you know it) here. If you leave this field blank, the ISP may assign a domain name via DHCP. The domain name entered by you is given priority over the ISP assigned domain name.                               |
| Back           | Click <b>Back</b> to display the previous screen.                                                                                                    |
| Next           | Click Next to proceed to the next screen.                                                                                                    |
| Exit           | Click Exit to close the wizard screen without saving.                                                                                                    |

# 2.3 Connection Wizard: STEP 2: Wireless LAN

Set up your wireless LAN using the following screen.

Figure 9 Wizard Step 2: Wireless LAN

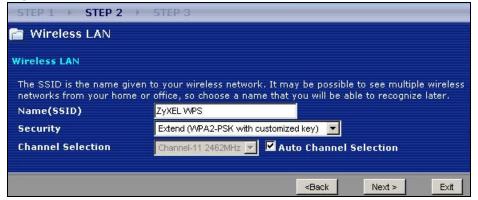

24

The following table describes the labels in this screen.

Table 4 Wizard Step 2: Wireless LAN

| LABEL                | DESCRIPTION                                                                                                    |
|----------------------|----------------------------------------------------------------------------------------------------|
| Name<br>(SSID)       | Enter a descriptive name (up to 32 printable 7-bit ASCII characters) for the wireless LAN.                                                                                                    |
|                      | If you change this field on the NBG4604, make sure all wireless stations use the same SSID in order to access the network.                                                                                                    |
| Security             | Select a <b>Security</b> level from the drop-down list box.                                                                                                    |
|                      | Choose <b>Auto (WPA2-PSK)</b> to have the NBG4604 generate a pre-shared key automatically. After you click <b>Next</b> a screen pops up displaying the generated pre-shared key. Write down the key for use later when connecting other wireless devices to your network. Click <b>OK</b> to continue. |
|                      | Choose <b>None</b> to have no wireless LAN security configured. If you do not enable any wireless security on your NBG4604, your network is accessible to any wireless networking device that is within range. If you choose this option, skip directly to Section 2.4 on page 26.                     |
|                      | Choose Extend (WPA-PSK or WPA2-PSK) security to configure a Pre-Shared Key. Choose this option only if your wireless clients support WPA-PSK or WPA2-PSK respectively. If you choose this option, skip directly to Section 2.3.1 on page 26.                                                           |
| Channel<br>Selection | The range of radio frequencies used by IEEE 802.11b/g/n wireless devices is called a channel. The device will automatically select the channel with the least interference.                                                                                                    |
| Back                 | Click <b>Back</b> to display the previous screen.                                                                                                    |
| Next                 | Click Next to proceed to the next screen.                                                                                                    |
| Exit                 | Click Exit to close the wizard screen without saving.                                                                                                    |

Note: The wireless stations and NBG4604 must use the same SSID, channel ID, WPA-PSK (if WPA-PSK is enabled) or WPA2-PSK (if WPA2-PSK is enabled) for wireless communication.

### 2.3.1 Extend (WPA-PSK or WPA2-PSK) Security

Choose **Extend (WPA-PSK)** or **Extend (WPA2-PSK)** security in the Wireless LAN setup screen to set up a **Pre-Shared Key**.

Figure 10 Wizard Step 2: Extend (WPA-PSK or WPA2-PSK) Security

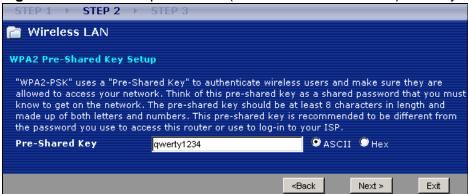

The following table describes the labels in this screen.

Table 5 Wizard Step 2: Extend (WPA-PSK or WPA2-PSK) Security

| LABEL             | DESCRIPTION                                                                                                    |
|-------------------|----------------------------------------------------------------------------------------------------|
| Pre-Shared<br>Key | Type from 8 to 63 case-sensitive <b>ASCII</b> or 64 <b>HEX</b> characters. You can set up the most secure wireless connection by configuring WPA in the wireless LAN screens. You need to configure an authentication server to do this. |
| Back              | Click Back to display the previous screen.                                                                                                    |
| Next              | Click Next to proceed to the next screen.                                                                                                    |
| Exit              | Click <b>Exit</b> to close the wizard screen without saving.                                                                                                    |

# 2.4 Connection Wizard: STEP 3: Internet Configuration

The NBG4604 offers three Internet connection types. They are **Ethernet**, **PPP over Ethernet** or **PPTP**. The wizard attempts to detect which WAN connection type you are using. If the wizard does not detect a connection type, you must select one from the drop-down list box. Check with your ISP to make sure you use the correct type.

This wizard screen varies according to the connection type that you select.

Figure 11 Wizard Step 3: ISP Parameters.

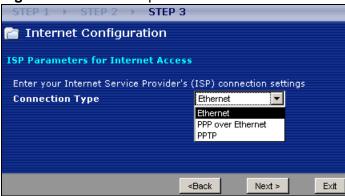

The following table describes the labels in this screen,

Table 6 Wizard Step 3: ISP Parameters

| CONNECTION<br>TYPE | DESCRIPTION                                                                                                    |
|--------------------|----------------------------------------------------------------------------------------------------|
| Ethernet           | Select the <b>Ethernet</b> option when the WAN port is used as a regular Ethernet.                                                                    |
| PPPoE              | Select the <b>PPP over Ethernet</b> option for a dial-up connection. If your ISP gave you an IP address and/or subnet mask, then select <b>PPTP</b> . |
| PPTP               | Select the <b>PPTP</b> option for a dial-up connection.                                                                                               |

## 2.4.1 Ethernet Connection

Choose **Ethernet** when the WAN port is used as a regular Ethernet. Continue to Section 2.4.4 on page 30.

Figure 12 Wizard Step 3: Ethernet Connection

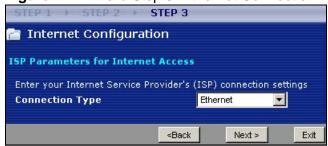

# 2.4.2 PPPoE Connection

Point-to-Point Protocol over Ethernet (PPPoE) functions as a dial-up connection. PPPoE is an IETF (Internet Engineering Task Force) standard specifying how a host personal computer interacts with a broadband modem (for example DSL, cable, wireless, etc.) to achieve access to high-speed data networks.

For the service provider, PPPoE offers an access and authentication method that works with existing access control systems (for instance, RADIUS).

One of the benefits of PPPoE is the ability to let end users access one of multiple network services, a function known as dynamic service selection. This enables the service provider to easily create and offer new IP services for specific users.

Operationally, PPPoE saves significant effort for both the subscriber and the ISP/carrier, as it requires no specific configuration of the broadband modem at the subscriber's site.

By implementing PPPoE directly on the NBG4604 (rather than individual computers), the computers on the LAN do not need PPPoE software installed, since the NBG4604 does that part of the task. Furthermore, with NAT, all of the LAN's computers will have Internet access.

Refer to the appendix for more information on PPPoE.

Figure 13 Wizard Step 3: PPPoE Connection

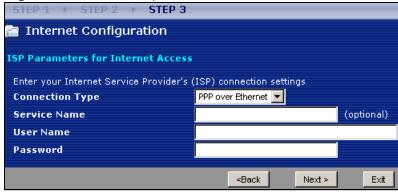

The following table describes the labels in this screen.

 Table 7
 Wizard Step 3: PPPoE Connection

| LABEL                             | DESCRIPTION                                                          |  |
|-----------------------------------|----------------------------------------------------------------------|--|
| ISP Parameter for Internet Access |                                                                      |  |
| Connection<br>Type                | Select the <b>PPP over Ethernet</b> option for a dial-up connection. |  |
| Service Name                      | Type the name of your service provider.                              |  |
| User Name                         | Type the user name given to you by your ISP.                         |  |

Table 7 Wizard Step 3: PPPoE Connection

| LABEL    | DESCRIPTION                                            |
|----------|--------------------------------------------------------|
| Password | Type the password associated with the user name above. |
| Back     | Click <b>Back</b> to return to the previous screen.    |
| Next     | Click Next to continue.                                |
| Exit     | Click Exit to close the wizard screen without saving.  |

#### 2.4.3 PPTP Connection

Point-to-Point Tunneling Protocol (PPTP) is a network protocol that enables transfers of data from a remote client to a private server, creating a Virtual Private Network (VPN) using TCP/IP-based networks.

PPTP supports on-demand, multi-protocol, and virtual private networking over public networks, such as the Internet.

Refer to the appendix for more information on PPTP.

Note: The NBG4604 supports one PPTP server connection at any given time.

Figure 14 Wizard Step 3: PPTP Connection

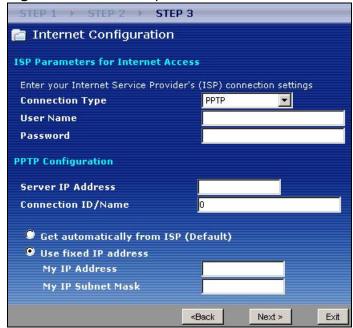

The following table describes the fields in this screen

 Table 8
 Wizard Step 3: PPTP Connection

| LABEL                            | DESCRIPTION                                                                                                    |  |  |
|----------------------------------|----------------------------------------------------------------------------------------------------|--|--|
| ISP Parameters fo                | ISP Parameters for Internet Access                                                                                                    |  |  |
| Connection Type                  | Select <b>PPTP</b> from the drop-down list box. To configure a PPTP client, you must configure the <b>User Name</b> and <b>Password</b> fields for a PPP connection and the PPTP parameters for a PPTP connection. |  |  |
| User Name                        | Type the user name given to you by your ISP.                                                                                                    |  |  |
| Password                         | Type the password associated with the User Name above.                                                                                                    |  |  |
| PPTP Configuratio                | n                                                                                                    |  |  |
| Server IP<br>Address             | Type the IP address of the PPTP server.                                                                                                    |  |  |
| Connection ID/<br>Name           | Enter the connection ID or connection name in this field. It must follow the "c:id" and "n:name" format. For example, C:12 or N:My ISP.  This field is optional and depends on the requirements of your ISP.       |  |  |
| Get<br>automatically<br>from ISP | Select this radio button if your ISP did not assign you a fixed IP address.                                                                                                    |  |  |
| Use fixed IP address             | Select this radio button, provided by your ISP to give the NBG4604 a fixed, unique IP address.                                                                                                    |  |  |
| My IP<br>Address                 | Type the (static) IP address assigned to you by your ISP.                                                                                                    |  |  |
| My IP Subnet<br>Mask             | Type the subnet mask assigned to you by your ISP (if given).                                                                                                    |  |  |
| Back                             | Click Back to return to the previous screen.                                                                                                    |  |  |
| Next                             | Click Next to continue.                                                                                                    |  |  |
| Exit                             | Click Exit to close the wizard screen without saving.                                                                                                    |  |  |

## 2.4.4 Your IP Address

The following wizard screen allows you to assign a fixed IP address or give the NBG4604 an automatically assigned IP address depending on your ISP.

Figure 15 Wizard Step 3: Your IP Address

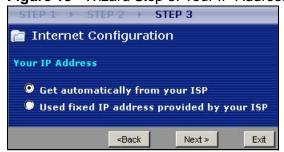

The following table describes the labels in this screen

Table 9 Wizard Step 3: Your IP Address

| LABEL                                     | DESCRIPTION                                                                                                    |
|-------------------------------------------|----------------------------------------------------------------------------------------------------|
| Get automatically from your ISP           | Select this option If your ISP did not assign you a fixed IP address. This is the default selection. If you choose this option, skip directly to Section 2.4.9 on page 34.  |
| Use fixed IP address provided by your ISP | Select this option if you were given IP address and/or DNS server settings by the ISP. The fixed IP address should be in the same subnet as your broadband modem or router. |
| Back                                      | Click Back to return to the previous screen.                                                                                                    |
| Next                                      | Click <b>Next</b> to continue.                                                                                                    |
| Exit                                      | Click <b>Exit</b> to close the wizard screen without saving.                                                                                                    |

### 2.4.5 WAN IP Address Assignment

Every computer on the Internet must have a unique IP address. If your networks are isolated from the Internet, for instance, only between your two branch offices, you can assign any IP addresses to the hosts without problems. However, the Internet Assigned Numbers Authority (IANA) has reserved the following three blocks of IP addresses specifically for private networks.

 Table 10
 Private IP Address Ranges

| 10.0.0.0    | - | 10.255.255.255  |
|-------------|---|-----------------|
| 172.16.0.0  | - | 172.31.255.255  |
| 192.168.0.0 | - | 192.168.255.255 |

You can obtain your IP address from the IANA, from an ISP or have it assigned by a private network. If you belong to a small organization and your Internet access is through an ISP, the ISP can provide you with the Internet addresses for your local networks. On the other hand, if you are part of a much larger organization, you should consult your network administrator for the appropriate IP addresses.

Note: Regardless of your particular situation, do not create an arbitrary IP address; always follow the guidelines above. For more information on address assignment, please refer to RFC 1597, Address Allocation for Private Internets and RFC 1466, Guidelines for Management of IP Address Space.

#### 2.4.6 IP Address and Subnet Mask

Similar to the way houses on a street share a common street name, so too do computers on a LAN share one common network number.

Where you obtain your network number depends on your particular situation. If the ISP or your network administrator assigns you a block of registered IP

addresses, follow their instructions in selecting the IP addresses and the subnet mask.

If the ISP did not explicitly give you an IP network number, then most likely you have a single user account and the ISP will assign you a dynamic IP address when the connection is established. The Internet Assigned Number Authority (IANA) reserved this block of addresses specifically for private use; please do not use any other number unless you are told otherwise. Let's say you select 192.168.1.0 as the network number; which covers 254 individual addresses, from 192.168.1.1 to 192.168.1.254 (zero and 255 are reserved). In other words, the first three numbers specify the network number while the last number identifies an individual computer on that network.

Once you have decided on the network number, pick an IP address that is easy to remember, for instance, 192.168.1.1, for your NBG4604, but make sure that no other device on your network is using that IP address.

The subnet mask specifies the network number portion of an IP address. Your NBG4604 will compute the subnet mask automatically based on the IP address that you entered. You don't need to change the subnet mask computed by the NBG4604 unless you are instructed to do otherwise.

## 2.4.7 DNS Server Address Assignment

Use DNS (Domain Name System) to map a domain name to its corresponding IP address and vice versa, for instance, the IP address of www.zyxel.com is 204.217.0.2. The DNS server is extremely important because without it, you must know the IP address of a computer before you can access it.

The NBG4604 can get the DNS server addresses in the following ways.

- 1 The ISP tells you the DNS server addresses, usually in the form of an information sheet, when you sign up. If your ISP gives you DNS server addresses, enter them in the DNS Server fields in the Wizard and/or WAN > Internet Connection screen.
- 2 If the ISP did not give you DNS server information, leave the DNS Server fields set to 0.0.0.0 in the Wizard screen and/or set to From ISP in the WAN > Internet Connection screen for the ISP to dynamically assign the DNS server IP addresses.

# 2.4.8 WAN IP and DNS Server Address Assignment

The following wizard screen allows you to assign a fixed WAN IP address and DNS server addresses.

Figure 16 Wizard Step 3: WAN IP and DNS Server Addresses

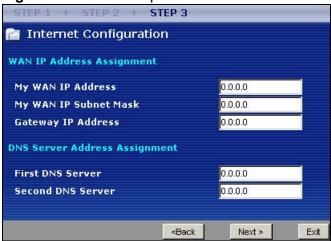

The following table describes the labels in this screen

 Table 11
 Wizard Step 3: WAN IP and DNS Server Addresses

| LABEL                                                                                                    | DESCRIPTION                                                                                                    |  |
|----------------------------------------------------------------------------------------------------|----------------------------------------------------------------------------------------------------|--|
| WAN IP Address Assignment                                                                                                    |                                                                                                    |  |
| My WAN IP Address                                                                                                    | Enter your WAN IP address in this field. The WAN IP address should be in the same subnet as your DSL/Cable modem or router.                                                  |  |
| My WAN IP Subnet<br>Mask                                                                                                    | Enter the IP subnet mask in this field.                                                                                                    |  |
| Gateway IP Address                                                                                                    | Enter the gateway IP address in this field.                                                                                                    |  |
| System DNS Server Address Assignment (if applicable)  DNS (Domain Name System) is for mapping a domain name to its corresponding IP address and vice versa. The DNS server is extremely important because without it, you must know the IP address of a computer before you can access it. The NBG4604 uses a system DNS server (in the order you specify here) to resolve domain names for DDNS and the time server. |                                                                                                    |  |
| First DNS Server Second DNS Server                                                                                                    | Enter the DNS server's IP address in the fields provided.  If you do not configure a system DNS server, you must use IP addresses when configuring DDNS and the time server. |  |
| Back                                                                                                    | Click <b>Back</b> to return to the previous screen.                                                                                                    |  |
| Next                                                                                                    | Click <b>Next</b> to continue.                                                                                                    |  |
| Exit                                                                                                    | Click <b>Exit</b> to close the wizard screen without saving.                                                                                                    |  |

#### 2.4.9 WAN MAC Address

Every Ethernet device has a unique MAC (Media Access Control) address. The MAC address is assigned at the factory and consists of six pairs of hexadecimal characters, for example, 00:A0:C5:00:00:02.

 Table 12
 Example of Network Properties for LAN Servers with Fixed IP Addresses

| Choose an IP address       | 192.168.1.2-192.168.1.32; 192.168.1.65-192.168.1.254. |
|----------------------------|-------------------------------------------------------|
| Subnet mask                | 255.255.255.0                                         |
| Gateway (or default route) | 192.168.1.1(NBG4604 LAN IP)                           |

This screen allows users to configure the WAN port's MAC address by either using the NBG4604's MAC address, copying the MAC address from a computer on your LAN or manually entering a MAC address. Once it is successfully configured, the address will be copied to configuration file. It is advisable to clone the MAC address from a computer on your LAN even if your ISP does not presently require MAC address authentication.

Figure 17 Wizard Step 3: WAN MAC Address

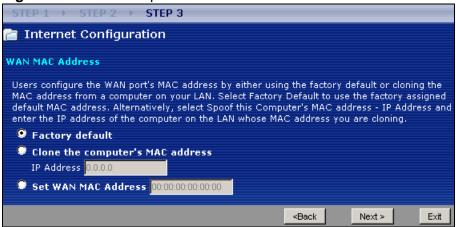

The following table describes the fields in this screen.

**Table 13** Wizard Step 3: WAN MAC Address

| LABEL                            | DESCRIPTION                                                                                                    |
|----------------------------------|----------------------------------------------------------------------------------------------------|
| Factory Default                  | Select <b>Factory Default</b> to use the factory assigned default MAC address.                                                                                                    |
| Clone the computer's MAC address | Select this option and enter the IP address of the computer on the LAN whose MAC you are cloning. It is advisable to clone the MAC address from a computer on your LAN even if your ISP does not presently require MAC address authentication. |
| Set WAN MAC<br>Address           | Select this option and enter the MAC address you want to use.                                                                                                    |
| Back                             | Click Back to return to the previous screen.                                                                                                    |
| Next                             | Click Next to continue.                                                                                                    |
| Exit                             | Click Exit to close the wizard screen without saving.                                                                                                    |

# 2.5 Connection Wizard Complete

Click Finish to complete the wizard setup.

Figure 18 Connection Wizard Complete

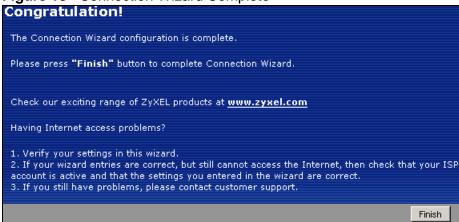

Well done! You have successfully set up your NBG4604 to operate on your network and access the Internet.

## The Web Configurator

## 3.1 Overview

This chapter describes how to access the NBG4604 Web Configurator and provides an overview of its screens.

The Web Configurator is an HTML-based management interface that allows easy setup and management of the NBG4604 via Internet browser. Use Internet Explorer 7.0 and later or Firefox 1.5 and later. The recommended screen resolution is 1024 by 768 pixels.

In order to use the Web Configurator you need to allow:

- Web browser pop-up windows from your device. Web pop-up blocking is enabled by default in Windows XP SP (Service Pack) 2.
- JavaScript (enabled by default).
- Java permissions (enabled by default).

Refer to the Troubleshooting chapter to see how to make sure these functions are allowed in Internet Explorer.

## 3.2 Login Accounts

There are two system accounts that you can use to log in to the NBG4604: "admin" and "supervisor". These two accounts have different privilege levels. The web configurator screens vary depending on which account you use to log in.

The **supervisor** account allows you full access to all system configurations. The default supervisor user name is "supervisor" and password is "supervisor".

With the **admin** account, you cannot access **Remote MGMT** screens and can only view the **Sys OP Mode** screen. The default username is "admin" and password is "1234".

## 3.3 Accessing the Web Configurator

- 1 Make sure your NBG4604 hardware is properly connected and prepare your computer or computer network to connect to the NBG4604 (refer to the Quick Start Guide).
- 2 Launch your web browser.
- 3 Type "http://192.168.1.1" as the website address. Your computer must be in the same subnet in order to access this website address.
- 4 If you are logging in with the "admin" account, type "1234" (default) as the password. If you are logging in with the "supervisor" account, type "supervisor" (default) as the password. Then click Login. In some versions, the default password appears automatically if this is the case, click Login.

Figure 19 Admin Account Login

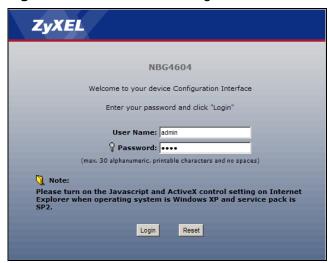

Figure 20 Supervisor Account Login

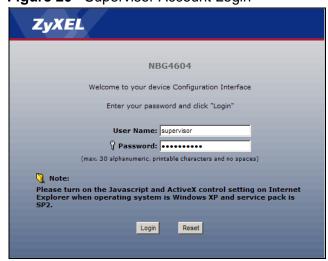

5 You should see a screen asking you to change your password (highly recommended) as shown next. Type a new password (and retype it to confirm) and click **Apply** or click **Ignore**.

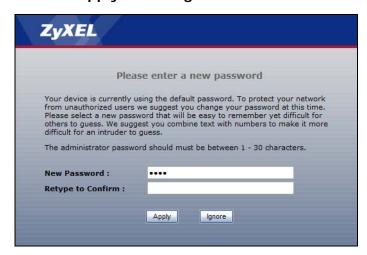

Note: The management session automatically times out when the time period set in the **Administrator Inactivity Timer** field expires (default five minutes). Simply log back into the NBG4604 if this happens.

- 6 Select the setup mode you want to use.
  - Click **Go to Wizard Setup** to use the Configuration Wizard for basic Internet and Wireless setup.
  - Click Go to Advanced Setup to view and configure all the NBG4604's settings.
  - Select a language to go to the basic Web Configurator in that language. To change to the advanced configurator see Chapter 22 on page 193.

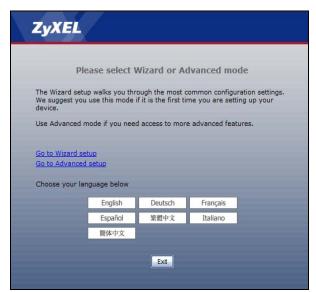

## 3.4 Resetting the NBG4604

If you forget your password or IP address, or you cannot access the Web Configurator, you will need to use the **RESET** button at the back of the NBG4604 to reload the factory-default configuration file. This means that you will lose all configurations that you had previously saved, the password will be reset to "1234" and the IP address will be reset to "192.168.1.1".

#### 3.4.1 Procedure to Use the Reset Button

- 1 Make sure the power LED is on.
- 2 Press the **RESET** button for longer than 1 second to restart/reboot the NBG4604.
- 3 Press the **RESET** button for longer than five seconds to set the NBG4604 back to its factory-default configurations.

## 3.5 Navigating the Web Configurator

The following summarizes how to navigate the Web Configurator from the **Status** screen in **Router Mode** and **AP Mode**.

## 3.6 Status Screen (Router Mode)

Click on **Status**. The screen below shows the status screen in **Router Mode**.

(For information on the status screen in AP Mode see Chapter 4 on page 50.)

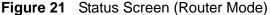

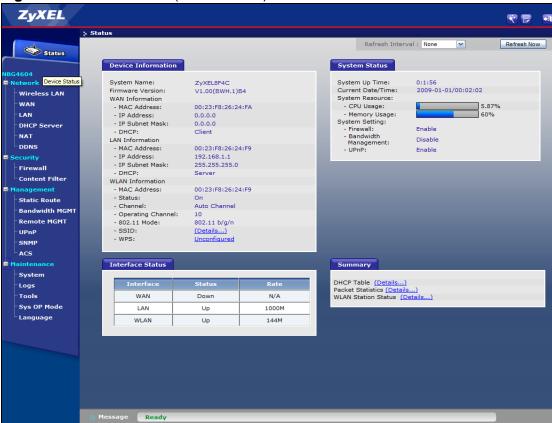

The following table describes the icons shown in the **Status** screen.

Table 14 Status Screen Icon Key

| ICON                         | DESCRIPTION                                                                                                    |  |  |
|------------------------------|----------------------------------------------------------------------------------------------------|--|--|
| *                            | Click this icon to open the setup wizard.                                                                                                    |  |  |
|                              | Click this icon to view copyright and a link for related product information.                                                                                                    |  |  |
|                              | Click this icon at any time to exit the Web Configurator.                                                                                                    |  |  |
| Refresh Interval: 20 seconds | Select a number of seconds or <b>None</b> from the drop-down list box to refresh all screen statistics automatically at the end of every time interval or to not refresh the screen statistics. |  |  |
| Refresh Now                  | Click this button to refresh the status screen statistics.                                                                                                    |  |  |

The following table describes the labels shown in the **Status** screen.

 Table 15
 Web Configurator Status Screen (Router Mode)

| LABEL               | DESCRIPTION                                                                                                    |  |
|---------------------|----------------------------------------------------------------------------------------------------|--|
| Device Information  |                                                                                                    |  |
| System Name         | This is the <b>System Name</b> you enter in the <b>Maintenance</b> > <b>System</b> > <b>General</b> screen. It is for identification purposes.                                                                                                    |  |
| Firmware Version    | This is the firmware version and the date created.                                                                                                    |  |
| WAN Information     |                                                                                                    |  |
| - MAC Address       | This shows the WAN Ethernet adapter MAC Address of your device.                                                                                                    |  |
| - IP Address        | This shows the WAN port's IP address.                                                                                                    |  |
| - IP Subnet Mask    | This shows the WAN port's subnet mask.                                                                                                    |  |
| - DHCP              | This shows the WAN port's DHCP role - Client or None.                                                                                                    |  |
| LAN Information     |                                                                                                    |  |
| - MAC Address       | This shows the LAN Ethernet adapter MAC Address of your device.                                                                                                    |  |
| - IP Address        | This shows the LAN port's IP address.                                                                                                    |  |
| - IP Subnet Mask    | This shows the LAN port's subnet mask.                                                                                                    |  |
| - DHCP              | This shows the LAN port's DHCP role - Server or None.                                                                                                    |  |
| WLAN Information    |                                                                                                    |  |
| - MAC Address       | This shows the wireless adapter MAC Address of your device.                                                                                                    |  |
| - Status            | This shows the current status of the Wireless LAN - On or Off.                                                                                                    |  |
| - Channel           | This shows the channel number which you select manually.                                                                                                    |  |
| - Operating Channel | This shows the channel number which the NBG4604 is currently using over the wireless LAN.                                                                                                    |  |
| - 802.11 Mode       | This shows the wireless standard.                                                                                                    |  |
| - SSID              | This shows a descriptive name used to identify the NBG4604 in the wireless LAN.                                                                                                    |  |
| - WPS               | This displays Configured when the WPS has been set up.                                                                                                    |  |
|                     | This displays <b>Unconfigured</b> if the WPS has not been set up.                                                                                                    |  |
|                     | Click the status to display Network > Wireless LAN > WPS screen.                                                                                                    |  |
| System Status       |                                                                                                    |  |
| System Up Time      | This is the total time the NBG4604 has been on.                                                                                                    |  |
| Current Date/Time   | This field displays your NBG4604's present date and time.                                                                                                    |  |
| System Resource     |                                                                                                    |  |
| - CPU Usage         | This displays what percentage of the NBG4604's processing ability is currently used. When this percentage is close to 100%, the NBG4604 is running at full load, and the throughput is not going to improve anymore. If you want some applications to have more throughput, you should turn off other applications. |  |
| - Memory Usage      | This shows what percentage of the heap memory the NBG4604 is using.                                                                                                    |  |
| System Setting      |                                                                                                    |  |
| - Firewall          | This shows whether the firewall is active or not.                                                                                                    |  |

 Table 15
 Web Configurator Status Screen (Router Mode) (continued)

| LABEL                     | DESCRIPTION                                                                                                    |  |
|---------------------------|----------------------------------------------------------------------------------------------------|--|
| - Bandwidth<br>Management | This shows whether bandwidth management is active or not.                                                                  |  |
| - UPnP                    | This shows whether UPnP is active or not.                                                                                  |  |
| Interface Status          |                                                                                                    |  |
| Interface                 | This displays the NBG4604 port types. The port types are: <b>WAN</b> , <b>LAN</b> and <b>WLAN</b> .                        |  |
| Status                    | For the LAN and WAN ports, this field displays <b>Down</b> (line is down) or <b>Up</b> (line is up or connected).          |  |
|                           | For the WLAN, it displays <b>Up</b> when the WLAN is enabled or <b>Down</b> when the WLAN is disabled.                     |  |
| Rate                      | For the LAN ports, this displays the port speed and duplex setting or <b>N/A</b> when the line is disconnected.            |  |
|                           | For the WLAN, it displays the maximum transmission rate when the WLAN is enabled and <b>N/A</b> when the WLAN is disabled. |  |
| Summary                   |                                                                                                    |  |
| DHCP Table                | Use this screen to view current DHCP client information.                                                                   |  |
| Packet Statistics         | Use this screen to view port status and packet specific statistics.                                                        |  |
| WLAN Station Status       | Status Use this screen to view the wireless stations that are currently associated to the NBG4604.                         |  |

## 3.6.1 Navigation Panel

Use the sub-menus on the navigation panel to configure NBG4604 features.

The following table describes the sub-menus.

 Table 16
 Screens Summary

| LINK    | TAB | FUNCTION                                                                                                    |
|---------|-----|----------------------------------------------------------------------------------------------------|
| Status  |     | This screen shows the NBG4604's general device, system and interface status information. Use this screen to access the wizard, and summary statistics tables. |
| Network |     |                                                                                                    |

 Table 16
 Screens Summary

| LINK              | TAB                    | FUNCTION                                                                                                    |
|-------------------|------------------------|----------------------------------------------------------------------------------------------------|
| Wireless<br>LAN   | General                | Use this screen to configure wireless LAN.                                                                                                    |
|                   | MAC Filter             | Use the MAC filter screen to configure the NBG4604 to block access to devices or block the devices from accessing the NBG4604.                                                               |
|                   | Advanced               | This screen allows you to configure advanced wireless settings.                                                                                                    |
|                   | QoS                    | Use this screen to configure Wi-Fi Multimedia Quality of Service (WMM QoS). WMM QoS allows you to prioritize wireless traffic according to the delivery requirements of individual services. |
|                   | WPS                    | Use this screen to configure WPS.                                                                                                    |
|                   | WPS Station            | Use this screen to add a wireless station using WPS.                                                                                                    |
|                   | Scheduling             | Use this screen to schedule the times the Wireless LAN is enabled.                                                                                                    |
|                   | WDS                    | Use this screen to set up Wireless Distribution System (WDS) on your NBG4604.                                                                                                    |
| WAN               | Internet<br>Connection | This screen allows you to configure ISP parameters, WAN IP address assignment, DNS servers and the WAN MAC address.                                                                          |
|                   | Advanced               | Use this screen to configure other advanced properties.                                                                                                    |
| LAN               | IP                     | Use this screen to configure LAN IP address and subnet mask.                                                                                                    |
| DHCP<br>Server    | General                | Use this screen to enable the NBG4604's DHCP server.                                                                                                    |
| Server            | Advanced               | Use this screen to assign IP addresses to specific individual computers based on their MAC addresses and to have DNS servers assigned by the DHCP server.                                    |
|                   | Client List            | Use this screen to view current DHCP client information and to always assign an IP address to a MAC address (and host name).                                                                 |
| NAT               | General                | Use this screen to enable NAT.                                                                                                    |
|                   | Application            | Use this screen to configure servers behind the NBG4604.                                                                                                    |
|                   | Advanced               | Use this screen to change your NBG4604's port triggering settings.                                                                                                    |
| DDNS              | General                | Use this screen to set up dynamic DNS.                                                                                                    |
| Security          | -                      |                                                                                                    |
| Firewall          | General                | Use this screen to activate/deactivate the firewall.                                                                                                    |
|                   | Access<br>Control Rule | Use this screen to view the configured access control rules and add, edit or remove a rule.                                                                                                  |
|                   | Services               | This screen shows a summary of the firewall rules, and allows you to edit/add a firewall rule.                                                                                               |
| Content<br>Filter | Filter                 | Use this screen to block certain web features and sites containing certain keywords in the URL.                                                                                              |
| Management        |                        |                                                                                                    |

Table 16 Screens Summary

| LINK              | TAB                | FUNCTION                                                                                                    |
|-------------------|--------------------|----------------------------------------------------------------------------------------------------|
| Static<br>Route   | IP Static<br>Route | Use this screen to configure IP static routes.                                                                                        |
| Bandwidth<br>MGMT | General            | Use this screen to configure a bandwidth management service type.                                                                     |
|                   | Advanced           | Use this screen to configure bandwidth management for specific types of applications.                                                 |
| Remote<br>MGMT    | www                | Use this screen to configure through which interface(s) and from which IP address(es) users can use HTTP to manage the NBG4604.       |
|                   | Telnet             | Use this screen to configure through which interface(s) and from which IP address(es) users can use Telnet to manage the NBG4604.     |
|                   | FTP                | Use this screen to configure through which interface(s) and from which IP address(es) users can use FTP to access the NBG4604         |
|                   | SNMP               | Use this screen to configure through which interface(s) and from which IP address(es) users can access the SNMP agent on the NBG4604. |
|                   | ACS                | Use this screen configure ACS and upload security certificates to the device.                                                         |
| UPnP              | General            | Use this screen to enable UPnP on the NBG4604.                                                                                        |
| Maintenance       |                    |                                                                                                    |
| System            | General            | Use this screen to view and change administrative settings such as system and domain names, password and inactivity timer.            |
|                   | Time Setting       | Use this screen to change your NBG4604's time and date.                                                                               |
| Logs              | View Log           | Use this screen to view the logs for the categories that you selected.                                                                |
|                   | Log Settings       | Use this screen to activate syslog logging as well as the syslog server IP address.                                                   |
| Tools             | Firmware           | Use this screen to upload firmware to your NBG4604.                                                                                   |
|                   | Configuration      | Use this screen to backup and restore the configuration or reset the factory defaults to your NBG4604.                                |
|                   | Restart            | This screen allows you to reboot the NBG4604 without turning the power off.                                                           |
| Sys OP<br>Mode    | General            | This screen allows you to select whether your device acts as a Router or a Access Point.                                              |
| Language          |                    | This screen allows you to select the language you prefer.                                                                             |

## 3.6.2 Summary: DHCP Table

DHCP (Dynamic Host Configuration Protocol, RFC 2131 and RFC 2132) allows individual clients to obtain TCP/IP configuration at start-up from a server. You can configure the NBG4604's LAN as a DHCP server or disable it. When configured as a

server, the NBG4604 provides the TCP/IP configuration for the clients. If DHCP service is disabled, you must have another DHCP server on that network, or else the computer must be manually configured.

Click the **DHCP Table (Details...)** hyperlink in the **Status** screen. Read-only information here relates to your DHCP status. The DHCP table shows current DHCP client information (including **IP Address**, **Host Name** and **MAC Address**) of all network clients using the NBG4604's DHCP server.

Figure 22 Summary: DHCP Table

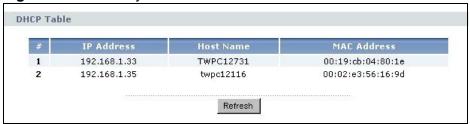

The following table describes the labels in this screen.

Table 17 Summary: DHCP Table

| Talleto 11 Galliniary 21101 Talleto |                                                                                                    |  |
|-------------------------------------|----------------------------------------------------------------------------------------------------|--|
| LABEL                               | DESCRIPTION                                                                                                    |  |
| #                                   | This is the index number of the host computer.                                                                                                    |  |
| IP Address                          | This field displays the IP address relative to the # field listed above.                                                                                                    |  |
| Host Name                           | This field displays the computer host name.                                                                                                    |  |
| MAC Address                         | This field shows the MAC address of the computer with the name in the <b>Host Name</b> field.                                                                                                    |  |
|                                     | Every Ethernet device has a unique MAC (Media Access Control) address which uniquely identifies a device. The MAC address is assigned at the factory and consists of six pairs of hexadecimal characters, for example, 00:A0:C5:00:00:02. |  |
| Refresh                             | Click Refresh to renew the screen.                                                                                                    |  |

## 3.6.3 Summary: Packet Statistics

Click the **Packet Statistics (Details...)** hyperlink in the **Status** screen. Readonly information here includes port status, packet specific statistics and the

"system up time". The **Poll Interval(s)** field is configurable and is used for refreshing the screen.

Figure 23 Summary: Packet Statistics

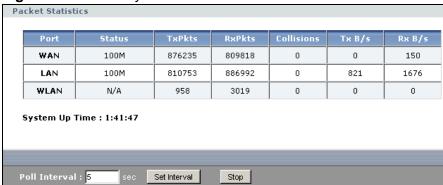

The following table describes the labels in this screen.

Table 18 Summary: Packet Statistics

| LABEL            | DESCRIPTION                                                                                                    |  |  |
|------------------|----------------------------------------------------------------------------------------------------|--|--|
| Port             | This is the NBG4604's port type.                                                                                                    |  |  |
| Status           | For the LAN ports, this displays the port speed and duplex setting or <b>Down</b> when the line is disconnected.                                                                                                    |  |  |
|                  | For the WAN port, it displays the port speed and duplex setting if you're using Ethernet encapsulation and Idle (line (ppp) idle), Dial (starting to trigger a call) and Drop (dropping a call) if you're using PPPoE or PPTP encapsulation. This field displays Down when the line is disconnected. |  |  |
|                  | For the WLAN, it displays the maximum transmission rate when the WLAN is enabled and <b>Down</b> when the WLAN is disabled.                                                                                                    |  |  |
| TxPkts           | This is the number of transmitted packets on this port.                                                                                                    |  |  |
| RxPkts           | This is the number of received packets on this port.                                                                                                    |  |  |
| Collisions       | This is the number of collisions on this port.                                                                                                    |  |  |
| Tx B/s           | This displays the transmission speed in bytes per second on this port.                                                                                                    |  |  |
| Rx B/s           | This displays the reception speed in bytes per second on this port.                                                                                                    |  |  |
| System Up Time   | This is the total time the NBG4604 has been on.                                                                                                    |  |  |
| Poll Interval(s) | Enter the time interval for refreshing statistics in this field.                                                                                                    |  |  |
| Set Interval     | Click this button to apply the new poll interval you entered in the <b>Poll Interval(s)</b> field.                                                                                                    |  |  |
| Stop             | Click <b>Stop</b> to stop refreshing statistics.                                                                                                    |  |  |

## 3.6.4 Summary: WLAN Station Status

Click the **WLAN Station Status (Details...)** hyperlink in the **Status** screen. View the wireless stations that are currently associated to the NBG4604 in the **Association List**. Association means that a wireless client (for example, your

network or computer with a wireless network card) has connected successfully to the AP (or wireless router) using the same SSID, channel and security settings.

Figure 24 Summary: Wireless Association List

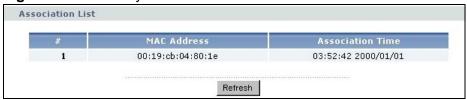

The following table describes the labels in this screen.

 Table 19
 Summary: Wireless Association List

| LABEL            | DESCRIPTION                                                                                       |  |
|------------------|---------------------------------------------------------------------------------------------------|--|
| #                | This is the index number of an associated wireless station.                                       |  |
| MAC Address      | This field displays the MAC address of an associated wireless station.                            |  |
| Association Time | This field displays the time a wireless station first associated with the NBG4604's WLAN network. |  |
| Refresh          | Click <b>Refresh</b> to reload the list.                                                          |  |

## **AP Mode**

## 4.1 Overview

This chapter discusses how to configure settings while your NBG4604 is set to **AP Mode**. Many screens that are available in **Router Mode** are not available in **AP Mode**.

Note: See Chapter 5 on page 57 for an example of setting up a wireless network in AP mode.

Use your NBG4604 as an AP if you already have a router or gateway on your network. In this mode your device bridges a wired network (LAN) and wireless LAN (WLAN) in the same subnet. See the figure below for an example.

Figure 25 Wireless Internet Access in AP Mode

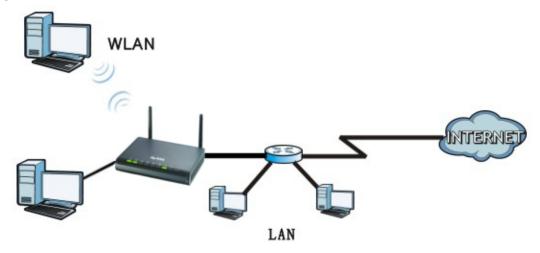

## 4.2 Setting your NBG4604 to AP Mode

1 Log into the Web Configurator if you haven't already. See the Quick start Guide for instructions on how to do this.

2 To set your NBG4604 to AP Mode, go to Maintenance > Sys OP Mode > General and select Access Point.

Figure 26 Maintenance > Sys OP Mode > General

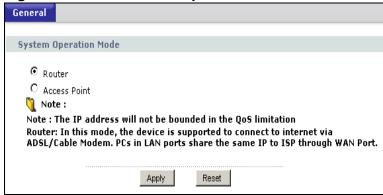

3 A pop-up appears providing information on this mode. Click **OK** in the pop-up message window. (See Section 21.4 on page 191 for more information on the pop-up.) Click **Apply**. Your NBG4604 is now in **AP Mode**.

Note: You have to log in to the Web Configurator again when you change modes.

## 4.3 Status Screen (AP Mode)

Click on Status. The screen below shows the status screen in AP Mode.

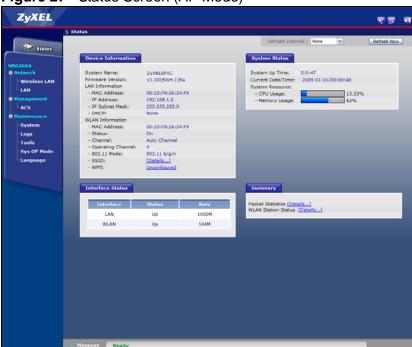

Figure 27 Status Screen (AP Mode)

The following table describes the labels shown in the **Status** screen.

Table 20 Status Screen (AP Mode)

| LABEL               | DESCRIPTION                                                                                                    |  |
|---------------------|----------------------------------------------------------------------------------------------------|--|
| Device Information  | -1                                                                                                    |  |
| System Name         | This is the <b>System Name</b> you enter in the <b>Maintenance</b> > <b>System</b> > <b>General</b> screen. It is for identification purposes.                                                                                                    |  |
| Firmware Version    | This is the firmware version and the date created.                                                                                                    |  |
| LAN Information     |                                                                                                    |  |
| - MAC Address       | This shows the LAN Ethernet adapter MAC Address of your device.                                                                                                    |  |
| - IP Address        | This shows the LAN port's IP address.                                                                                                    |  |
| - IP Subnet Mask    | This shows the LAN port's subnet mask.                                                                                                    |  |
| - DHCP              | This shows the LAN port's DHCP role - Client.                                                                                                    |  |
| WLAN Information    |                                                                                                    |  |
| - MAC Address       | This shows the wireless adapter MAC Address of your device.                                                                                                    |  |
| - Status            | This shows the current status of the Wireless LAN - On or Off.                                                                                                    |  |
| - Channel           | This shows the channel number which you select manually.                                                                                                    |  |
| - Operating Channel | This shows the channel number which the NBG4604 is currently using over the wireless LAN.                                                                                                    |  |
| - 802.11 Mode       | This shows the IEEE 802.11 standard that the NBG4604 supports. Wireless clients must support the same standard in order to be able to connect to the NBG4604                                                                                                    |  |
| - SSID              | This shows a descriptive name used to identify the NBG4604 in the wireless LAN.                                                                                                    |  |
| - WPS               | This shows the WPS (WiFi Protected Setup) Status. Click the status to display <b>Network</b> > <b>Wireless LAN</b> > <b>WPS</b> screen.                                                                                                    |  |
| System Status       |                                                                                                    |  |
| System Up Time      | This is the total time the NBG4604 has been on.                                                                                                    |  |
| Current Date/Time   | This field displays your NBG4604's present date and time.                                                                                                    |  |
| System Resource     |                                                                                                    |  |
| - CPU Usage         | This displays what percentage of the NBG4604's processing ability is currently used. When this percentage is close to 100%, the NBG4604 is running at full load, and the throughput is not going to improve anymore. If you want some applications to have more throughput, you should turn off other applications. |  |
| - Memory Usage      | This shows what percentage of the heap memory the NBG4604 is using.                                                                                                    |  |
| Interface Status    |                                                                                                    |  |
| Interface           | This displays the NBG4604 port types. The port types are: <b>LAN</b> and <b>WLAN</b> .                                                                                                    |  |
| Status              | For the LAN port, this field displays <b>Down</b> (line is down) or <b>Up</b> (line is up or connected).                                                                                                    |  |
|                     | For the WLAN, it displays <b>Up</b> when the WLAN is enabled or <b>Down</b> when the WLAN is disabled.                                                                                                    |  |

Table 20 Status Screen (AP Mode) (continued)

| LABEL               | DESCRIPTION                                                                                                    |  |
|---------------------|----------------------------------------------------------------------------------------------------|--|
| Rate                | For the LAN ports, this displays the port speed and duplex setting or <b>N/A</b> when the line is disconnected.            |  |
|                     | For the WLAN, it displays the maximum transmission rate when the WLAN is enabled and <b>N/A</b> when the WLAN is disabled. |  |
| Summary             |                                                                                                    |  |
| Packet Statistics   | Use this screen to view port status and packet specific statistics.                                                        |  |
| WLAN Station Status | Use this screen to view the wireless stations that are currently associated to the NBG4604.                                |  |

## 4.3.1 Navigation Panel

Use the menu in the navigation panel to configure NBG4604 features in AP Mode.

The following screen and table show the features you can configure in AP Mode.

Figure 28 Menu: AP Mode

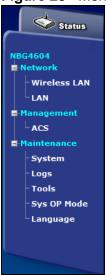

The following table describes the sub-menus.

Table 21 Menu: AP Mode

| LINK    | TAB | FUNCTION                                                                                                    |
|---------|-----|----------------------------------------------------------------------------------------------------|
| Status  |     | This screen shows the NBG4604's general device, system and interface status information. Use this screen to access the wizard, and summary statistics tables. |
| Network |     |                                                                                                    |

Table 21 Menu: AP Mode

| LINK            | TAB           | FUNCTION                                                                                                    |  |  |
|-----------------|---------------|----------------------------------------------------------------------------------------------------|--|--|
| Wireless<br>LAN | General       | Use this screen to configure wireless LAN.                                                                                                    |  |  |
|                 | MAC Filter    | Use the MAC filter screen to configure the NBG4604 to block access to devices or block the devices from accessing the NBG4604.                                                               |  |  |
|                 | Advanced      | This screen allows you to configure advanced wireless settings.                                                                                                    |  |  |
|                 | QoS           | Use this screen to configure Wi-Fi Multimedia Quality of Service (WMM QoS). WMM QoS allows you to prioritize wireless traffic according to the delivery requirements of individual services. |  |  |
|                 | WPS           | Use this screen to configure WPS.                                                                                                    |  |  |
|                 | WPS Station   | Use this screen to add a wireless station using WPS.                                                                                                    |  |  |
|                 | Scheduling    | Use this screen to schedule the times the Wireless LAN is enabled.                                                                                                    |  |  |
|                 | WDS           | Use this screen to set up Wireless Distribution System (WDS) on your NBG4604.                                                                                                    |  |  |
| LAN             | IP            | Use this screen to configure LAN IP address and subnet mask or to get the LAN IP address from a DHCP server.                                                                                 |  |  |
| Management      |               |                                                                                                    |  |  |
| ACS             | General       | Use this screen configure ACS.                                                                                                    |  |  |
|                 | Certificate   | Use this screen to upload security certificates to the device.                                                                                                    |  |  |
| Maintenance     |               |                                                                                                    |  |  |
| System          | General       | Use this screen to view and change administrative settings such as system and domain names, password and inactivity timer.                                                                   |  |  |
|                 | Time Setting  | Use this screen to change your NBG4604's time and date.                                                                                                    |  |  |
| Logs            | View Log      | Use this screen to view the logs for the categories that you selected.                                                                                                    |  |  |
|                 | Log Settings  | Use this screen to activate syslog logging as well as the syslog server IP address.                                                                                                    |  |  |
| Tools           | Firmware      | Use this screen to upload firmware to your NBG4604.                                                                                                    |  |  |
|                 | Configuration | Use this screen to backup and restore the configuration or reset the factory defaults to your NBG4604.                                                                                       |  |  |
|                 | Restart       | This screen allows you to reboot the NBG4604 without turning the power off.                                                                                                    |  |  |
|                 | General       | This screen allows you to select whether your device                                                                                                    |  |  |
| Sys OP<br>Mode  | General       | acts as a Router or a Access Point.                                                                                                    |  |  |

## 4.4 Configuring Your Settings

Use this section to configure your NBG4604 settings while in **AP Mode**.

#### 4.4.1 LAN Settings

Click **Network** > **LAN** to see the screen below.

Note: If you change the IP address of the NBG4604 in the screen below, you will need to log into the NBG4604 again using the new IP address.

Figure 29 Network > LAN > IP

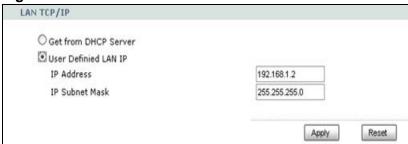

The table below describes the labels in the screen.

Table 22 Network > LAN > IP

| LABEL                   | DESCRIPTION                                                                                                    |  |  |
|-------------------------|----------------------------------------------------------------------------------------------------|--|--|
| Get from<br>DHCP Server | Select this to let the DHCP server in the gateway assign the NBG4604 IP address.                                                                                                    |  |  |
| User Defined<br>LAN IP  | Select this to give the NBG4604 a static IP address.                                                                                                    |  |  |
| IP Address              | Type the IP address in dotted decimal notation. The default setting is 192.168.1.2. If you change the IP address you will have to log in again with the new IP address.                                                                                        |  |  |
| IP Subnet<br>Mask       | The subnet mask specifies the network number portion of an IP address. Your NBG4604 will automatically calculate the subnet mask based on the IP address that you assign. Unless you are implementing subnetting, use the subnet mask computed by the NBG4604. |  |  |
| Apply                   | Click <b>Apply</b> to save your changes to the NBG4604.                                                                                                    |  |  |
| Reset                   | Click <b>Reset</b> to reload the previous configuration for this screen.                                                                                                    |  |  |

## 4.4.2 WLAN and Maintenance Settings

The configuration of wireless and maintenance settings in **AP Mode** is the same as for **Router Mode**.

• See Chapter 6 on page 71 for information on the configuring your wireless network.

• See Chapter 18 on page 173 for information on configuring your maintenance settings.

# 4.5 Logging in to the Web Configurator in AP Mode

- 1 Connect your computer to the LAN port of the NBG4604.
- 2 The default IP address of the NBG4604 is "192.168.1.2". In this case, your computer must have an IP address in the range between "192.168.1.3" and "192.168.1.254".
- 3 Click **Start** > **Run** on your computer in Windows.
- 4 Type "cmd" in the dialog box.
- 5 Type "ipconfig" to show your computer's IP address. If your computer's IP address is not in the correct range then see Appendix C on page 221 for information on changing your computer's IP address.
- 6 After you've set your computer's IP address, open a web browser such as Internet Explorer and type "192.168.1.2" as the web address in your web browser.

See Chapter 5 on page 57 for a tutorial on setting up a network with an AP.

## **Tutorials**

## 5.1 Overview

This chapter provides tutorials for your NBG4604 as follows:

- How to Connect to the Internet from an AP
  - Configure Wireless Security Using WPS on both your NBG4604 and Wireless Client
  - Enable and Configure Wireless Security without WPS on your NBG4604
- Bandwidth Management for your Network

## 5.2 How to Connect to the Internet from an AP

This section gives you an example of how to set up an access point (AP) and wireless client (a notebook, B in this example) for wireless communication. B can access the Internet through the AP wirelessly.

Figure 30 Wireless AP Connection to the Internet

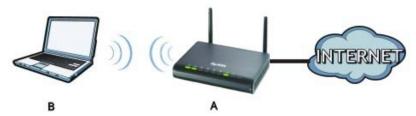

# 5.2.1 Configure Wireless Security Using WPS on both your NBG4604 and Wireless Client

This section gives you an example of how to set up wireless network using WPS. This example uses the NBG4604 as the AP and NWD210N as the wireless client which connects to a notebook.

Note: The wireless client must be a WPS-aware device (for example, a WPS USB adapter or PCI card).

There are two WPS methods for creating a secure connection. This tutorial shows you how to do both.

- Push Button Configuration (PBC) create a secure wireless network simply by pressing a button. See Section 5.2.1.1 on page 58. This is the easier method.
- PIN Configuration create a secure wireless network simply by entering a wireless client's PIN (Personal Identification Number) in the NBG4604's interface. See Section 5.2.1.2 on page 59. This is the more secure method, since one device can authenticate the other.

#### **5.2.1.1 Push Button Configuration (PBC)**

- 1 Make sure that your NBG4604 is turned on and that it is within range of your computer.
- 2 Make sure that you have installed the wireless client (this example uses the NWD210N) driver and utility in your notebook.
- 3 In the wireless client utility, find the WPS settings. Enable WPS and press the WPS button (Start or WPS button)
- 4 Log into NBG4604's Web Configurator and press the **Push Button** button in the **Network** > **Wireless Client** > **WPS Station** screen.

Note: Your NBG4604 has a WPS button located on its panel, as well as a WPS button in its configuration utility. Both buttons have exactly the same function; you can use one or the other.

Note: It doesn't matter which button is pressed first. You must press the second button within two minutes of pressing the first one.

The NBG4604 sends the proper configuration settings to the wireless client. This may take up to two minutes. Then the wireless client is able to communicate with the NBG4604 securely.

The following figure shows you an example to set up wireless network and security by pressing a button on both NBG4604 and wireless client (the NWD210N in this example).

Wireless Client

NBG4604

Wireless Client

NBG4604

WITHIN 2 MINUTES

SECURITY INFO

COMMUNICATION

## **5.2.1.2 PIN Configuration**

When you use the PIN configuration method, you need to use both NBG4604's configuration interface and the client's utilities.

- 1 Launch your wireless client's configuration utility. Go to the WPS settings and select the PIN method to get a PIN number.
- 2 Enter the PIN number to the PIN field in the Network > Wireless LAN > WPS Station screen on the NBG4604.
- 3 Click the **Start** buttons (or button next to the PIN field) on both the wireless client utility screen and the NBG4604's **WPS Station** screen within two minutes.

The NBG4604 authenticates the wireless client and sends the proper configuration settings to the wireless client. This may take up to two minutes. Then the wireless client is able to communicate with the NBG4604 securely.

The following figure shows you the example to set up wireless network and security on NBG4604 and wireless client (ex. NWD210N in this example) by using PIN method.

**Wireless Client** NBG4604 Continuous Access Mode cted Setup) ⊙ PIN ☐ Manual Inp 25327519 Add Station by WPS Click the below Push Button to add WPS stat Push Button 25327519 **WITHIN 2 MINUTES Authentication by PIN SECURITY INFO** COMMUNICATION

Figure 32 Example WPS Process: PIN Method

# 5.2.2 Enable and Configure Wireless Security without WPS on your NBG4604

This example shows you how to configure wireless security settings with the following parameters on your NBG4604.

| SSID     | SSID_Example3                                  |  |
|----------|------------------------------------------------|--|
| Channel  | 6                                              |  |
| Security | WPA-PSK                                        |  |
|          | (Pre-Shared Key: ThisismyWPA-PSKpre-sharedkey) |  |

Follow the steps below to configure the wireless settings on your NBG4604.

The instructions require that your hardware is connected (see the Quick Start Guide) and you are logged into the Web Configurator through your LAN connection (see Section 3.3 on page 38).

- 1 Open the Wireless LAN > General screen in the NBG4604's Web Configurator.
- 2 Make sure the **Enable Wireless LAN** check box is selected.
- 3 Enter **SSID\_Example3** as the SSID and select a channel.
- 4 Set security mode to WPA-PSK and enter ThisismyWPA-PSKpre-sharedkey in the Pre-Shared Key field. Click Apply.

Figure 33 Tutorial: Network > Wireless LAN > General

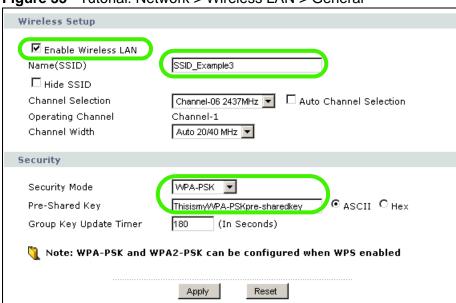

5 Open the Status screen. Verify your wireless and wireless security settings under Device Information and check if the WLAN connection is up under Interface Status.

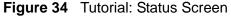

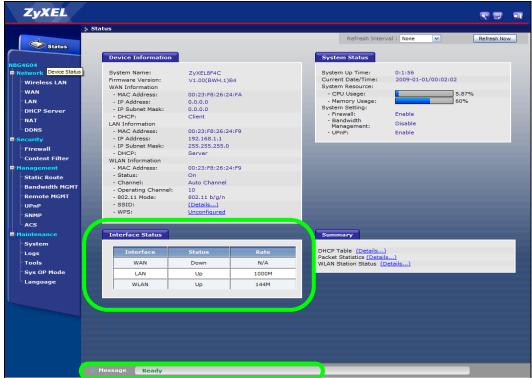

#### 5.2.2.1 Configure Your Notebook

Note: We use the ZyXEL M-302 wireless adapter utility screens as an example for the wireless client. The screens may vary for different models.

- 1 The NBG4604 supports IEEE 802.11b, IEEE 802.11g and IEEE 802.11n wireless clients. Make sure that your notebook or computer's wireless adapter supports one of these standards.
- 2 Wireless adapters come with software sometimes called a "utility" that you install on your computer. See your wireless adapter's User's Guide for information on how to do that.
- After you've installed the utility, open it. If you cannot see your utility's icon on your screen, go to **Start** > **Programs** and click on your utility in the list of programs that appears. The utility displays a list of APs within range, as shown in the example screen below.

4 Select SSID\_Example3 and click Connect.

Figure 35 Connecting a Wireless Client to a Wireless Network t

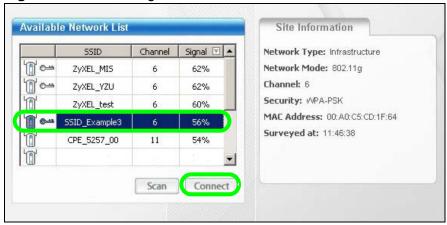

5 Select WPA-PSK and type the security key in the following screen. Click **Next**.

Figure 36 Security Settings

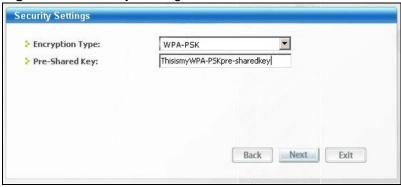

6 The **Confirm Save** window appears. Check your settings and click **Save** to continue.

Figure 37 Confirm Save

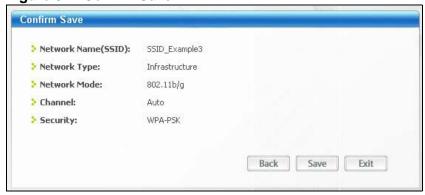

7 Check the status of your wireless connection in the screen below. If your wireless connection is weak or you have no connection, see the Troubleshooting section of this User's Guide.

Figure 38 Link Status

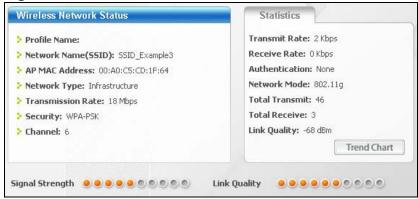

If your connection is successful, open your Internet browser and enter <a href="http://www.zyxel.com">http://www.zyxel.com</a> or the URL of any other web site in the address bar. If you are able to access the web site, your wireless connection is successfully configured.

## 5.3 Bandwidth Management for your Network

This section shows you how to configure the bandwidth management feature on the NBG4604 to limit the bandwidth for specific kinds of outgoing traffic. ZyXEL's bandwidth management feature allows you to specify bandwidth management rules based on an application or subnet.

Use the **Management > Bandwidth MGMT > Advanced** screen to configure bandwidth management for your network.

## 5.3.1 Configuring Bandwidth Management by Application

For this example, your company's customer support department wants to prioritize VoIP, e-mail and MSN Messenger services.

In the **Priority Queue** table, VoIP and e-mail services are already pre-defined. However, you still need to add MSN Messenger in the list (refer to Section 5.3.2 on page 65).

In the following screen, you set the priorities for VoIP and e-mail.

Figure 39 Tutorial: Priority Queue

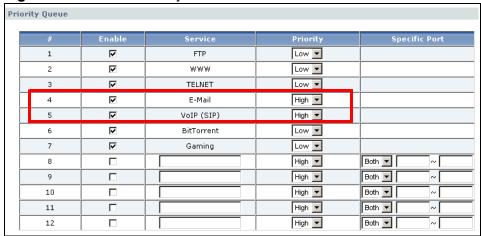

Click **Enable** for the **VolP** (**SIP**) service and set priority to **High**. Do the same for **E-mail**. For the rest of the applications, click **Enable** if you need these services and set the priority to **Low**.

Note: You can also leave the **Enable** field blank for the rest of the applications. In doing so, the NBG4604 does not apply bandwidth management to these services.

# **5.3.2 Configuring Bandwidth Management by Custom Application**

Aside from the VOIP and e-mail services, you need to set the priority for MSN Messenger. To do this, add the service in the **Priority Queue** table of the **Management > Bandwidth MGMT > Advanced** screen.

Figure 40 Tutorial: Adding MSN Messenger to Priority Queue

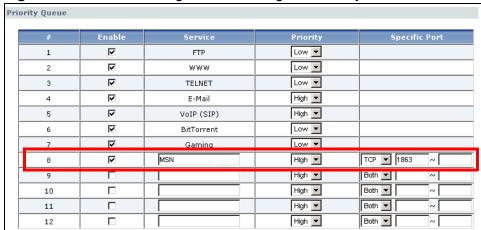

To add the MSN Messenger service in the **Priority Queue**:

- 1 Click **Enable** in one of the fields for additional services.
- 2 Add MSN as the service name.
- 3 Set the priority for this to **High**.
- 4 For the port, choose TCP from the drop-down menu and enter 1863 in the Specific Port field.

Your priority table should now have the **VoIP**, **E-mail** and **MSN Messenger** services priorities set to **High**.

## 5.3.3 Configuring Bandwidth Allocation by IP or IP Range

For this example, your company's 20th anniversary is coming up. You want to use the multimedia room's Internet connection to upload some videos to the website. You also use this room for video conferences, radio broadcasts, live video streaming, and so on throughout the day. While these media-heavy activities are going on, you still want to keep uploading the videos in the background. As such, you want to dedicate the minimum amount of bandwidth for this traffic.

You know the following:

- Multimedia room's LAN IP range: 192.168.1.1 to 192.168.1.34
- IP Address of the computer uploading through FTP: 192.168.1.34
- Services you want to configure:

| REAL AUDIO | TCP 7070       |  |
|------------|----------------|--|
| RTSP       | TCP or UDP 554 |  |
| VDO LIVE   | TCP 7000       |  |
| FTP        | TCP 20 ~ 21    |  |

Click the **Edit** icon in **Management > Bandwidth MGMT > Advanced** to open the following screen.

Figure 41 Tutorial: Bandwidth Allocation Example

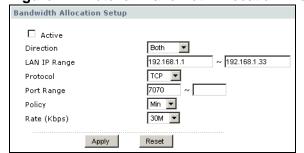

Enter the following values for each service you want to add. For this tutorial, you need to add each of the following service (see table below) and click **Apply**.

**Table 23** Services and Values

| FIELDS          | SERVICES                                                             |                      |          |                       |  |  |
|-----------------|----------------------------------------------------------------------|----------------------|----------|-----------------------|--|--|
|                 | REAL AUDIO                                                           | RTSP                 | VDO LIVE | FTP                   |  |  |
| Active          | Check this to to                                                     |                      |          |                       |  |  |
| Direction       | Select <b>Both</b> ap that the NBG46 WAN.                            | Select <b>To WAN</b> |          |                       |  |  |
| LAN IP<br>Range | Enter 192.168.1.1 ~ 192.168.1.33.                                    |                      |          | Enter<br>192.168.1.34 |  |  |
| Protocol        | ТСР                                                                  | TCP or UDP           | ТСР      | ТСР                   |  |  |
| Port Range      | 7070                                                                 | 554                  | 7000     | 20 ~ 21               |  |  |
| Policy          | Min                                                                  | Max                  |          |                       |  |  |
| Rate            | Select 30M as                                                        | Select 64K           |          |                       |  |  |
| Apply           | Click this to add the rule to the <b>Bandwidth Allocation</b> table. |                      |          |                       |  |  |

After adding these services, go to **Management > Bandwidth MGMT > Advanced** and check if you have the correct values.

Figure 42 Tutorial: Bandwidth Allocation Example

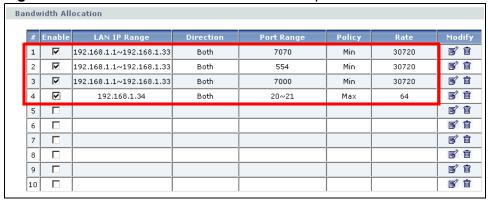

Note: The **Policy** column displays either **Max** (maximum) or **Min** (minimum). This is directly directed to the value in the **Rate** column. For example, you selected **Min** and entered **30M** as the rate for the VoIP service. The NBG4604 allocates at least 30 megabytes for the VoIP service.

Refer to Appedix F on page 251 for a list of common services that you can add in the **Bandwidth Mgnt** screen.

# PART II Technical Reference

## **Wireless LAN**

## 6.1 Overview

This chapter discusses how to configure the wireless network settings in your NBG4604. See the appendices for more detailed information about wireless networks.

The following figure provides an example of a wireless network.

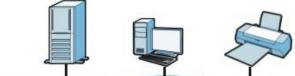

Figure 43 Example of a Wireless Network

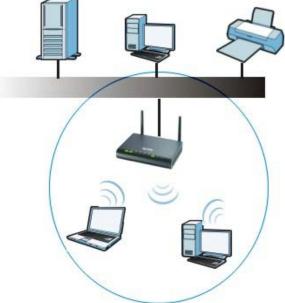

The wireless network is the part in the blue circle. In this wireless network, devices  ${\bf A}$  and  ${\bf B}$  are called wireless clients. The wireless clients use the access point (AP) to interact with other devices (such as the printer) or with the Internet. Your NBG4604 is the AP.

#### 6.2 What You Can Do

- Use the **General** screen (Section 6.4 on page 75) to enable the Wireless LAN, enter the SSID and select the wireless security mode.
- Use the MAC Filter screen (Section 6.5 on page 81) to allow or deny wireless stations based on their MAC addresses from connecting to the NBG4604.
- Use the **Advanced** screen (Section 6.6 on page 83) to allow intra-BSS networking and set the RTS/CTS Threshold.
- Use the **QoS** screen (Section 6.7 on page 84) to ensure Quality of Service (QoS) in your wireless network.
- Use the WPS screen (Section 6.8 on page 87) to quickly set up a wireless network with strong security, without having to configure security settings manually.
- Use the **WPS Station** screen (Section 6.9 on page 88) to add a wireless station using WPS.
- Use the **Scheduling** screen (Section 6.10 on page 89) to set the times your wireless LAN is turned on and off.
- Use the WDS screen (Section 6.11 on page 90) to set the operating mode of your NBG4604 to AP + Bridge or Bridge Only and establish wireless links with other APs.

## 6.3 What You Should Know

Every wireless network must follow these basic guidelines.

- Every wireless client in the same wireless network must use the same SSID.

  The SSID is the name of the wireless network. It stands for Service Set IDentity.
- If two wireless networks overlap, they should use different channels.
  - Like radio stations or television channels, each wireless network uses a specific channel, or frequency, to send and receive information.
- Every wireless client in the same wireless network must use security compatible with the AP.

Security stops unauthorized devices from using the wireless network. It can also protect the information that is sent in the wireless network.

#### 6.3.1 Wireless Security Overview

The following sections introduce different types of wireless security you can set up in the wireless network.

#### 6.3.1.1 SSID

Normally, the AP acts like a beacon and regularly broadcasts the SSID in the area. You can hide the SSID instead, in which case the AP does not broadcast the SSID. In addition, you should change the default SSID to something that is difficult to guess.

This type of security is fairly weak, however, because there are ways for unauthorized devices to get the SSID. In addition, unauthorized devices can still see the information that is sent in the wireless network.

#### 6.3.1.2 MAC Address Filter

Every wireless client has a unique identification number, called a MAC address.<sup>1</sup> A MAC address is usually written using twelve hexadecimal characters<sup>2</sup>; for example, 00A0C5000002 or 00:A0:C5:00:00:02. To get the MAC address for each wireless client, see the appropriate User's Guide or other documentation.

You can use the MAC address filter to tell the AP which wireless clients are allowed or not allowed to use the wireless network. If a wireless client is allowed to use the wireless network, it still has to have the correct settings (SSID, channel, and security). If a wireless client is not allowed to use the wireless network, it does not matter if it has the correct settings.

This type of security does not protect the information that is sent in the wireless network. Furthermore, there are ways for unauthorized devices to get the MAC address of an authorized wireless client. Then, they can use that MAC address to use the wireless network.

#### 6.3.1.3 User Authentication

You can make every user log in to the wireless network before they can use it. This is called user authentication. However, every wireless client in the wireless network has to support IEEE 802.1x to do this.

For wireless networks, there are two typical places to store the user names and passwords for each user.

- In the AP: this feature is called a local user database or a local database.
- In a RADIUS server: this is a server used in businesses more than in homes.

If your AP does not provide a local user database and if you do not have a RADIUS server, you cannot set up user names and passwords for your users.

Some wireless devices, such as scanners, can detect wireless networks but cannot use wireless networks.
These kinds of wireless devices might not have MAC addresses.

<sup>2.</sup> Hexadecimal characters are 0, 1, 2, 3, 4, 5, 6, 7, 8, 9, A, B, C, D, E, and F.

Unauthorized devices can still see the information that is sent in the wireless network, even if they cannot use the wireless network. Furthermore, there are ways for unauthorized wireless users to get a valid user name and password. Then, they can use that user name and password to use the wireless network.

Local user databases also have an additional limitation that is explained in the next section.

#### 6.3.1.4 Encryption

Wireless networks can use encryption to protect the information that is sent in the wireless network. Encryption is like a secret code. If you do not know the secret code, you cannot understand the message.

The types of encryption you can choose depend on the type of user authentication. (See Section 6.3.1.3 on page 73 for information about this.)

**Table 24** Types of Encryption for Each Type of Authentication

|           | NO AUTHENTICATION | RADIUS SERVER |
|-----------|-------------------|---------------|
| Weakest   | No Security       | WPA           |
| <b></b>   | Static WEP        |               |
| lack      | WPA-PSK           |               |
| Strongest | WPA2-PSK          | WPA2          |

For example if the wireless network has a RADIUS server, you can choose **WPA** or **WPA2**. If users do not log in to the wireless network, you can choose no encryption, **Static WEP**, **WPA-PSK**, or **WPA2-PSK**.

Usually, you should set up the strongest encryption that every wireless client in the wireless network supports. For example, suppose the AP does not have a local user database, and you do not have a RADIUS server. Therefore, there is no user authentication. Suppose the wireless network has two wireless clients. Device A only supports WEP, and device B supports WEP and WPA. Therefore, you should set up **Static WEP** in the wireless network.

Note: It is recommended that wireless networks use WPA-PSK, WPA, or stronger encryption. IEEE 802.1x and WEP encryption are better than none at all, but it is still possible for unauthorized devices to figure out the original information pretty quickly.

Note: It is not possible to use WPA-PSK, WPA or stronger encryption with a local user database. In this case, it is better to set up stronger encryption with no authentication than to set up weaker encryption with the local user database.

When you select **WPA2** or **WPA2-PSK** in your NBG4604, you can also select an option (**WPA Compatible**) to support WPA as well. In this case, if some wireless clients support WPA and some support WPA2, you should set up **WPA2-PSK** or

WPA2 (depending on the type of wireless network login) and select the WPA Compatible option in the NBG4604.

Many types of encryption use a key to protect the information in the wireless network. The longer the key, the stronger the encryption. Every wireless client in the wireless network must have the same key.

#### 6.3.1.5 WPS

WiFi Protected Setup (WPS) is an industry standard specification, defined by the WiFi Alliance. WPS allows you to quickly set up a wireless network with strong security, without having to configure security settings manually. Depending on the devices in your network, you can either press a button (on the device itself, or in its configuration utility) or enter a PIN (Personal Identification Number) in the devices. Then, they connect and set up a secure network by themselves. See how to set up a secure wireless network using WPS in the Section 5.2.1 on page 57.

#### 6.4 General Wireless LAN Screen

Use this screen to enable the Wireless LAN, enter the SSID and select the wireless security mode.

Note: If you are configuring the NBG4604 from a computer connected to the wireless LAN and you change the NBG4604's SSID, channel or security settings, you will lose your wireless connection when you press **Apply** to confirm. You must then change the wireless settings of your computer to match the NBG4604's new settings.

Click **Network** > **Wireless LAN** to open the **General** screen.

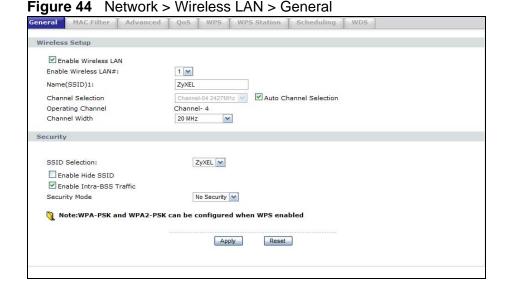

The following table describes the general wireless LAN labels in this screen.

**Table 25** Network > Wireless LAN > General

| LABEL                        | DESCRIPTION                                                                                                    |
|------------------------------|----------------------------------------------------------------------------------------------------|
| Enable<br>Wireless LAN       | Click the check box to activate wireless LAN.                                                                                                    |
| Enable<br>Wireless LAN<br>#1 | Set the number of wireless LANs to enable on this device, up to a maximum of 4.                                                                                                    |
| Name(SSID)                   | (Service Set IDentity) The SSID identifies the Service Set with which a wireless station is associated. Wireless stations associating to the access point (AP) must have the same SSID. Enter a descriptive name (up to 32 printable 7-bit ASCII characters) for the wireless LAN.                                                                                                   |
|                              | There is one Name(SSID) field for each wireless LAN enabled on this device.                                                                                                    |
| Channel                      | Set the operating frequency/channel depending on your particular region.                                                                                                    |
| Selection                    | Select a channel from the drop-down list box. The options vary depending on the frequency band and the country you are in.                                                                                                    |
|                              | Refer to the Connection Wizard chapter for more information on channels. This option is only available if <b>Auto Channel Selection</b> is disabled.                                                                                                    |
| Auto Channel<br>Selection    | Select this check box for the NBG4604 to automatically choose the channel with the least interference. Deselect this check box if you wish to manually select the channel using the <b>Channel Section</b> field.                                                                                                    |
| Operating<br>Channel         | This displays the channel the NBG4604 is currently using.                                                                                                    |
| Channel<br>Width             | Select whether the NBG4604 uses a wireless channel width of 20 or 40 MHz. A standard 20 MHz channel offers transfer speeds of up to 150Mbps whereas a 40MHz channel uses two standard channels and offers speeds of up to 300 Mbps. Because not all devices support 40 MHz channels, select <b>Auto 20/40MHz</b> to allow the NBG4604 to adjust the channel bandwidth automatically. |
| SSID<br>Selection            | Select a wireless LAN for which to configure security settings.                                                                                                    |
| Selection                    | The security settings only apply to the selected wireless LAN.                                                                                                    |
| Enable Hide<br>SSID          | Select this check box to hide the SSID in the outgoing beacon frame so a station cannot obtain the SSID through scanning using a site survey tool.                                                                                                    |
| Enable Intra-<br>BSS Traffic | A Basic Service Set (BSS) exists when all communications between wireless clients or between a wireless client and a wired network client go through one access point (AP).                                                                                                    |
|                              | Intra-BSS traffic is traffic between wireless clients in the BSS. When Intra-BSS is enabled, wireless client <b>A</b> and <b>B</b> can access the wired network and communicate with each other. When Intra-BSS is disabled, wireless client <b>A</b> and <b>B</b> can still access the wired network but cannot communicate with each other.                                        |

Table 25 Network > Wireless LAN > General

| LABEL            | DESCRIPTION                                                                                                    |
|------------------|----------------------------------------------------------------------------------------------------|
| Security<br>Mode | Select No Security, Static WEP, WPA-PSK, or WPA2-PSK to add security on this wireless network. The wireless clients which want to associate to this network must have same wireless security settings as this device. After you select to use a security, additional options appears in this screen. See 6.4.2 and 6.4.3 sections. Or you can select No Security to allow any client to associate this network without authentication.  Note: If you enable the WPS function, only No Security, WPA-PSK and WPA2-PSK are available in this field. |
| Apply            | Click <b>Apply</b> to save your changes back to the NBG4604.                                                                                                    |
| Reset            | Click <b>Reset</b> to reload the previous configuration for this screen.                                                                                                    |

See the rest of this chapter for information on the other labels in this screen.

## 6.4.1 No Security

Select **No Security** to allow wireless stations to communicate with the access points without any data encryption.

Note: If you do not enable any wireless security on your NBG4604, your network is accessible to any wireless networking device that is within range.

Figure 45 Network > Wireless LAN > General: No Security

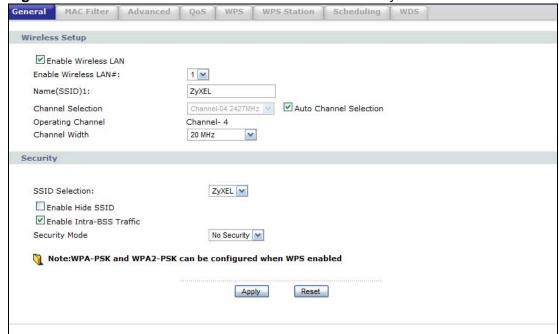

The following table describes the labels in this screen.

**Table 26** Network > Wireless LAN > General: No Security

| LABEL            | DESCRIPTION                                                              |
|------------------|--------------------------------------------------------------------------|
| Security<br>Mode | Choose <b>No Security</b> from the drop-down list box.                   |
| Apply            | Click <b>Apply</b> to save your changes back to the NBG4604.             |
| Reset            | Click <b>Reset</b> to reload the previous configuration for this screen. |

### 6.4.2 WEP Encryption

WEP encryption scrambles the data transmitted between the wireless stations and the access points to keep network communications private. It encrypts unicast and multicast communications in a network. Both the wireless stations and the access points must use the same WEP key.

Your NBG4604 allows you to configure up to four 64-bit or 128-bit WEP keys but only one key can be enabled at any one time.

In order to configure and enable WEP encryption; click **Network** > **Wireless LAN** to display the **General** screen. Select **Static WEP** from the **Security Mode** list.

Figure 46 Network > Wireless LAN > General: Static WEP

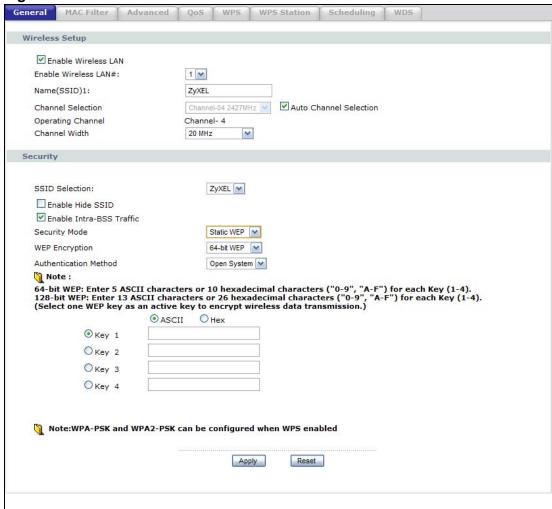

The following table describes the wireless LAN security labels in this screen.

Table 27 Network > Wireless LAN > General: Static WEP

| LABEL                    | DESCRIPTION                                                                                                    |
|--------------------------|----------------------------------------------------------------------------------------------------|
| WEP Encryption           | Select 64-bit WEP or 128-bit WEP to enable data encryption.                                                                                                    |
| Authentication<br>Method | This field is activated when you select <b>64-bit WEP</b> or <b>128-bit WEP</b> in the <b>WEP Encryption</b> field.                                                                                                    |
|                          | Select <b>Auto</b> , <b>Open System</b> or <b>Shared Key</b> from the drop-down list box.                                                                                                    |
|                          | This field specifies whether the wireless clients have to provide the WEP key to login to the wireless client. Keep this setting at <b>Auto</b> or <b>Open System</b> unless you want to force a key verification before communication between the wireless client and the ZyXEL Device occurs. Select <b>Shared Key</b> to force the clients to provide the WEP key prior to communication. |

Table 27 Network > Wireless LAN > General: Static WEP

| LABEL          | DESCRIPTION                                                                                                    |
|----------------|----------------------------------------------------------------------------------------------------|
| ASCII          | Select this option in order to enter ASCII characters as WEP key.                                                                  |
| Hex            | Select this option in order to enter hexadecimal characters as a WEP key.                                                          |
|                | The preceding "0x", that identifies a hexadecimal key, is entered automatically.                                                   |
| Key 1 to Key 4 | The WEP keys are used to encrypt data. Both the NBG4604 and the wireless stations must use the same WEP key for data transmission. |
|                | If you chose <b>64-bit WEP</b> , then enter any 5 ASCII characters or 10 hexadecimal characters ("0-9", "A-F").                    |
|                | If you chose <b>128-bit WEP</b> , then enter 13 ASCII characters or 26 hexadecimal characters ("0-9", "A-F").                      |
|                | You must configure at least one key, only one key can be activated at any one time. The default key is key 1.                      |
| Apply          | Click <b>Apply</b> to save your changes back to the NBG4604.                                                                       |
| Reset          | Click <b>Reset</b> to reload the previous configuration for this screen.                                                           |

#### 6.4.3 WPA-PSK/WPA2-PSK

Click **Network** > **Wireless LAN** to display the **General** screen. Select **WPA-PSK** or **WPA2-PSK** from the **Security Mode** list.

Figure 47 Network > Wireless LAN > General: WPA-PSK/WPA2-PSK

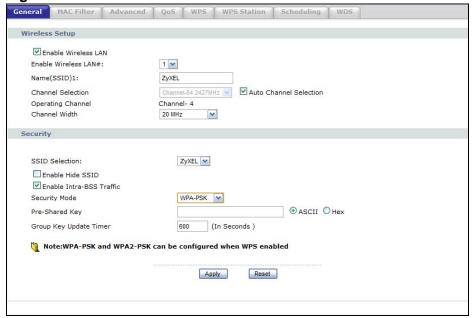

The following table describes the labels in this screen.

**Table 28** Network > Wireless LAN > General: WPA-PSK/WPA2-PSK

| LABEL                     | DESCRIPTION                                                                                                    |
|---------------------------|----------------------------------------------------------------------------------------------------|
| WPA<br>Compatible         | This check box is available only when you select <b>WPA2-PSK</b> in the <b>Security Mode</b> field.                                                                                                    |
|                           | Select the check box to have both WPA2 and WPA wireless clients be able to communicate with the NBG4604 even when the NBG4604 is using WPA2-PSK.                                                                                                    |
| Pre-Shared Key            | WPA-PSK/WPA2-PSK uses a simple common password for authentication.                                                                                                    |
|                           | Type a pre-shared key from 8 to 63 case-sensitive <b>ASCII</b> characters (including spaces and symbols).                                                                                                    |
|                           | Type a pre-shared key less than 64 case-sensitive <b>HEX</b> characters ("0-9", "A-F").                                                                                                    |
| Group Key<br>Update Timer | The Group Key Update Timer is the rate at which the AP (if using WPA-PSK/WPA2-PSK key management) or RADIUS server (if using WPA/WPA2 key management) sends a new group key out to all clients. The re-keying process is the WPA/WPA2 equivalent of automatically changing the WEP key for an AP and all stations in a WLAN on a periodic basis. Setting of the Group Key Update Timer is also supported in WPA-PSK/WPA2-PSK mode. The default is 600 seconds (10 minutes). |
| Apply                     | Click <b>Apply</b> to save your changes back to the NBG4604.                                                                                                    |
| Reset                     | Click <b>Reset</b> to reload the previous configuration for this screen.                                                                                                    |

## 6.5 MAC Filter

The MAC filter screen allows you to configure the NBG4604 to give exclusive access to up to 16 devices (Allow) or exclude up to 16 devices from accessing the NBG4604 (Deny). Every Ethernet device has a unique MAC (Media Access Control) address. The MAC address is assigned at the factory and consists of six pairs of hexadecimal characters, for example, 00:A0:C5:00:00:02. You need to know the MAC address of the devices to configure this screen.

To change your NBG4604's MAC filter settings, click Network > Wireless LAN > MAC Filter. The screen appears as shown.

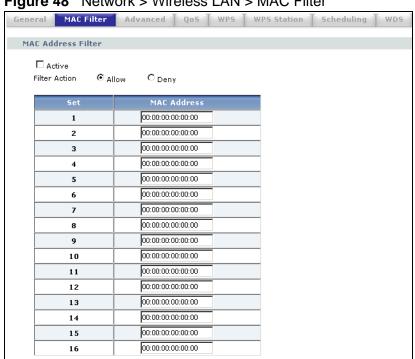

Figure 48 Network > Wireless LAN > MAC Filter

The following table describes the labels in this menu.

Apply

Reset

Table 29 Network > Wireless LAN > MAC Filter

| LABEL          | DESCRIPTION                                                                                                    |
|----------------|----------------------------------------------------------------------------------------------------|
| Active         | Select <b>Yes</b> from the drop down list box to enable MAC address filtering.                                                                                                    |
| Filter Action  | Define the filter action for the list of MAC addresses in the <b>MAC Address</b> table.                                                                                                    |
|                | Select <b>Deny</b> to block access to the NBG4604, MAC addresses not listed will be allowed to access the NBG4604                                                                                                    |
|                | Select <b>Allow</b> to permit access to the NBG4604, MAC addresses not listed will be denied access to the NBG4604.                                                                                                    |
| Set            | This is the index number of the MAC address.                                                                                                    |
| MAC<br>Address | Enter the MAC addresses of the wireless station that are allowed or denied access to the NBG4604 in these address fields. Enter the MAC addresses in a valid MAC address format, that is, six hexadecimal character pairs, for example, 12:34:56:78:9a:bc. |
| Apply          | Click <b>Apply</b> to save your changes back to the NBG4604.                                                                                                    |
| Reset          | Click <b>Reset</b> to reload the previous configuration for this screen.                                                                                                    |

## 6.6 Wireless LAN Advanced Screen

Use this screen to allow intra-BSS networking and set the RTS/CTS Threshold.

Click **Network** > **Wireless LAN** > **Advanced**. The screen appears as shown.

Figure 49 Network > Wireless LAN > Advanced

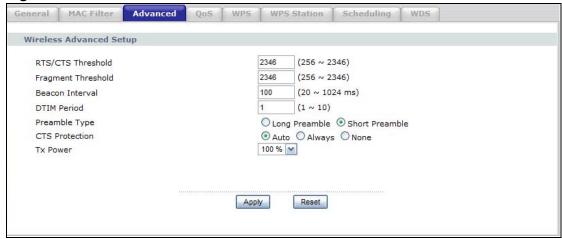

The following table describes the labels in this screen.

Table 30 Network > Wireless LAN > Advanced

| LABEL                       | DESCRIPTION                                                                                                    |
|-----------------------------|----------------------------------------------------------------------------------------------------|
| Wireless Advar              | nced Setup                                                                                                    |
| RTS/CTS<br>Threshold        | Data with its frame size larger than this value will perform the RTS (Request To Send)/CTS (Clear To Send) handshake.                                                                                                    |
|                             | Enter a value between 0 and 2432.                                                                                                    |
| Fragmentatio<br>n Threshold | The threshold (number of bytes) for the fragmentation boundary for directed messages. It is the maximum data fragment size that can be sent. Enter an even number between <b>256</b> and <b>2346</b> .                                                                                                    |
|                             | This field is not available when <b>Super Mode</b> is selected.                                                                                                    |
| Beacon<br>Interval          | When a wirelessly networked device sends a beacon, it includes with it a beacon interval. This specifies the time period before the device sends the beacon again. The interval tells receiving devices on the network how long they can wait in low-power mode before waking up to handle the beacon. This value can be set from 20ms to 1000ms. A high value helps save current consumption of the access point. |
| DTIM                        | Delivery Traffic Indication Message (DTIM) is the time period after which broadcast and multicast packets are transmitted to mobile clients in the Active Power Management mode. A high DTIM value can cause clients to lose connectivity with the network. This value can be set from 1 to 100.                                                                                                    |
| Preamble                    | A preamble affects the timing in your wireless network. There are two preamble modes: long and short. If a device uses a different preamble mode than the NBG4604 does, it cannot communicate with the NBG4604.                                                                                                    |

Table 30 Network > Wireless LAN > Advanced

| LABEL             | DESCRIPTION                                                                                                    |
|-------------------|----------------------------------------------------------------------------------------------------|
| CTS<br>Protection | When set to <b>None</b> , the NBG4604 protects wireless communication against interference.                                                                                                    |
|                   | When set to <b>Always</b> , the NBG4604 improves performance within mixed wireless modes.                                                                                                    |
|                   | Select <b>Auto</b> to let the NBG4604 determine whether to turn this feature on or off in the current environment.                                                                                                   |
| Tx Power          | This field controls the transmission power of the NBG4604. When using the NBG4604 with a notebook computer, select a lower transmission power level when you are close to the AP in order to conserve battery power. |
| Apply             | Click <b>Apply</b> to save your changes back to the NBG4604.                                                                                                    |
| Reset             | Click <b>Reset</b> to reload the previous configuration for this screen.                                                                                                    |

# 6.7 Quality of Service (QoS) Screen

The QoS screen allows you to automatically give a service (such as e-mail, VoIP or FTP) a priority level.

Click **Network** > **Wireless LAN** > **QoS**. The following screen appears.

Figure 50 Network > Wireless LAN > QoS

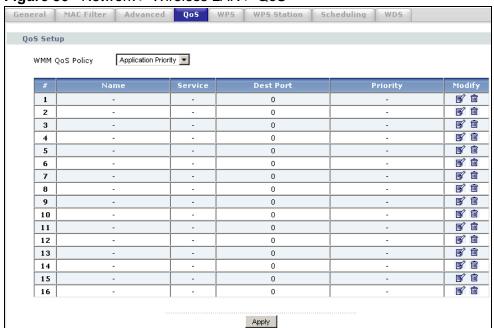

The following table describes the labels in this screen.

**Table 31** Network > Wireless LAN > QoS

| LABEL          | DESCRIPTION                                                                                                    |
|----------------|----------------------------------------------------------------------------------------------------|
| WMM QoS Policy | Select <b>Default</b> to have the NBG4604 automatically give a service a priority level according to the ToS value in the IP header of packets it sends. WMM QoS (Wifi MultiMedia Quality of Service) gives high priority to voice and video, which makes them run more smoothly. |
|                | Select <b>Application Priority</b> from the drop-down list box to display a table of application names, services, ports and priorities to which you want to apply WMM QoS.                                                                                                    |
|                | The table appears only if you select <b>Application Priority</b> in <b>WMM QoS Policy</b> .                                                                                                    |
| #              | This is the number of an individual application entry.                                                                                                    |
| Name           | This field displays a description given to an application entry.                                                                                                    |
| Service        | This field displays either <b>FTP</b> , <b>WWW</b> , <b>E-mail</b> or a <b>User Defined</b> service to which you want to apply WMM QoS.                                                                                                    |
| Dest Port      | This field displays the destination port number to which the application sends traffic.                                                                                                    |
| Priority       | This field displays the priority of the application.                                                                                                    |
|                | <b>Highest</b> - Typically used for voice or video that should be high-quality.                                                                                                    |
|                | <b>High</b> - Typically used for voice or video that can be medium-quality.                                                                                                    |
|                | <b>Mid</b> - Typically used for applications that do not fit into another priority. For example, Internet surfing.                                                                                                    |
|                | <b>Low</b> - Typically used for non-critical "background" applications, such as large file transfers and print jobs that should not affect other applications.                                                                                                    |
| Modify         | Click the Edit icon to open the Application Priority Configuration screen. Modify an existing application entry or create a application entry in the Application Priority Configuration screen.                                                                                   |
|                | Click the <b>Remove</b> icon to delete an application entry.                                                                                                    |
| Apply          | Click <b>Apply</b> to save your changes to the NBG4604.                                                                                                    |

## **6.7.1 Application Priority Configuration**

Use this screen to edit a WMM QoS application entry. Click the edit icon under **Modify**. The following screen displays.

**Figure 51** Network > Wireless LAN > QoS: Application Priority Configuration

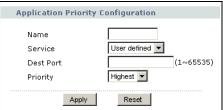

See Appendix E on page 251 for a list of commonly-used services and destination ports. The following table describes the fields in this screen.

**Table 32** Network > Wireless LAN > QoS: Application Priority Configuration

| LABEL   | DESCRIPTION                                                                                                    |
|---------|----------------------------------------------------------------------------------------------------|
| Name    | Type a description of the application priority.                                                                                                    |
| Service | The following is a description of the applications you can prioritize with WMM QoS. Select a service from the drop-down list box.                                                                                                    |
|         | • E-Mail                                                                                                    |
|         | Electronic mail consists of messages sent through a computer network to specific groups or individuals. Here are some default ports for e-mail:                                                                                                    |
|         | POP3 - port 110                                                                                                    |
|         | IMAP - port 143                                                                                                    |
|         | SMTP - port 25                                                                                                    |
|         | HTTP - port 80                                                                                                    |
|         | • FTP                                                                                                    |
|         | File Transfer Protocol enables fast transfer of files, including large files that it may not be possible to send via e-mail. FTP uses port number 21.                                                                                                    |
|         | • www                                                                                                    |
|         | The World Wide Web is an Internet system to distribute graphical, hyper-linked information, based on Hyper Text Transfer Protocol (HTTP) - a client/server protocol for the World Wide Web. The Web is not synonymous with the Internet; rather, it is just one service on the Internet. Other services on the Internet include Internet Relay Chat and Newsgroups. The Web is accessed through use of a browser. |
|         | • User-Defined                                                                                                    |
|         | User-defined services are user specific services configured using known ports and applications.                                                                                                    |

**Table 32** Network > Wireless LAN > QoS: Application Priority Configuration

| LABEL     | DESCRIPTION                                                                                                    |
|-----------|----------------------------------------------------------------------------------------------------|
| Dest Port | This displays the port the selected service uses. Type a port number in the field provided if you want to use a different port to the default port. |
| Priority  | Select a priority from the drop-down list box.                                                                                                    |
| Apply     | Click <b>Apply</b> to save your changes back to the NBG4604.                                                                                        |
| Cancel    | Click Cancel to return to the previous screen.                                                                                                    |

### 6.8 WPS Screen

Use this screen to enable/disable WPS, view or generate a new PIN number and check current WPS status. To open this screen, click **Network** > **Wireless LAN** > **WPS** tab.

Figure 52 Network > Wireless LAN > WPS

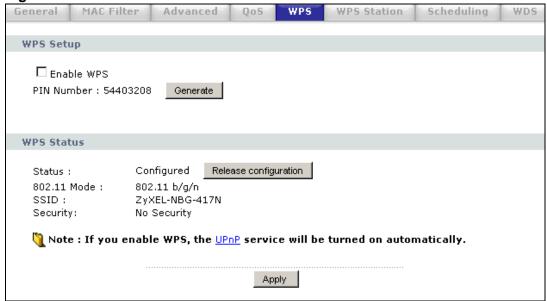

The following table describes the labels in this screen.

Table 33 Network > Wireless LAN > WPS

| LABEL      | DESCRIPTION                                                                                                |
|------------|----------------------------------------------------------------------------------------------------|
| WPS Setup  |                                                                                                    |
| Enable WPS | Select this to enable the WPS feature.                                                                     |
| PIN Number | This displays a PIN number last time system generated. Click <b>Generate</b> to generate a new PIN number. |
| WPS Status |                                                                                                    |

Table 33 Network > Wireless LAN > WPS

| LABEL                    | DESCRIPTION                                                                                                    |
|--------------------------|----------------------------------------------------------------------------------------------------|
| Status                   | This displays <b>Configured</b> when the NBG4604 has connected to a wireless network using WPS or when <b>Enable WPS</b> is selected and wireless or wireless security settings have been changed. The current wireless and wireless security settings also appear in the screen. |
|                          | This displays <b>Unconfigured</b> if WPS is disabled and there are no wireless or wireless security changes on the NBG4604 or you click <b>Release_Configuration</b> to remove the configured wireless and wireless security settings.                                            |
| Release<br>Configuration | This button is only available when the WPS status displays <b>Configured</b> .                                                                                                    |
|                          | Click this button to remove all configured wireless and wireless security settings for WPS connections on the NBG4604.                                                                                                    |
| Apply                    | Click <b>Apply</b> to save your changes back to the NBG4604.                                                                                                    |
| Refresh                  | Click <b>Refresh</b> to get this screen information afresh.                                                                                                    |

### 6.9 WPS Station Screen

Use this screen when you want to add a wireless station using WPS. To open this screen, click **Network** > **Wireless LAN** > **WPS Station** tab.

Note: Note: After you click **Push Button** on this screen, you have to press a similar button in the wireless station utility within 2 minutes. To add the second wireless station, you have to press these buttons on both device and the wireless station again after the first 2 minutes.

Figure 53 Network > Wireless LAN > WPS Station

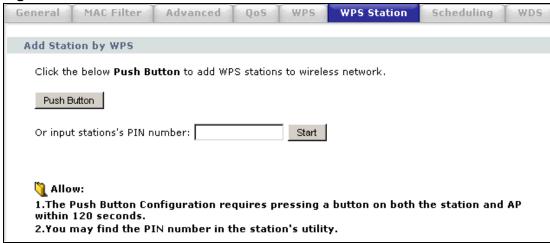

The following table describes the labels in this screen.

**Table 34** Network > Wireless LAN > WPS Station

| LABEL                     | DESCRIPTION                                                                                                    |
|---------------------------|----------------------------------------------------------------------------------------------------|
| Push Button               | Use this button when you use the PBC (Push Button Configuration) method to configure wireless stations's wireless settings.                                                             |
|                           | Click this to start WPS-aware wireless station scanning and the wireless security information synchronization.                                                                          |
| Or input<br>station's PIN | Use this button when you use the PIN Configuration method to configure wireless station's wireless settings.                                                                            |
| number                    | Type the same PIN number generated in the wireless station's utility. Then click <b>Start</b> to associate to each other and perform the wireless security information synchronization. |

## 6.10 Scheduling Screen

Use this screen to set the times your wireless LAN is turned on and off. Wireless LAN scheduling is disabled by default. The wireless LAN can be scheduled to turn on or off on certain days and at certain times. To open this screen, click **Network** > **Wireless LAN** > **Scheduling** tab.

Figure 54 Network > Wireless LAN > Scheduling

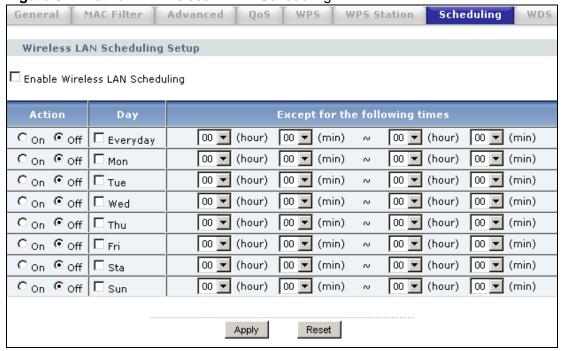

The following table describes the labels in this screen.

**Table 35** Network > Wireless LAN > Scheduling

| LABEL                                                    | DESCRIPTION                                                                                                    |
|----------------------------------------------------------|----------------------------------------------------------------------------------------------------|
| Enable Wireless<br>LAN Scheduling                        | Select this to enable Wireless LAN scheduling.                                                                                                    |
| Action                                                   | Select <b>On</b> or <b>Off</b> to specify whether the Wireless LAN is turned on or off. This field works in conjunction with the <b>Day</b> and <b>Except for the following times</b> fields.                                                                                                    |
| Day                                                      | Select <b>Everyday</b> or the specific days to turn the Wireless LAN on or off. If you select <b>Everyday</b> you can not select any specific days. This field works in conjunction with the <b>Except for the following times</b> field.                                                                                                    |
| Except for the<br>following times<br>(24-Hour<br>Format) | Select a begin time using the first set of <b>hour</b> and minute ( <b>min</b> ) drop down boxes and select an end time using the second set of <b>hour</b> and minute ( <b>min</b> ) drop down boxes. If you have chosen <b>On</b> earlier for the WLAN Status the Wireless LAN will turn off between the two times you enter in these fields. If you have chosen <b>Off</b> earlier for the WLAN Status the Wireless LAN will turn on between the two times you enter in these fields.  Note: Entering the same begin time and end time will mean the whole day. |
| Apply                                                    | Click <b>Apply</b> to save your changes back to the NBG4604.                                                                                                    |
| Reset                                                    | Click <b>Reset</b> to reload the previous configuration for this screen.                                                                                                    |

## 6.11 WDS Screen

A Wireless Distribution System is a wireless connection between two or more APs. Use this screen to set the operating mode of your NBG4604 to **AP + Bridge** or **Bridge Only** and establish wireless links with other APs. You need to know the MAC address of the peer device, which also must be in bridge mode.

Note: You must enable the same wireless security settings on the NBG4604 and on all wireless clients that you want to associate with it.

Click **Network** > **Wireless LAN** > **WDS** tab. The following screen opens with the **Basic Setting** set to **Disabled**, and **Security Mode** set to **No Security**.

Figure 55 Network > Wireless LAN > WDS

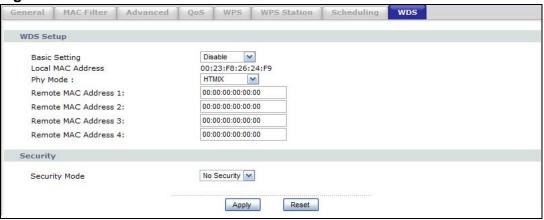

The following table describes the labels in this screen.

Table 36 Network > Wireless LAN > WDS

| LABEL                 | DESCRIPTION                                                                                                    |
|-----------------------|----------------------------------------------------------------------------------------------------|
| WDS Setup             |                                                                                                    |
| Basic Settings        | Select the operating mode for your NBG4604.                                                                                                    |
|                       | AP + Bridge - The NBG4604 functions as a bridge and access point simultaneously.                                                                                                    |
|                       | Bridge - The NBG4604 acts as a wireless network bridge and establishes wireless links with other APs. You need to know the MAC address of the peer device, which also must be in bridge mode. The NBG4604 can establish up to five wireless links with other APs. |
|                       | Select <b>Disable</b> if you do not want to use this feature.                                                                                                    |
| Local MAC<br>Address  | This is the MAC address of your NBG4604.                                                                                                    |
| Phy Mode              | Select a WDS physical layer transceiver mode.                                                                                                    |
| Remote MAC<br>Address | This is the MAC address of the peer device that your NBG4604 wants to make a bridge connection with.                                                                                                    |
|                       | You can connect to up to 4 peer devices.                                                                                                    |
| Security              |                                                                                                    |
| Security Mode         | Note: WDS security is independent of the security settings between the NBG4604 and any wireless clients.                                                                                                    |
|                       | The WDS is set to <b>No Security</b> by default.                                                                                                    |
|                       | Refer to Section 6.11.1 on page 92 to view the screen for <b>Static WEP</b> security.                                                                                                    |
|                       | Refer to Section 6.11.2 on page 93 to view the screen for WPA2-<br>PSK security.                                                                                                    |
| Apply                 | Click <b>Apply</b> to save your changes to NBG4604.                                                                                                    |
| Refresh               | Click <b>Refresh</b> to reload the previous configuration for this screen.                                                                                                    |

### 6.11.1 Security Mode: Static WEP

Use this screen to configure the **Static WEP** security for your NBG4604 when it is in **AP** + **Bridge** or **Bridge** Only mode.

Figure 56 Network > Wireless LAN > WDS (Static WEP)

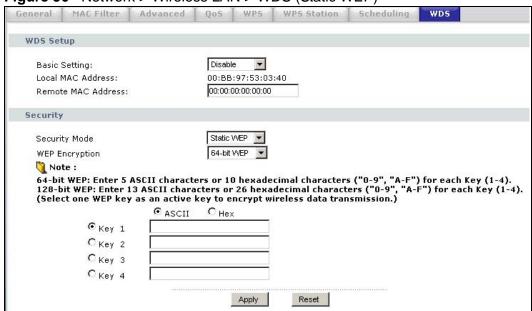

The following table describes the labels in this screen. Refer to Table 36 on page 91 for descriptions of other fields in this screen.

**Table 37** Network > Wireless LAN > WDS (Static WEP)

| LABEL          | DESCRIPTION                                                               |
|----------------|---------------------------------------------------------------------------|
| WEP Encryption | Select <b>64-bit WEP</b> or <b>128-bit WEP</b> to enable data encryption. |

**Table 37** Network > Wireless LAN > WDS (Static WEP)

| LABEL                    | DESCRIPTION                                                                                                    |
|--------------------------|----------------------------------------------------------------------------------------------------|
| Authentication<br>Method | There are two types of WEP authentication namely, Open System and Shared Key.                                                                                                    |
|                          | Open system is implemented for ease-of-use and when security is not an issue. The wireless station and the AP or peer computer do not share a secret key. Thus the wireless stations can associate with any AP or peer computer and listen to any transmitted data that is not encrypted.                                                |
|                          | Shared key mode involves a shared secret key to authenticate the wireless station to the AP or peer computer. This requires you to enable the wireless LAN security and use same settings on both the wireless station and the AP or peer computer.                                                                                      |
|                          | Select <b>Shared Key</b> to have the NBG4604 authenticate only those wireless clients that use Shared Key mode and have the correct WEP key.                                                                                                    |
|                          | <ul> <li>Select Auto to have the NBG4604 allow association with wireless<br/>clients that use Open System mode. Data transfer is encrypted as<br/>long as the wireless client has the correct WEP key for encryption.<br/>The NBG4604 authenticates wireless clients using Shared Key mode<br/>that have the correct WEP key.</li> </ul> |
| ASCII/HEX                | The WEP keys are used to encrypt data. Both the NBG4604 and the wireless stations must use the same WEP key for data transmission.                                                                                                    |
| Keys 1 to 4t             | If you chose <b>64-bit WEP</b> , then enter any 5 ASCII characters or 10 hexadecimal characters ("0-9", "A-F").                                                                                                    |
|                          | If you chose <b>128-bit WEP</b> , then enter 13 ASCII characters or 26 hexadecimal characters ("0-9", "A-F").                                                                                                    |
|                          | You must configure all four keys, but only one key can be activated at any one time. The default key is key 1.                                                                                                    |

## 6.11.2 Security Mode: WPA-PSK/WPA2-PSK

Use this screen to configure the **WPA-PSK** or **WPA2-PSK** security for your NBG4604 when it is in **AP** + **Bridge** or **Bridge Only** mode.

Figure 57 Network > Wireless LAN > WDS (WPA-PSK/WPA2-PSK)

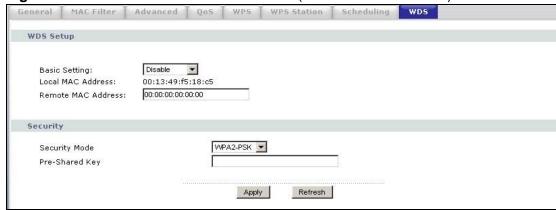

The following table describes the labels in this screen. Refer to Table 36 on page 91 for descriptions of other fields in this screen.

**Table 38** Network > Wireless LAN > WDS (WPA-PSK/WPA2-PSK)

| LABEL | DESCRIPTION                                                                                        |
|-------|----------------------------------------------------------------------------------------------------|
|       | Type a pre-shared key from 8 to 63 case-sensitive ASCII characters (including spaces and symbols). |

# WAN

#### 7.1 Overview

This chapter discusses the NBG4604's **WAN** screens. Use these screens to configure your NBG4604 for Internet access.

A WAN (Wide Area Network) connection is an outside connection to another network or the Internet. It connects your private networks (such as a LAN (Local Area Network) and other networks, so that a computer in one location can communicate with computers in other locations.

Figure 58 LAN and WAN

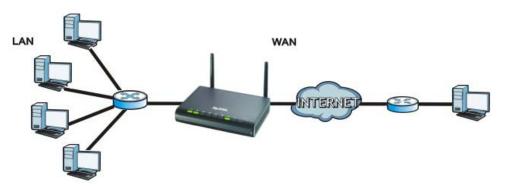

See the chapter about the connection wizard for more information on the fields in the WAN screens.

#### 7.2 What You Can Do

- Use the Internet Connection screen (Section 7.4 on page 99) to enter your ISP information and set how the computer acquires its IP, DNS and WAN MAC addresses.
- Use the **Advanced** screen (Section 7.5 on page 105) to enable multicasting, configure Windows networking and bridge.

#### 7.3 What You Need To Know

The information in this section can help you configure the screens for your WAN connection, as well as enable/disable some advanced features of your NBG4604.

#### 7.3.1 Configuring Your Internet Connection

#### **Encapsulation Method**

Encapsulation is used to include data from an upper layer protocol into a lower layer protocol. To set up a WAN connection to the Internet, you need to use the same encapsulation method used by your ISP (Internet Service Provider). If your ISP offers a dial-up Internet connection using PPPoE (PPP over Ethernet) or PPTP (Point-to-Point Tunneling Protocol), they should also provide a username and password (and service name) for user authentication.

#### **WAN IP Address**

The WAN IP address is an IP address for the NBG4604, which makes it accessible from an outside network. It is used by the NBG4604 to communicate with other devices in other networks. It can be static (fixed) or dynamically assigned by the ISP each time the NBG4604 tries to access the Internet.

If your ISP assigns you a static WAN IP address, they should also assign you the subnet mask and DNS server IP address(es) (and a gateway IP address if you use the Ethernet or ENET ENCAP encapsulation method).

#### **DNS Server Address Assignment**

Use Domain Name System (DNS) to map a domain name to its corresponding IP address and vice versa, for instance, the IP address of www.zyxel.com is 204.217.0.2. The DNS server is extremely important because without it, you must know the IP address of a computer before you can access it.

The NBG4604 can get the DNS server addresses in the following ways.

- 1 The ISP tells you the DNS server addresses, usually in the form of an information sheet, when you sign up. If your ISP gives you DNS server addresses, manually enter them in the DNS server fields.
- 2 If your ISP dynamically assigns the DNS server IP addresses (along with the NBG4604's WAN IP address), set the DNS server fields to get the DNS server address from the ISP.

#### **WAN MAC Address**

The MAC address screen allows users to configure the WAN port's MAC address by either using the factory default or cloning the MAC address from a computer on your LAN. Choose **Factory Default** to select the factory assigned default MAC Address.

Otherwise, click Clone the computer's MAC address - IP Address and enter the IP address of the computer on the LAN whose MAC you are cloning. Once it is successfully configured, the address will be copied to configuration file. It is recommended that you clone the MAC address prior to hooking up the WAN Port.

#### 7.3.2 Multicast

Traditionally, IP packets are transmitted in one of either two ways - Unicast (1 sender - 1 recipient) or Broadcast (1 sender - everybody on the network). Multicast delivers IP packets to a group of hosts on the network - not everybody and not just 1.

Figure 59 Multicast Example

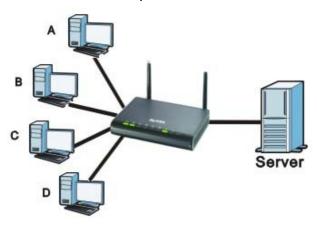

In the multicast example above, systems A and D comprise one multicast group. In multicasting, the server only needs to send one data stream and this is delivered to systems A and D.

IGMP (Internet Group Multicast Protocol) is a network-layer protocol used to establish membership in a multicast group - it is not used to carry user data. The NBG4604 supports both IGMP version 1 (IGMP-v1) and IGMP version 2 (IGMP-v2).

At start up, the NBG4604 queries all directly connected networks to gather group membership. After that, the NBG4604 periodically updates this information. IP multicasting can be enabled/disabled on the NBG4604 LAN and/or WAN interfaces in the Web Configurator (LAN; WAN). Select None to disable IP multicasting on these interfaces.

#### 7.3.3 NetBIOS over TCP/IP

NetBIOS (Network Basic Input/Output System) are TCP or UDP broadcast packets that enable a computer to connect to and communicate with a LAN. For some dial-up services such as PPPoE or PPTP, NetBIOS packets cause unwanted calls. However it may sometimes be necessary to allow NetBIOS packets to pass through to the WAN in order to find a computer on the WAN.

### 7.3.4 Auto-Bridge

In the rear panel of your NBG4604, you can see four LAN ports (1 to 4) and one WAN port. The WAN port is for your Internet access connection, and the LAN ports are for your network devices. The WAN port has a different IP address from the LAN ports.

When you enable auto-bridging in your NBG4604, all five ports (4 LAN ports and the WAN port) share the same IP address as shown in the figure below.

Figure 60 Autobridging Example

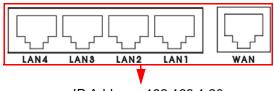

IP Address: 192.168.1.20

This might happen if you put the NBG4604 behind a NAT router that assigns it this IP address. When the NBG4604 is in auto-bridge mode, the NBG4604 acts as an AP and all the interfaces (LAN, WAN and WLAN) are bridged. In this mode, your NAT, DHCP server and firewall on the NBG4604 are not available. You do not have to reconfigure them if you return to router mode.

Auto-bridging only works under the following conditions:

- The WAN IP must be 192.168.x.y (where x and y must be from zero to nine). If the LAN IP address and the WAN IP address are in the same subnet but x or y is greater than nine, the device operates in router mode (with firewall available).
- The device must be in **Router Mode** (see Chapter 21 on page 189 for more information) for auto-bridging to become active.

### 7.4 Internet Connection

Use this screen to change your NBG4604's Internet access settings. Click **Network** > **WAN**. The screen differs according to the encapsulation you choose.

#### 7.4.1 Ethernet Encapsulation

This screen displays when you select **Ethernet** encapsulation.

Figure 61 Network > WAN > Internet Connection: Ethernet Encapsulation

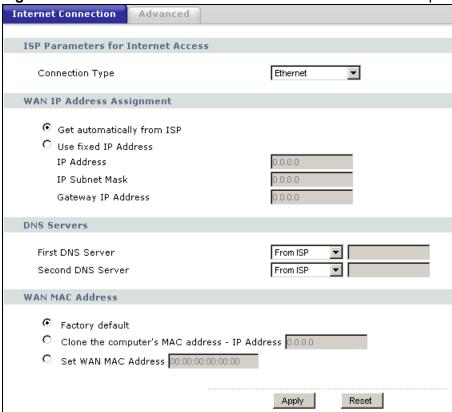

The following table describes the labels in this screen.

**Table 39** Network > WAN > Internet Connection: Ethernet Encapsulation

| LABEL                            | DESCRIPTION                                                                                          |  |
|----------------------------------|----------------------------------------------------------------------------------------------------|--|
| Connection Type                  | You must choose the <b>Ethernet</b> option when the WAN port is used as a regular Ethernet.          |  |
| WAN IP Address                   | WAN IP Address Assignment                                                                            |  |
| Get<br>automatically<br>from ISP | Select this option If your ISP did not assign you a fixed IP address. This is the default selection. |  |
| Use Fixed IP<br>Address          | Select this option If the ISP assigned a fixed IP address.                                           |  |

**Table 39** Network > WAN > Internet Connection: Ethernet Encapsulation

| LABEL                                                  | DESCRIPTION                                                                                                    |
|--------------------------------------------------------|----------------------------------------------------------------------------------------------------|
| IP Address                                             | Enter your WAN IP address in this field if you selected <b>Use Fixed IP Address</b> .                                                                                                    |
| IP Subnet<br>Mask                                      | Enter the IP Subnet Mask in this field.                                                                                                    |
| Gateway IP<br>Address                                  | Enter a Gateway IP Address (if your ISP gave you one) in this field.                                                                                                    |
| DNS Servers                                            |                                                                                                    |
| First DNS Server Second DNS Server                     | Select <b>From ISP</b> if your ISP dynamically assigns DNS server information (and the NBG4604's WAN IP address). The field to the right displays the (read-only) DNS server IP address that the ISP assigns.                                                                                                    |
| Sciver                                                 | Select <b>User-Defined</b> if you have the IP address of a DNS server. Enter the DNS server's IP address in the field to the right. If you chose <b>User-Defined</b> , but leave the IP address set to 0.0.0.0, <b>User-Defined</b> changes to <b>None</b> after you click <b>Apply</b> . If you set a second choice to <b>User-Defined</b> , and enter the same IP address, the second <b>User-Defined</b> changes to <b>None</b> after you click <b>Apply</b> . |
|                                                        | Select <b>None</b> if you do not want to configure DNS servers. If you do not configure a DNS server, you must know the IP address of a computer in order to access it.                                                                                                    |
| WAN MAC<br>Address                                     | The MAC address section allows users to configure the WAN port's MAC address by either using the NBG4604's MAC address, copying the MAC address from a computer on your LAN or manually entering a MAC address.                                                                                                    |
| Factory default                                        | Select <b>Factory default</b> to use the factory assigned default MAC Address.                                                                                                    |
| Clone the<br>computer's MAC<br>address - IP<br>Address | Select Clone the computer's MAC address - IP Address and enter the IP address of the computer on the LAN whose MAC you are cloning. Once it is successfully configured, the address will be copied to the rom file. It will not change unless you change the setting or upload a different ROM file.                                                                                                    |
| Set WAN MAC<br>Address                                 | Select this option and enter the MAC address you want to use.                                                                                                    |
| Apply                                                  | Click <b>Apply</b> to save your changes back to the NBG4604.                                                                                                    |
| Reset                                                  | Click <b>Reset</b> to begin configuring this screen afresh.                                                                                                    |

## 7.4.2 PPPoE Encapsulation

The NBG4604 supports PPPoE (Point-to-Point Protocol over Ethernet). PPPoE is an IETF standard (RFC 2516) specifying how a personal computer (PC) interacts with a broadband modem (DSL, cable, wireless, etc.) connection. The **PPP over Ethernet** option is for a dial-up connection using PPPoE.

For the service provider, PPPoE offers an access and authentication method that works with existing access control systems (for example Radius).

One of the benefits of PPPoE is the ability to let you access one of multiple network services, a function known as dynamic service selection. This enables the service provider to easily create and offer new IP services for individuals.

Operationally, PPPoE saves significant effort for both you and the ISP or carrier, as it requires no specific configuration of the broadband modem at the customer site.

By implementing PPPoE directly on the NBG4604 (rather than individual computers), the computers on the LAN do not need PPPoE software installed, since the NBG4604 does that part of the task. Furthermore, with NAT, all of the LANs' computers will have access.

This screen displays when you select **PPPoE** encapsulation.

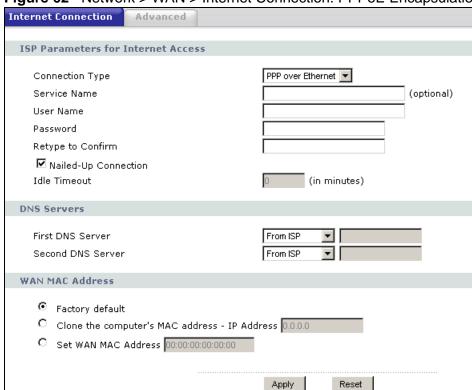

Figure 62 Network > WAN > Internet Connection: PPPoE Encapsulation

The following table describes the labels in this screen.

**Table 40** Network > WAN > Internet Connection: PPPoE Encapsulation

| LABEL              | DESCRIPTION                                                                                                    |  |
|--------------------|----------------------------------------------------------------------------------------------------|--|
| ISP Parameters     | ISP Parameters for Internet Access                                                                             |  |
| Connection<br>Type | Select <b>PPP over Ethernet</b> if you connect to your Internet via dial-up.                                   |  |
| Service Name       | Type the PPPoE service name provided to you. PPPoE uses a service name to identify and reach the PPPoE server. |  |
| User Name          | Type the user name given to you by your ISP.                                                                   |  |

**Table 40** Network > WAN > Internet Connection: PPPoE Encapsulation

| LABEL                                                  | DESCRIPTION                                                                                                    |
|--------------------------------------------------------|----------------------------------------------------------------------------------------------------|
| Password                                               | Type the password associated with the user name above.                                                                                                    |
| Retype to<br>Confirm                                   | Type your password again to make sure that you have entered is correctly.                                                                                                    |
| Nailed-Up<br>Connection                                | Select <b>Nailed-Up Connection</b> if you do not want the connection to time out.                                                                                                    |
| Idle Timeout                                           | This value specifies the time in minutes that elapses before the router automatically disconnects from the PPPoE server.                                                                                                    |
| DNS Servers                                            |                                                                                                    |
| First DNS<br>Server<br>Second DNS                      | Select <b>From ISP</b> if your ISP dynamically assigns DNS server information (and the NBG4604's WAN IP address). The field to the right displays the (read-only) DNS server IP address that the ISP assigns.                                                                                                    |
| Server                                                 | Select <b>User-Defined</b> if you have the IP address of a DNS server. Enter the DNS server's IP address in the field to the right. If you chose <b>User-Defined</b> , but leave the IP address set to 0.0.0.0, <b>User-Defined</b> changes to <b>None</b> after you click <b>Apply</b> . If you set a second choice to <b>User-Defined</b> , and enter the same IP address, the second <b>User-Defined</b> changes to <b>None</b> after you click <b>Apply</b> . |
|                                                        | Select <b>None</b> if you do not want to configure DNS servers. If you do not configure a DNS server, you must know the IP address of a computer in order to access it.                                                                                                    |
| WAN MAC<br>Address                                     | The MAC address section allows users to configure the WAN port's MAC address by using the NBG4604's MAC address, copying the MAC address from a computer on your LAN or manually entering a MAC address.                                                                                                    |
| Factory default                                        | Select <b>Factory default</b> to use the factory assigned default MAC Address.                                                                                                    |
| Clone the<br>computer's<br>MAC address -<br>IP Address | Select Clone the computer's MAC address - IP Address and enter the IP address of the computer on the LAN whose MAC you are cloning. Once it is successfully configured, the address will be copied to the rom file. It will not change unless you change the setting or upload a different ROM file.                                                                                                    |
| Set WAN MAC<br>Address                                 | Select this option and enter the MAC address you want to use.                                                                                                    |
| Apply                                                  | Click <b>Apply</b> to save your changes back to the NBG4604.                                                                                                    |
| Reset                                                  | Click <b>Reset</b> to begin configuring this screen afresh.                                                                                                    |

## 7.4.3 PPTP Encapsulation

Point-to-Point Tunneling Protocol (PPTP) is a network protocol that enables secure transfer of data from a remote client to a private server, creating a Virtual Private Network (VPN) using TCP/IP-based networks.

PPTP supports on-demand, multi-protocol and virtual private networking over public networks, such as the Internet.

This screen displays when you select **PPTP** encapsulation.

Figure 63 Network > WAN > Internet Connection: PPTP Encapsulation

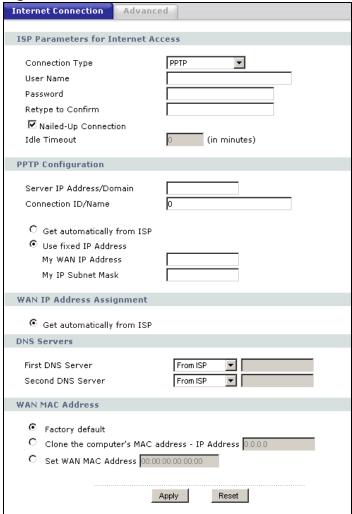

The following table describes the labels in this screen.

**Table 41** Network > WAN > Internet Connection: PPTP Encapsulation

| LABEL                              | DESCRIPTION                                                                                                    |  |
|------------------------------------|----------------------------------------------------------------------------------------------------|--|
| ISP Parameters for Internet Access |                                                                                                    |  |
| Connection Type                    | Point-to-Point Tunneling Protocol (PPTP) is a network protocol that enables secure transfer of data from a remote client to a private server, creating a Virtual Private Network (VPN) using TCP/IP-based networks. PPTP supports on-demand, multi-protocol, and virtual private networking over public networks, such as the Internet. The NBG4604 supports only one PPTP server connection at any given time.  To configure a PPTP client, you must configure the <b>User Name</b> and <b>Password</b> fields for a PPP connection and the PPTP parameters for a PPTP connection. |  |
| User Name                          | Type the user name given to you by your ISP.                                                                                                    |  |

 Table 41
 Network > WAN > Internet Connection: PPTP Encapsulation

| LABEL                                 | DESCRIPTION                                                                                                    |
|---------------------------------------|----------------------------------------------------------------------------------------------------|
| Password                              | Type the password associated with the User Name above.                                                                                                    |
| Retype to Confirm                     | Type your password again to make sure that you have entered is correctly.                                                                                                    |
| Nailed-up<br>Connection               | Select <b>Nailed-Up Connection</b> if you do not want the connection to time out.                                                                                                    |
| Idle Timeout                          | This value specifies the time in minutes that elapses before the NBG4604 automatically disconnects from the PPTP server.                                                                                                    |
| PPTP Configuration                    |                                                                                                    |
| Server IP Address/<br>Domain          | Type the IP address of the PPTP server.                                                                                                    |
| Connection ID/<br>Name                | Type your identification name for the PPTP server.                                                                                                    |
| Get automatically from ISP            | Select this option If your ISP did not assign you a fixed IP address. This is the default selection.                                                                                                    |
| Use Fixed IP<br>Address               | Select this option If the ISP assigned a fixed IP address.                                                                                                    |
| My WAN IP<br>Address                  | Enter your WAN IP address in this field if you selected <b>Use Fixed IP Address</b> .                                                                                                    |
| My IP Subnet<br>Mask                  | Your NBG4604 will automatically calculate the subnet mask based on the IP address that you assign. Unless you are implementing subnetting, use the subnet mask computed by the NBG4604.                                                                                                    |
| WAN IP Address Assi                   | gnment                                                                                                    |
| Get automatically from ISP            | Select this to get your WAN IP address from your ISP.                                                                                                    |
| DNS Servers                           |                                                                                                    |
| First DNS Server<br>Second DNS Server | Select <b>From ISP</b> if your ISP dynamically assigns DNS server information (and the NBG4604's WAN IP address). The field to the right displays the (read-only) DNS server IP address that the ISP assigns.                                                                                                    |
|                                       | Select <b>User-Defined</b> if you have the IP address of a DNS server. Enter the DNS server's IP address in the field to the right. If you chose <b>User-Defined</b> , but leave the IP address set to 0.0.0.0, <b>User-Defined</b> changes to <b>None</b> after you click <b>Apply</b> . If you set a second choice to <b>User-Defined</b> , and enter the same IP address, the second <b>User-Defined</b> changes to <b>None</b> after you click <b>Apply</b> . |
|                                       | Select <b>None</b> if you do not want to configure DNS servers. If you do not configure a DNS server, you must know the IP address of a computer in order to access it.                                                                                                    |
| WAN MAC Address                       | The MAC address section allows users to configure the WAN port's MAC address by either using the NBG4604's MAC address, copying the MAC address from a computer on your LAN or manually entering a MAC address.                                                                                                    |
| Factory default                       | Select <b>Factory default</b> to use the factory assigned default MAC Address.                                                                                                    |

**Table 41** Network > WAN > Internet Connection: PPTP Encapsulation

| LABEL                                                  | DESCRIPTION                                                                                                    |
|--------------------------------------------------------|----------------------------------------------------------------------------------------------------|
| Clone the<br>computer's MAC<br>address - IP<br>Address | Select Clone the computer's MAC address - IP Address and enter the IP address of the computer on the LAN whose MAC you are cloning. Once it is successfully configured, the address will be copied to the rom file. It will not change unless you change the setting or upload a different ROM file. |
| Set WAN MAC<br>Address                                 | Select this option and enter the MAC address you want to use.                                                                                                    |
| Apply                                                  | Click <b>Apply</b> to save your changes back to the NBG4604.                                                                                                    |
| Reset                                                  | Click <b>Reset</b> to begin configuring this screen afresh.                                                                                                    |

## 7.5 Advanced WAN Screen

Use this screen to enable **Multicast**, allow **Windows Networking** and enable **Auto-bridge**.

Note: The three categories shown in this screen are independent of each other.

To change your NBG4604's advanced WAN settings, click **Network** > **WAN** > **Advanced**. The screen appears as shown.

Figure 64 Network > WAN > Advanced

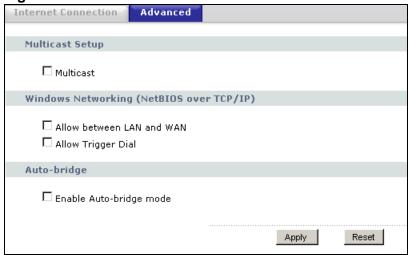

The following table describes the labels in this screen.

Table 42 Network > WAN > Advanced

| LABEL                     | DESCRIPTION                                                                                                    |  |  |
|---------------------------|----------------------------------------------------------------------------------------------------|--|--|
| Multicast Setup           |                                                                                                    |  |  |
| Multicast                 | Check this to enable multicasting. This applies to traffic routed from the WAN to the LAN.                                                                                                    |  |  |
|                           | Leaving this blank may cause incoming traffic to be dropped or sent to all connected network devices.                                                                                                    |  |  |
| Windows Networking        | Windows Networking (NetBIOS over TCP/IP)                                                                                                    |  |  |
| Allow between LAN and WAN | Select this check box to forward NetBIOS packets from the LAN to the WAN and from the WAN to the LAN. If your firewall is enabled with the default policy set to block WAN to LAN traffic, you also need to enable the default WAN to LAN firewall rule that forwards NetBIOS traffic.  Clear this check box to block all NetBIOS packets going from the |  |  |
|                           | LAN to the WAN and from the WAN to the LAN.                                                                                                    |  |  |
| Allow Trigger Dial        | Select this option to allow NetBIOS packets to initiate calls.                                                                                                    |  |  |
| Auto-bridge               |                                                                                                    |  |  |
| Enable Auto-bridge mode   | Select this option to have the NBG4604 switch to bridge mode automatically when the NBG4604 gets a WAN IP address in the range of 192.168.x.y (where x and y are from zero to nine) no matter what the LAN IP address is.                                                                                                    |  |  |
| Apply                     | Click <b>Apply</b> to save your changes back to the NBG4604.                                                                                                    |  |  |
| Reset                     | Click <b>Reset</b> to begin configuring this screen afresh.                                                                                                    |  |  |

# LAN

## 8.1 Overview

This chapter describes how to configure LAN settings.

A Local Area Network (LAN) is a shared communication system to which many computers are attached. A LAN is a computer network limited to the immediate area, usually the same building or floor of a building. The LAN screens can help you configure a LAN DHCP server, manage IP addresses, and partition your physical network into logical networks.

Figure 65 LAN Setup

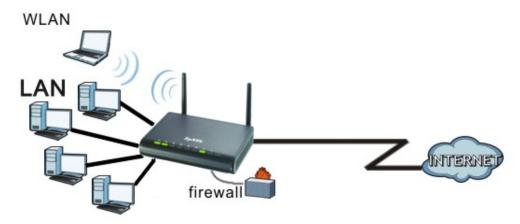

The LAN screens can help you configure a LAN DHCP server and manage IP addresses.

### 8.2 What You Can Do

Use the IP screen (Section 8.4 on page 109) to change your basic LAN settings.

#### 8.3 What You Need To Know

The actual physical connection determines whether the NBG4604 ports are LAN or WAN ports. There are two separate IP networks, one inside the LAN network and the other outside the WAN network as shown next.

Figure 66 LAN and WAN IP Addresses

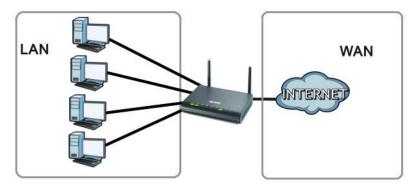

The LAN parameters of the NBG4604 are preset in the factory with the following values:

- IP address of 192.168.1.1 with subnet mask of 255.255.255.0 (24 bits)
- DHCP server enabled with 32 client IP addresses starting from 192.168.1.33.

These parameters should work for the majority of installations. If your ISP gives you explicit DNS server address(es), read the embedded Web Configurator help regarding what fields need to be configured.

## 8.3.1 IP Pool Setup

The NBG4604 is pre-configured with a pool of 32 IP addresses starting from 192.168.1.33 to 192.168.1.64. This configuration leaves 31 IP addresses (excluding the NBG4604 itself) in the lower range (192.168.1.2 to 192.168.1.32) for other server computers, for instance, servers for mail, FTP, TFTP, web, etc., that you may have.

Refer to Section 2.4.6 on page 31 for information on IP Address and Subnet Mask.

#### 8.3.2 LAN TCP/IP

The NBG4604 has built-in DHCP server capability that assigns IP addresses and DNS servers to systems that support DHCP client capability.

Refer to the Section 2.4.7 on page 32 section for information on System DNS Servers.

## 8.4 LAN IP Screen

Use this screen to change your basic LAN settings. Click **Network** > **LAN**.

Figure 67 Network > LAN > IP

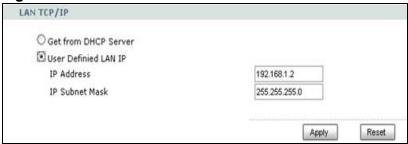

The following table describes the labels in this screen.

Table 43 Network > LAN > IP

| LABEL                   | DESCRIPTION                                                                                                    |
|-------------------------|----------------------------------------------------------------------------------------------------|
| Get from DHCP<br>Server | Select this to have your NBG4604 receive its IP address automatically from a DHCP server.                                                                                                    |
| User Defined LAN IP     | Select this to manually enter the IP address and Subnet Mask as they were provided to you by your network administrator.                                                                                                    |
| IP Address              | Type the IP address of your NBG4604 in dotted decimal notation 192.168.1.1 (factory default).                                                                                                    |
| IP Subnet<br>Mask       | The subnet mask specifies the network number portion of an IP address. Your NBG4604 will automatically calculate the subnet mask based on the IP address that you assign. Unless you are implementing subnetting, use the subnet mask computed by the NBG4604. |
| Apply                   | Click <b>Apply</b> to save your changes back to the NBG4604.                                                                                                    |
| Reset                   | Click <b>Reset</b> to begin configuring this screen afresh.                                                                                                    |

# **DHCP Server**

#### 9.1 Overview

DHCP (Dynamic Host Configuration Protocol, RFC 2131 and RFC 2132) allows individual clients to obtain TCP/IP configuration at start-up from a server. You can configure the NBG4604's LAN as a DHCP server or disable it. When configured as a server, the NBG4604 provides the TCP/IP configuration for the clients. If DHCP service is disabled, you must have another DHCP server on your LAN, or else the computer must be manually configured.

#### 9.2 What You Can Do

- Use the **General** screen (Section 9.4 on page 112) to enable the DHCP server.
- Use the **Advanced** screen (Section 9.5 on page 112) to assign IP addresses on the LAN to specific individual computers based on their MAC Addresses.
- Use the Client List screen (Section 9.6 on page 114) to view the current DHCP client information.

#### 9.3 What You Need To Know

Every Ethernet device has a unique MAC (Media Access Control) address. The MAC address is assigned at the factory and consists of six pairs of hexadecimal characters, for example, 00:A0:C5:00:00:02. Find out the MAC addresses of your network devices if you intend to add them to the DHCP Client List screen.

Refer to Section 2.4.6 on page 31 for information on IP Address and Subnet Mask.

Refer to the Section 2.4.7 on page 32 section for information on System DNS Servers.

#### 9.4 General Screen

Use this screen to enable the DHCP server. Click **Network** > **DHCP Server**. The following screen displays.

Figure 68 Network > DHCP Server > General

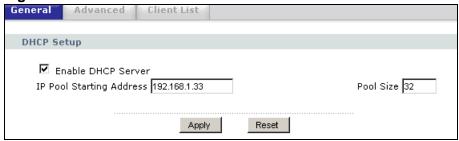

The following table describes the labels in this screen.

**Table 44** Network > DHCP Server > General

| LABEL                       | DESCRIPTION                                                                                                    |
|-----------------------------|----------------------------------------------------------------------------------------------------|
| Enable DHCP<br>Server       | Enable or Disable DHCP for LAN.                                                                                                    |
| Server                      | DHCP (Dynamic Host Configuration Protocol, RFC 2131 and RFC 2132) allows individual clients (computers) to obtain TCP/IP configuration at startup from a server. Leave the <b>Enable DHCP Server</b> check box selected unless your ISP instructs you to do otherwise. Clear it to disable the NBG4604 acting as a DHCP server. When configured as a server, the NBG4604 provides TCP/IP configuration for the clients. If not, DHCP service is disabled and you must have another DHCP server on your LAN, or else the computers must be manually configured. When set as a server, fill in the following four fields. |
| IP Pool Starting<br>Address | This field specifies the first of the contiguous addresses in the IP address pool for LAN.                                                                                                    |
| Pool Size                   | This field specifies the size, or count of the IP address pool for LAN.                                                                                                    |
| Apply                       | Click <b>Apply</b> to save your changes back to the NBG4604.                                                                                                    |
| Reset                       | Click <b>Reset</b> to begin configuring this screen afresh.                                                                                                    |

#### 9.5 Advanced Screen

This screen allows you to assign IP addresses on the LAN to specific individual computers based on their MAC addresses. You can also use this screen to configure the DNS server information that the NBG4604 sends to the DHCP clients.

To change your NBG4604's static DHCP settings, click **Network > DHCP Server** > **Advanced**. The following screen displays.

Figure 69 Network > DHCP Server > Advanced

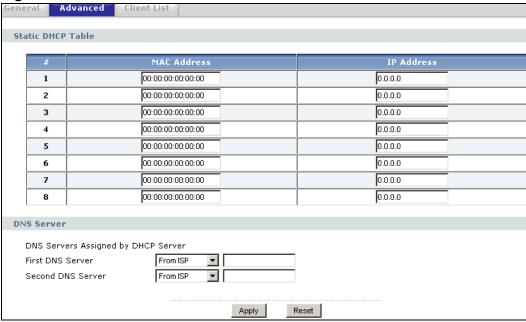

The following table describes the labels in this screen.

Table 45 Network > DHCP Server > Advanced

| LABEL                                     | DESCRIPTION                                                                                                    |  |
|-------------------------------------------|----------------------------------------------------------------------------------------------------|--|
| Static DHCP Table                         | Static DHCP Table                                                                                                    |  |
| #                                         | This is the index number of the static IP table entry (row).                                                                                                    |  |
| MAC Address                               | Type the MAC address (with colons) of a computer on your LAN.                                                                                                    |  |
| IP Address                                | Type the LAN IP address of a computer on your LAN.                                                                                                    |  |
| DNS Server                                |                                                                                                    |  |
| DNS Servers<br>Assigned by<br>DHCP Server | The NBG4604 passes a DNS (Domain Name System) server IP address (in the order you specify here) to the DHCP clients. The NBG4604 only passes this information to the LAN DHCP clients when you select the <b>Enable DHCP Server</b> check box. When you clear the <b>Enable DHCP Server</b> check box, DHCP service is disabled and you must have another DHCP sever on your LAN, or else the computers must have their DNS server addresses manually configured. |  |

Table 45 Network > DHCP Server > Advanced

| LABEL                                    | DESCRIPTION                                                                                                    |
|------------------------------------------|----------------------------------------------------------------------------------------------------|
| First DNS Server<br>Second DNS<br>Server | Select <b>From ISP</b> if your ISP dynamically assigns DNS server information (and the NBG4604's WAN IP address). The field to the right displays the (read-only) DNS server IP address that the ISP assigns.                                                                                                    |
|                                          | Select <b>User-Defined</b> if you have the IP address of a DNS server. Enter the DNS server's IP address in the field to the right. If you chose <b>User-Defined</b> , but leave the IP address set to 0.0.0.0, <b>User-Defined</b> changes to <b>None</b> after you click <b>Apply</b> . If you set a second choice to <b>User-Defined</b> , and enter the same IP address, the second <b>User-Defined</b> changes to <b>None</b> after you click <b>Apply</b> .                                                                                                    |
|                                          | Select <b>DNS Relay</b> to have the NBG4604 act as a DNS proxy. The NBG4604's LAN IP address displays in the field to the right (readonly). The NBG4604 tells the DHCP clients on the LAN that the NBG4604 itself is the DNS server. When a computer on the LAN sends a DNS query to the NBG4604, the NBG4604 forwards the query to the NBG4604's system DNS server (configured in the <b>WAN</b> > <b>Internet Connection</b> screen) and relays the response back to the computer. You can only select <b>DNS Relay</b> for one of the three servers; if you select <b>DNS Relay</b> for a second or third DNS server, that choice changes to <b>None</b> after you click <b>Apply</b> . |
|                                          | Select <b>None</b> if you do not want to configure DNS servers. If you do not configure a DNS server, you must know the IP address of a computer in order to access it.                                                                                                    |
| Apply                                    | Click <b>Apply</b> to save your changes back to the NBG4604.                                                                                                    |
| Reset                                    | Click <b>Reset</b> to begin configuring this screen afresh.                                                                                                    |

## 9.6 Client List Screen

The DHCP table shows current DHCP client information (including **IP Address**, **Host Name** and **MAC Address**) of network clients using the NBG4604's DHCP servers.

Configure this screen to always assign an IP address to a MAC address (and host name). Click **Network** > **DHCP Server** > **Client List**.

Note: You can also view a read-only client list by clicking the **DHCP Table (Details...)** hyperlink in the **Status** screen.

The following screen displays.

Figure 70 Network > DHCP Server > Client List

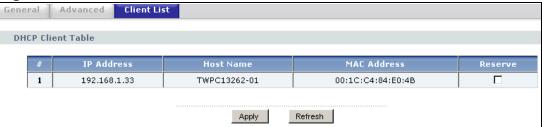

The following table describes the labels in this screen.

**Table 46** Network > DHCP Server > Client List

| LABEL       | DESCRIPTION                                                                                                    |
|-------------|----------------------------------------------------------------------------------------------------|
| #           | This is the index number of the host computer.                                                                                                    |
| IP Address  | This field displays the IP address relative to the # field listed above.                                                                                                    |
| Host Name   | This field displays the computer host name.                                                                                                    |
| MAC Address | The MAC (Media Access Control) or Ethernet address on a LAN (Local Area Network) is unique to your computer (six pairs of hexadecimal notation).  A network interface card such as an Ethernet adapter has a                                                                               |
|             | hardwired address that is assigned at the factory. This address follows an industry standard that ensures no other adapter has a similar address.                                                                                                    |
| Reserve     | Select this check box in the <b>DHCP Setup</b> section to have the NBG4604 always assign the IP address(es) to the MAC address(es) (and host name(s)). After you click <b>Apply</b> , the MAC address and IP address also display in the <b>Advanced</b> screen (where you can edit them). |
| Apply       | Click <b>Apply</b> to save your settings.                                                                                                    |
| Refresh     | Click <b>Refresh</b> to reload the DHCP table.                                                                                                    |

# Network Address Translation (NAT)

#### 10.1 Overview

This chapter discusses how to configure NAT on the NBG4604.

NAT (Network Address Translation - NAT, RFC 1631) is the translation of the IP address of a host in a packet. For example, the source address of an outgoing packet, used within one network is changed to a different IP address known within another network.

Each packet has two addresses – a source address and a destination address. For outgoing packets, NAT maps private (local) IP addresses to globally unique ones required for communication with hosts on other networks. It replaces the original IP source address in each packet and then forwards it to the Internet. The NBG4604 keeps track of the original addresses and port numbers so incoming reply packets can have their original values restored. The following figure illustrates this.

Figure 71 NAT Example

For more information on IP address translation, refer to *RFC 1631*, *The IP Network Address Translator (NAT)*.

Note: You must create a firewall rule in addition to setting up NAT, to allow traffic from the WAN to be forwarded through the NBG4604.

#### 10.2 What You Can Do

- Use the **General** screen (Section 10.3 on page 118) to enable NAT and set a default server.
- Use the **Application** screen (Section 10.4 on page 119) to change your NBG4604's port forwarding settings.
- Use the **Advanced** screen (Section 10.5 on page 122) to change your NBG4604's trigger port settings.

#### 10.3 General NAT Screen

Use this screen to enable NAT and set a default server. Click **Network > NAT** to open the **General** screen.

Figure 72 Network > NAT > General

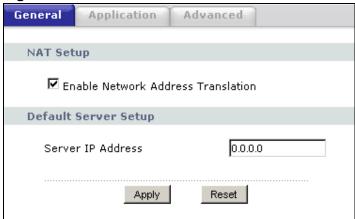

The following table describes the labels in this screen.

Table 47 Network > NAT > General

| LABEL                                    | DESCRIPTION                                                                                                    |
|------------------------------------------|----------------------------------------------------------------------------------------------------|
| NAT Setup                                |                                                                                                    |
| Enable Network<br>Address<br>Translation | Network Address Translation (NAT) allows the translation of an Internet protocol address used within one network (for example a private IP address used in a local network) to a different IP address known within another network (for example a public IP address used on the Internet).  Select the check box to enable NAT. |
| Default Server Setup                     |                                                                                                    |

Table 47 Network > NAT > General

| LABEL                | DESCRIPTION                                                                                                    |
|----------------------|----------------------------------------------------------------------------------------------------|
| Server IP<br>Address | In addition to the servers for specified services, NAT supports a default server. A default server receives packets from ports that are not specified in the <b>Application</b> screen.     |
|                      | If you do not assign a <b>Default Server IP address</b> , the NBG4604 discards all packets received for ports that are not specified in the <b>Application</b> screen or remote management. |
| Apply                | Click <b>Apply</b> to save your changes back to the NBG4604.                                                                                                    |
| Reset                | Click <b>Reset</b> to begin configuring this screen afresh.                                                                                                    |

## 10.4 NAT Application Screen

Use the **Application** screen to forward incoming service requests to the server(s) on your local network. You may enter a single port number or a range of port numbers to be forwarded, and the local IP address of the desired server. The port number identifies a service; for example, web service is on port 80 and FTP on port 21. In some cases, such as for unknown services or where one server can support more than one service (for example both FTP and web service), it might be better to specify a range of port numbers.

In addition to the servers for specified services, NAT supports a default server. A service request that does not have a server explicitly designated for it is forwarded to the default server. If the default is not defined, the service request is simply discarded.

Note: Many residential broadband ISP accounts do not allow you to run any server processes (such as a Web or FTP server) from your location. Your ISP may periodically check for servers and may suspend your account if it discovers any active services at your location. If you are unsure, refer to your ISP.

Port forwarding allows you to define the local servers to which the incoming services will be forwarded. To change your NBG4604's port forwarding settings, click **Network** > **NAT** > **Application**. The screen appears as shown.

Note: If you do not assign a **Default Server IP address** in the **NAT > General** screen, the NBG4604 discards all packets received for ports that are not specified in this screen or remote management.

Refer to Appendix E on page 251 for port numbers commonly used for particular services.

Figure 73 Network > NAT > Application

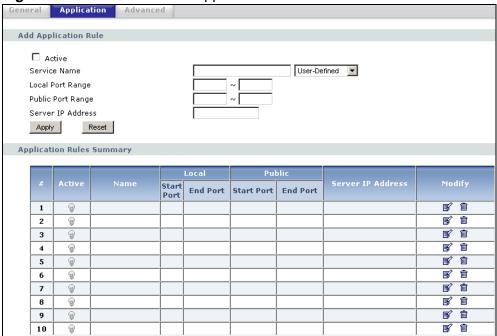

The following table describes the labels in this screen.

**Table 48** Network > NAT > Application

| LABEL                | DESCRIPTION                                                                                                    |  |
|----------------------|----------------------------------------------------------------------------------------------------|--|
| Add Application F    | Add Application Rule                                                                                                    |  |
| Active               | Select the check box to enable this rule and the requested service can be forwarded to the host with a specified internal IP address.                                                                                                    |  |
|                      | Clear the checkbox to disallow forwarding of these ports to an inside server without having to delete the entry.                                                                                                    |  |
| Service Name         | Type a name (of up to 31 printable characters) to identify this rule in the first field next to <b>Service Name</b> . Otherwise, select a predefined service in the second field next to <b>Service Name</b> . The predefined service name and port number(s) will display in the <b>Service Name</b> and <b>Port</b> fields. |  |
| Local Port<br>Range  | Enter the port number ranges to be forwarded.                                                                                                    |  |
| Public Port<br>Range |                                                                                                    |  |
| Server IP<br>Address | Type the inside IP address of the server that receives packets from the port(s) specified in the <b>Port</b> field.                                                                                                    |  |
| Apply                | Click <b>Apply</b> to save your changes to the <b>Application Rules Summary</b> table.                                                                                                    |  |
| Reset                | Click <b>Reset</b> to not save and return your new changes in the <b>Service Name</b> and <b>Port</b> fields to the previous one.                                                                                                    |  |

 Table 48
 Network > NAT > Application (continued)

| LABEL                    | DESCRIPTION                                                                                                    |  |
|--------------------------|----------------------------------------------------------------------------------------------------|--|
| Application Rules        | Application Rules Summary                                                                                                   |  |
| #                        | This is the number of an individual port forwarding server entry.                                                           |  |
| Active                   | This icon is turned on when the rule is enabled.                                                                            |  |
| Name                     | This field displays a name to identify this rule.                                                                           |  |
| Local Start/End<br>Port  | This field displays the port number(s).                                                                                     |  |
| Public Start/End<br>Port |                                                                                                    |  |
| Server IP<br>Address     | This field displays the inside IP address of the server.                                                                    |  |
| Modify                   | Click the <b>Edit</b> icon to display and modify an existing rule setting in the fields under <b>Add Application Rule</b> . |  |
|                          | Click the <b>Remove</b> icon to delete a rule.                                                                              |  |

#### 10.5 NAT Advanced Screen

Some services use a dedicated range of ports on the client side and a dedicated range of ports on the server side. With regular port forwarding you set a forwarding port in NAT to forward a service (coming in from the server on the WAN) to the IP address of a computer on the client side (LAN). The problem is that port forwarding only forwards a service to a single LAN IP address. In order to use the same service on a different LAN computer, you have to manually replace the LAN computer's IP address in the forwarding port with another LAN computer's IP address.

Trigger port forwarding solves this problem by allowing computers on the LAN to dynamically take turns using the service. The NBG4604 records the IP address of a LAN computer that sends traffic to the WAN to request a service with a specific port number and protocol (a "trigger" port). When the NBG4604's WAN port receives a response with a specific port number and protocol ("incoming" port), the NBG4604 forwards the traffic to the LAN IP address of the computer that sent the request. After that computer's connection for that service closes, another computer on the LAN can use the service in the same manner. This way you do not need to configure a new IP address each time you want a different LAN computer to use the application.

To change your NBG4604's trigger port settings, click **Network > NAT > Advanced**. The screen appears as shown.

Note: Only one LAN computer can use a trigger port (range) at a time.

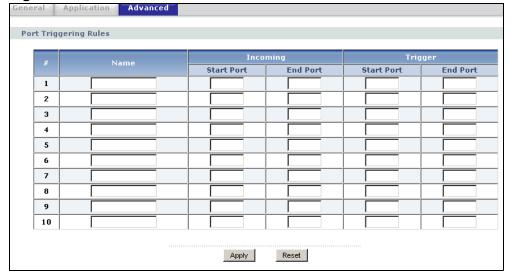

Figure 74 Network > NAT > Advanced

The following table describes the labels in this screen.

Table 49 Network > NAT > Advanced

| LABEL      | DESCRIPTION                                                                                                    |
|------------|----------------------------------------------------------------------------------------------------|
| #          | This is the rule index number (read-only).                                                                                                    |
| Name       | Type a unique name (up to 15 characters) for identification purposes. All characters are permitted - including spaces.                                                                                                    |
| Incoming   | Incoming is a port (or a range of ports) that a server on the WAN uses when it sends out a particular service. The NBG4604 forwards the traffic with this port (or range of ports) to the client computer on the LAN that requested the service. |
| Start Port | Type a port number or the starting port number in a range of port numbers.                                                                                                    |
| End Port   | Type a port number or the ending port number in a range of port numbers.                                                                                                    |
| Trigger    | The trigger port is a port (or a range of ports) that causes (or triggers) the NBG4604 to record the IP address of the LAN computer that sent the traffic to a server on the WAN.                                                                |
| Start Port | Type a port number or the starting port number in a range of port numbers.                                                                                                    |
| End Port   | Type a port number or the ending port number in a range of port numbers.                                                                                                    |
| Apply      | Click <b>Apply</b> to save your changes back to the NBG4604.                                                                                                    |
| Reset      | Click <b>Reset</b> to begin configuring this screen afresh.                                                                                                    |

## 10.5.1 Trigger Port Forwarding Example

The following is an example of trigger port forwarding.

Figure 75 Trigger Port Forwarding Process: Example

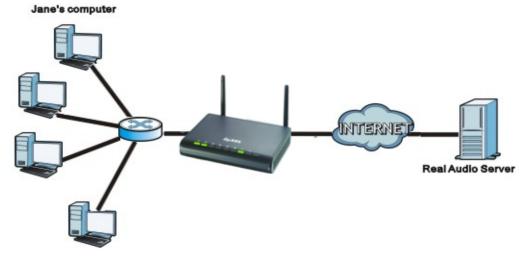

1 Jane requests a file from the Real Audio server (port 7070).

- 2 Port 7070 is a "trigger" port and causes the NBG4604 to record Jane's computer IP address. The NBG4604 associates Jane's computer IP address with the "incoming" port range of 6970-7170.
- 3 The Real Audio server responds using a port number ranging between 6970-7170.
- 4 The NBG4604 forwards the traffic to Jane's computer IP address.
- 5 Only Jane can connect to the Real Audio server until the connection is closed or times out. The NBG4604 times out in three minutes with UDP (User Datagram Protocol), or two hours with TCP/IP (Transfer Control Protocol/Internet Protocol).

#### 10.5.2 Two Points To Remember About Trigger Ports

- 1 Trigger events only happen on data that is going coming from inside the NBG4604 and going to the outside.
- 2 If an application needs a continuous data stream, that port (range) will be tied up so that another computer on the LAN can't trigger it.

# **Dynamic DNS**

#### 11.1 Overview

Dynamic Domain Name Service (DDNS) services let you use a fixed domain name with a dynamic IP address. Users can always use the same domain name instead of a different dynamic IP address that changes each time to connect to the NBG4604 or a server in your network.

Note: The NBG4604 must have a public global IP address and you should have your registered DDNS account information on hand.

# 11.2 Dynamic DNS Screen

To change your NBG4604's DDNS, click **Network > DDNS**. The screen appears as shown.

Figure 76 Network > Dynamic DNS

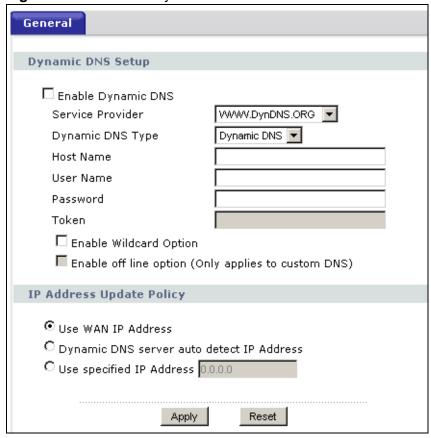

The following table describes the labels in this screen.

**Table 50** Network > Dynamic DNS

| LABEL                 | DESCRIPTION                                                                                                    |  |
|-----------------------|----------------------------------------------------------------------------------------------------|--|
| Dynamic DNS Setup     | Dynamic DNS Setup                                                                                                    |  |
| Enable Dynamic<br>DNS | Select this check box to use dynamic DNS.                                                                                                    |  |
| Service Provider      | Select the name of your Dynamic DNS service provider.                                                                                                    |  |
| Dynamic DNS Type      | This field is only available if you use the DynDNS service provider. Select the type of DNS service you are using.                                                  |  |
|                       | Use <b>Dynamic DNS</b> if you are using a dynamic IP address.                                                                                                    |  |
|                       | Use <b>Static DNS</b> if you are hosting a server with a static IP address.                                                                                         |  |
|                       | Use <b>Custom DNS</b> if you want to keep hosts in your domain automatically updated with dynamic IP addresses and you want DynDNS to host its reverse DNS records. |  |

**Table 50** Network > Dynamic DNS (continued)

| LABEL                                           | DESCRIPTION                                                                                                    |
|-------------------------------------------------|----------------------------------------------------------------------------------------------------|
| Host Name                                       | The host name is the domain name that the DDNS service will map to your dynamic global IP address. Type the host name fully qualified, for example, 'yourhost.mydomain.net'. You can specify up to two host names in the field separated by a comma (","). |
| User Name                                       | Type the user name that you used when you registered with the DDNS service.                                                                                                    |
| Password                                        | Type the password associated with the DDNS user name.                                                                                                    |
| Token                                           | Enter your client authorization key provided by the server to update DynDNS records.  This field is configurable only when you select                                                                                                    |
|                                                 | WWW.REGFISH.COM in the Service Provider field.                                                                                                    |
| Enable Wildcard<br>Option                       | Select the check box to enable DynDNS Wildcard.                                                                                                    |
| Enable off line option                          | This option is available when <b>CustomDNS</b> is selected in the <b>DDNS Type</b> field. Check with your Dynamic DNS service provider to have traffic redirected to a URL (that you can specify) while you are off line.                                  |
| IP Address Update Po                            | licy:                                                                                                    |
| Use WAN IP Address                              | Select this option to update the IP address of the host name(s) to the WAN IP address.                                                                                                    |
| Dynamic DNS<br>server auto detect<br>IP Address | Select this option to update the IP address of the host name(s) automatically by the DDNS server. It is recommended that you select this option.                                                                                                    |
| Use specified IP<br>Address                     | Type the IP address of the host name(s). Use this if you have a static IP address.                                                                                                    |
| Apply                                           | Click <b>Apply</b> to save your changes back to the NBG4604.                                                                                                    |
| Reset                                           | Click <b>Reset</b> to begin configuring this screen afresh.                                                                                                    |

# **Firewall**

#### 12.1 Overview

Use these screens to enable and configure the firewall that protects your NBG4604 and your LAN from unwanted or malicious traffic.

Enable the firewall to protect your LAN computers from attacks by hackers on the Internet and control access between the LAN and WAN. By default the firewall:

- allows traffic that originates from your LAN computers to go to all of the networks.
- blocks traffic that originates on the other networks from going to the LAN.

The following figure illustrates the default firewall action. User **A** can initiate an IM (Instant Messaging) session from the LAN to the WAN (1). Return traffic for this session is also allowed (2). However other traffic initiated from the WAN is blocked (3 and 4).

Figure 77 Default Firewall Action

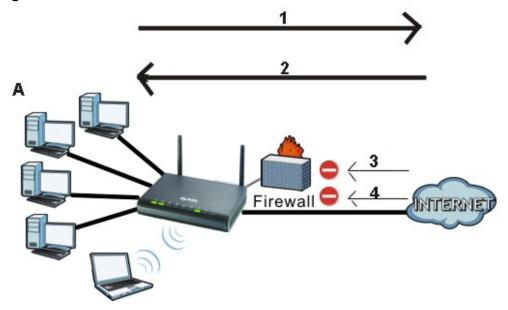

#### 12.2 What You Can Do

- Use the General screen (Section 12.4 on page 131) to enable or disable the NBG4604's firewall.
- Use the Access Control Rule (Section 12.5 on page 131) screen to view the configured access control rules and add, edit or remove a rule.
- Use the **Services** screen (Section 12.6 on page 134) screen enable service blocking, enter/delete/modify the services you want to block and the date/time you want to block them.

#### 12.3 What You Need To Know

The NBG4604's firewall feature physically separates the LAN and the WAN and acts as a secure gateway for all data passing between the networks.

#### 12.3.1 About the NBG4604 Firewall

The NBG4604 firewall is a stateful inspection firewall and is designed to protect against Denial of Service attacks when activated (click the **General** tab under **Firewall** and then click the **Enable Firewall** check box). The NBG4604's purpose is to allow a private Local Area Network (LAN) to be securely connected to the Internet. The NBG4604 can be used to prevent theft, destruction and modification of data, as well as log events, which may be important to the security of your network.

The NBG4604 is installed between the LAN and a broadband modem connecting to the Internet. This allows it to act as a secure gateway for all data passing between the Internet and the LAN.

The NBG4604 has one Ethernet WAN port and four Ethernet LAN ports, which are used to physically separate the network into two areas. The WAN (Wide Area Network) port attaches to the broadband (cable or DSL) modem to the Internet.

The LAN (Local Area Network) port attaches to a network of computers, which needs security from the outside world. These computers will have access to Internet services such as e-mail, FTP and the World Wide Web. However, "inbound access" is not allowed (by default) unless the remote host is authorized to use a specific service.

#### 12.4 General Firewall Screen

Use this screen to enable or disable the NBG4604's firewall, and set up firewall logs. Click **Security** > **Firewall** to open the **General** screen.

Figure 78 Security > Firewall > General

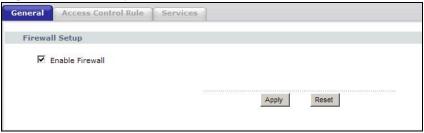

The following table describes the labels in this screen.

**Table 51** Security > Firewall > General

| LABEL           | DESCRIPTION                                                                                                    |
|-----------------|----------------------------------------------------------------------------------------------------|
| Enable Firewall | Select this check box to activate the firewall. The NBG4604 performs access control and protects against Denial of Service (DoS) attacks when the firewall is activated. |
| Apply           | Click <b>Apply</b> to save the settings.                                                                                                    |
| Reset           | Click <b>Reset</b> to start configuring this screen again.                                                                                                    |

## 12.5 The Access Control Rule Screen

Click **Firewall** > **Access Control Rule** to display the following screen. This screen displays a list of the configured access control rules.

Figure 79 Firewall > Access Control Rule

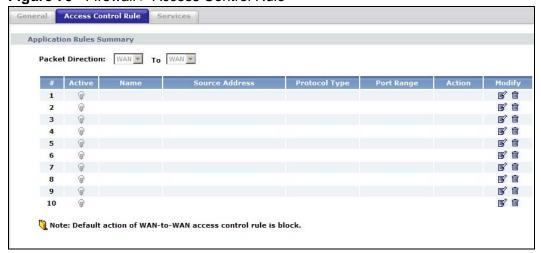

The following table describes the labels in this screen.

 Table 52
 Firewall > Access Control Rule

| LABEL                | DESCRIPTION                                                                                                    |  |
|----------------------|----------------------------------------------------------------------------------------------------|--|
| Application Rules    | Application Rules Summary                                                                                                    |  |
| Packet<br>Direction  | This displays the direction of traffic (WAN to WAN) to which this rule applies.                                                                                                    |  |
|                      | The NBG4604 stops computers on the WAN from managing the NBG4604 or using the NBG4604 as a gateway to communicate with other computers on the WAN.                                                                                                    |  |
| #                    | This is your firewall rule number. The ordering of your rules is important as rules are applied in turn.                                                                                                    |  |
| Active               | This field displays whether a rule is turned on or not. A green bulb signifies that this rule is active. A gray bulb signifies that this rule is not active.                                                                                                 |  |
| Name                 | This displays the name of the rule.                                                                                                    |  |
| Source IP<br>Address | This displays the source addresses or ranges of addresses to which this rule applies.                                                                                                    |  |
| Service List         | Select the service to which this rule applies from the drop-down list box.                                                                                                    |  |
| Select Protocol      | Select the transport layer protocol that defines your customized port from the drop-down list box.                                                                                                    |  |
|                      | If you want to configure a customized protocol, select <b>Specific Protocol</b> .                                                                                                    |  |
| Protocol Type        | This displays the IP port that defines your customized port.                                                                                                    |  |
| Port Range           | This displays the port number or the range of port numbers of the destination.                                                                                                    |  |
| Action               | This field displays whether the rule silently discards packets ( <b>Drop</b> ), discards packets and sends a TCP reset packet or an ICMP destination-unreachable message to the sender ( <b>Reject</b> ) or allows the passage of packets ( <b>Permit</b> ). |  |
| Modify               | Click the <b>Edit</b> icon to edit the rule.                                                                                                    |  |
|                      | Click the <b>Delete</b> icon to delete an existing rule. Note that subsequent rules move up by one when you take this action.                                                                                                    |  |

#### 12.5.1 Add/Edit an ACL Rule

Click **Add New ACL Rule** or the **Edit** icon next to an existing ACL rule in the **Access Control** screen. The following screen displays.

Figure 80 Access Control Rule: Add/Edit

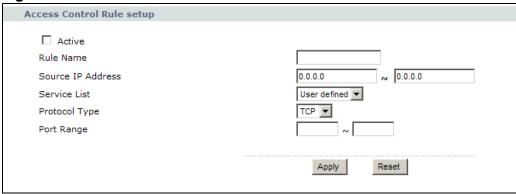

The following table describes the labels in this screen.

Table 53 Access Control Rule: Add/Edit

| LABEL                     | DESCRIPTION                                                                                                    |
|---------------------------|----------------------------------------------------------------------------------------------------|
| Access Control Rule setup |                                                                                                    |
| Active                    | Select the check box to enable the rule. Clear the check box to disable the rule.                                                                                  |
| Rule Name                 | Enter a descriptive name for the rule.                                                                                                    |
| Source IP<br>Address      | Enter the source addresses or ranges of addresses to which this rule applies. Please note that a blank source or destination address is equivalent to <b>Any</b> . |
| Service List              | Select the service to which this rule applies from the drop-down list box.                                                                                         |
| Select Protocol           | Select the transport layer protocol that defines your customized port from the drop-down list box.                                                                 |
|                           | If you want to configure a customized protocol, select <b>Specific Protocol</b> .                                                                                  |
| Protocol Type             | Choose the IP port ( <b>Both</b> , <b>TCP</b> , or <b>UDP</b> ) that defines your customized port from the drop-down list box.                                     |
| Port Range                | Enter a single port number or the range of port numbers of the destination.                                                                                        |
| Apply                     | Click <b>Apply</b> to save the settings.                                                                                                    |
| Reset                     | Click Reset to start configuring this screen again.                                                                                                    |

## 12.6 Services Screen

If an outside user attempts to probe an unsupported port on your NBG4604, an ICMP response packet is automatically returned. This allows the outside user to know the NBG4604 exists. Use this screen to prevent the ICMP response packet from being sent. This keeps outsiders from discovering your NBG4604 when unsupported ports are probed.

You can also use this screen to enable service blocking, enter/delete/modify the services you want to block and the date/time you want to block them.

Click **Security** > **Firewall** > **Services**. The screen appears as shown next.

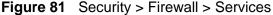

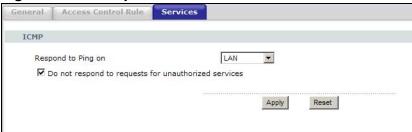

The following table describes the labels in this screen.

**Table 54** Security > Firewall > Services

| LABEL                                                         | DESCRIPTION                                                                                                    |
|---------------------------------------------------------------|----------------------------------------------------------------------------------------------------|
| ICMP                                                          | Internet Control Message Protocol is a message control and error-reporting protocol between a host server and a gateway to the Internet. ICMP uses Internet Protocol (IP) datagrams, but the messages are processed by the TCP/IP software and directly apparent to the application user.                                                                                                    |
| Respond to Ping<br>on                                         | The NBG4604 will not respond to any incoming Ping requests when <b>Disable</b> is selected. Select <b>LAN</b> to reply to incoming LAN Ping requests. Select <b>WAN</b> to reply to incoming WAN Ping requests. Otherwise select <b>LAN</b> & <b>WAN</b> to reply to all incoming LAN and WAN Ping requests.                                                                                                    |
| Do not respond<br>to requests for<br>unauthorized<br>services | Select this option to prevent hackers from finding the NBG4604 by probing for unused ports. If you select this option, the NBG4604 will not respond to port request(s) for unused ports, thus leaving the unused ports and the NBG4604 unseen. By default this option is not selected and the NBG4604 will reply with an ICMP Port Unreachable packet for a port probe on its unused UDP ports, and a TCP Reset packet for a port probe on its unused TCP ports.                                                  |
|                                                               | Note that the probing packets must first traverse the NBG4604's firewall mechanism before reaching this anti-probing mechanism. Therefore if the firewall mechanism blocks a probing packet, the NBG4604 reacts based on the firewall policy, which by default, is to send a TCP reset packet for a blocked TCP packet. You can use the command "sys firewall tcprst rst [on off]" to change this policy. When the firewall mechanism blocks a UDP packet, it drops the packet without sending a response packet. |

**Table 54** Security > Firewall > Services

| LABEL | DESCRIPTION                                                |
|-------|------------------------------------------------------------|
| Apply | Click <b>Apply</b> to save the settings.                   |
| Reset | Click <b>Reset</b> to start configuring this screen again. |

# **Content Filtering**

#### 13.1 Overview

This chapter provides a brief overview of content filtering using the embedded web GUI.

Internet content filtering allows you to create and enforce Internet access policies tailored to your needs. Content filtering is the ability to block certain web features or specific URL keywords.

#### 13.2 What You Can Do

Use the **Filter** (Section 13.4 on page 138) screen to restrict web features, add keywords for blocking and designate a trusted computer.

#### 13.3 What You Need To Know

Content filtering allows you to block certain web features, such as cookies, and/or block access to specific web sites. For example, you can configure one policy that blocks John Doe's access to arts and entertainment web pages.

#### 13.3.1 Content Filtering Profiles

A content filtering profile conveniently stores your custom settings for the following features.

#### **Restrict Web Features**

The NBG4604 can disable web proxies and block web features such as ActiveX controls, Java applets and cookies.

#### **Keyword Blocking URL Checking**

The NBG4604 checks the URL's domain name (or IP address) and file path separately when performing keyword blocking.

The URL's domain name or IP address is the characters that come before the first slash in the URL. For example, with the URL <a href="https://www.zyxel.com.tw/news/">www.zyxel.com.tw/news/</a> <a href="https://www.zyxel.com.tw/news/">pressroom.php</a>, the domain name is <a href="https://www.zyxel.com.tw/news/">www.zyxel.com.tw/news/</a>.

The file path is the characters that come after the first slash in the URL. For example, with the URL <a href="www.zyxel.com.tw/news/pressroom.php">www.zyxel.com.tw/news/pressroom.php</a>, the file path is <a href="mailto:news/pressroom.php">news/pressroom.php</a>.

Since the NBG4604 checks the URL's domain name (or IP address) and file path separately, it will not find items that go across the two. For example, with the URL <a href="https://www.zyxel.com.tw/news/pressroom.php">www.zyxel.com.tw/news/pressroom.php</a>, the NBG4604 would find "tw" in the domain name (<a href="https://www.zyxel.com.tw">www.zyxel.com.tw</a>). It would also find "news" in the file path (<a href="https://news/pressroom.php">news/pressroom.php</a>) but it would not find "tw/news".

#### 13.4 Filter Screen

Use this screen to restrict web features, add keywords for blocking and designate a trusted computer. Click **Security** > **Content Filter** to open the **Filter** screen.

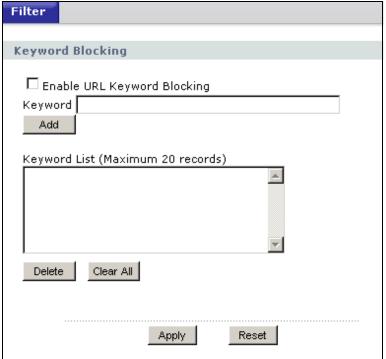

Figure 82 Security > Content Filter > Filter

The following table describes the labels in this screen.

**Table 55** Security > Content Filter > Filter

| LABEL                             | DESCRIPTION                                                                                                    |
|-----------------------------------|----------------------------------------------------------------------------------------------------|
| Enable URL<br>Keyword<br>Blocking | The NBG4604 can block Web sites with URLs that contain certain keywords in the domain name or IP address. For example, if the keyword "bad" was enabled, all sites containing this keyword in the domain name or IP address will be blocked, e.g., URL http://www.website.com/bad.html would be blocked. Select this check box to enable this feature. |
| Keyword                           | Type a keyword in this field. You may use any character (up to 64 characters). Wildcards are not allowed. You can also enter a numerical IP address.                                                                                                    |
| Keyword List                      | This list displays the keywords already added.                                                                                                    |
| Add                               | Click <b>Add</b> after you have typed a keyword.                                                                                                    |
|                                   | Repeat this procedure to add other keywords. Up to 64 keywords are allowed.                                                                                                    |
|                                   | When you try to access a web page containing a keyword, you will get a message telling you that the content filter is blocking this request.                                                                                                    |
| Delete                            | Highlight a keyword in the lower box and click <b>Delete</b> to remove it. The keyword disappears from the text box after you click <b>Apply</b> .                                                                                                    |
| Clear All                         | Click this button to remove all of the listed keywords.                                                                                                    |
| Apply                             | Click <b>Apply</b> to save your changes.                                                                                                    |
| Reset                             | Click <b>Reset</b> to begin configuring this screen afresh                                                                                                    |

#### 13.5 Technical Reference

The following section contains additional technical information about the NBG4604 features described in this chapter.

#### 13.5.1 Customizing Keyword Blocking URL Checking

You can use commands to set how much of a website's URL the content filter is to check for keyword blocking. See the appendices for information on how to access and use the command interpreter.

#### **Domain Name or IP Address URL Checking**

By default, the NBG4604 checks the URL's domain name or IP address when performing keyword blocking.

This means that the NBG4604 checks the characters that come before the first slash in the URL.

For example, with the URL <a href="https://www.zyxel.com.tw/news/pressroom.php">www.zyxel.com.tw/news/pressroom.php</a>, content filtering only searches for keywords within <a href="https://www.zyxel.com.tw">www.zyxel.com.tw</a>.

#### **Full Path URL Checking**

Full path URL checking has the NBG4604 check the characters that come before the last slash in the URL.

For example, with the URL <a href="https://www.zyxel.com.tw/news/pressroom.php">www.zyxel.com.tw/news/pressroom.php</a>, full path URL checking searches for keywords within <a href="https://www.zyxel.com.tw/news/">www.zyxel.com.tw/news/</a>.

Use the ip urlfilter customize actionFlags 6 [disable | enable] command to extend (or not extend) the keyword blocking search to include the URL's full path.

#### File Name URL Checking

Filename URL checking has the NBG4604 check all of the characters in the URL.

For example, filename URL checking searches for keywords within the URL <a href="https://www.zyxel.com.tw/news/pressroom.php">www.zyxel.com.tw/news/pressroom.php</a>.

Use the ip urlfilter customize actionFlags 8 [disable | enable] command to extend (or not extend) the keyword blocking search to include the URL's complete filename.

# **Static Route**

#### 14.1 Overview

This chapter shows you how to configure static routes for your NBG4604.

Each remote node specifies only the network to which the gateway is directly connected, and the NBG4604 has no knowledge of the networks beyond. For instance, the NBG4604 knows about network N2 in the following figure through remote node Router 1. However, the NBG4604 is unable to route a packet to network N3 because it doesn't know that there is a route through the same remote node Router 1 (via gateway Router 2). The static routes are for you to tell the NBG4604 about the networks beyond the remote nodes.

Figure 83 Example of Static Routing Topology

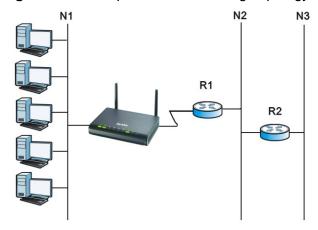

#### 14.2 What You Can Do

- Use the **IP Static Route** screen (Section 14.3 on page 142) to view existing static route rules.
- Use the **Static Route Setup** screen (Section 14.3.1 on page 143) to add or edit a static route rule.

## 14.3 IP Static Route Screen

Use this screen to view existing static route rules. Click **Management** > **Static Route** to open the **IP Static Route** screen. The following screen displays.

Figure 84 Management > Static Route > IP Static Route

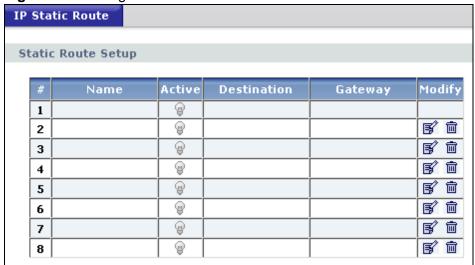

The following table describes the labels in this screen.

**Table 56** Management > Static Route > IP Static Route

| LABEL       | DESCRIPTION                                                                                                    |
|-------------|----------------------------------------------------------------------------------------------------|
| #           | This is the index number of an individual static route. The first entry is for the default route and not editable.                                                                                                    |
| Name        | This is the name that describes or identifies this route.                                                                                                    |
| Active      | This icon is turned on when this static route is active.                                                                                                    |
|             | Click the <b>Edit</b> icon under <b>Modify</b> and select the <b>Active</b> checkbox in the <b>Static Route Setup</b> screen to enable the static route. Clear the checkbox to disable this static route without having to delete the entry.                                                            |
| Destination | This parameter specifies the IP network address of the final destination. Routing is always based on network number.                                                                                                    |
| Gateway     | This is the IP address of the gateway. The gateway is an immediate neighbor of your NBG4604 that will forward the packet to the destination. On the LAN, the gateway must be a router on the same segment as your NBG4604; over the WAN, the gateway must be the IP address of one of the remote nodes. |
| Modify      | Click the <b>Edit</b> icon to open the static route setup screen. Modify a static route or create a new static route in the <b>Static Route Setup</b> screen.                                                                                                    |
|             | Click the <b>Remove</b> icon to delete a static route.                                                                                                    |

#### 14.3.1 Static Route Setup Screen

To edit a static route, click the edit icon under **Modify**. The following screen displays. Fill in the required information for each static route.

Figure 85 Management > Static Route > IP Static Route: Static Route Setup

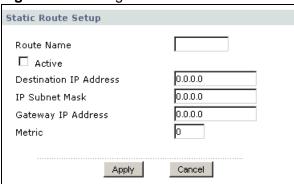

The following table describes the labels in this screen.

 Table 57
 Management > Static Route > IP Static Route: Static Route Setup

| LABEL                     | DESCRIPTION                                                                                                    |
|---------------------------|----------------------------------------------------------------------------------------------------|
| Route Name                | Enter the name of the IP static route. Leave this field blank to delete this static route.                                                                                                    |
| Active                    | This field allows you to activate/deactivate this static route.                                                                                                    |
| Destination IP<br>Address | This parameter specifies the IP network address of the final destination. Routing is always based on network number. If you need to specify a route to a single host, use a subnet mask of 255.255.255 in the subnet mask field to force the network number to be identical to the host ID.                                                           |
| IP Subnet Mask            | Enter the IP subnet mask here.                                                                                                    |
| Gateway IP<br>Address     | Enter the IP address of the gateway. The gateway is an immediate neighbor of your NBG4604 that will forward the packet to the destination. On the LAN, the gateway must be a router on the same segment as your NBG4604; over the WAN, the gateway must be the IP address of one of the Remote Nodes.                                                 |
| Metric                    | Metric represents the "cost" of transmission for routing purposes. IP routing uses hop count as the measurement of cost, with a minimum of 1 for directly connected networks. Enter a number that approximates the cost for this link. The number need not be precise, but it must be between 1 and 15. In practice, 2 or 3 is usually a good number. |
| Apply                     | Click <b>Apply</b> to save your changes back to the NBG4604.                                                                                                    |
| Cancel                    | Click <b>Cancel</b> to return to the previous screen and not save your changes.                                                                                                    |

# **Bandwidth Management**

#### 15.1 Overview

This chapter contains information about configuring bandwidth management and editing rules.

ZyXEL's Bandwidth Management allows you to specify bandwidth management rules based on an application.

In the figure below, uplink traffic goes from the LAN device (**A**) to the WAN device (**B**). Bandwidth management is applied before sending the packets out to the WAN. Downlink traffic comes back from the WAN device (**B**) to the LAN device (**A**). Bandwidth management is applied before sending the traffic out to LAN.

Figure 86 Bandwidth Management

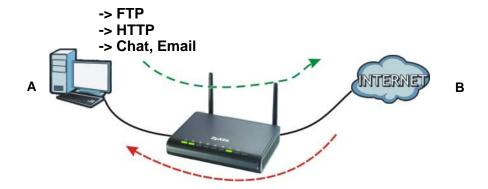

You can allocate specific amounts of bandwidth capacity (bandwidth budgets) to individual applications (like Web, FTP, and E-mail for example).

## 15.2 What You Can Do

- Use the **General** screen (Section 15.4 on page 146) to enable bandwidth management and assign uplink/downlink limits.
- Use the **Advanced** screen (Section 15.5 on page 147) to configure bandwidth management rules for the pre-defined services and applications.

#### 15.3 What You Need To Know

You can limit an application's uplink or downlink bandwidth. This limit keeps the traffic from using up too much of the out-going interface's bandwidth. This way you can make sure there is bandwidth for other applications. Use the following guidelines:

- The sum of the bandwidth allotments that apply to the WAN interface (LAN to WAN, WLAN to WAN) must be less than or equal to the **Uplink** value that you configure in the **Bandwidth Management General** screen.
- The sum of the bandwidth allotments that apply to the LAN port (WAN to LAN, WAN to WLAN) must be less than or equal to the **Downlink** value that you configure in the **Bandwidth Management General** screen.

# 15.4 General Configuration

Use this screen to enable bandwidth management and assign uplink/downlink limits. You can use either one of the following types:

- **Priority Queue**. Enable bandwidth management to give uplink traffic that matches a bandwidth rule priority over traffic that does not match a bandwidth rule. (This type does not apply to downlink traffic.)
- Bandwidth Allocation. Enabling bandwidth management also allows you to control the maximum or minimum amounts of bandwidth that can be used by traffic that matches a bandwidth rule.

Note: You cannot apply both bandwidth management types at the same time.

Click **Management** > **Bandwidth MGMT** to open the bandwidth management **General** screen.

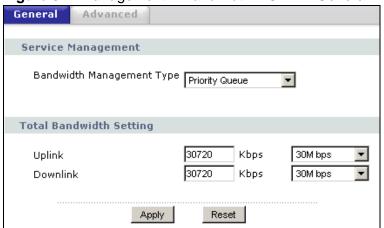

Figure 87 Management > Bandwidth MGMT > General

The following table describes the labels in this screen.

**Table 58** Management > Bandwidth MGMT > General

| LABEL                               | DESCRIPTION                                                                                                    |  |
|-------------------------------------|----------------------------------------------------------------------------------------------------|--|
| Service Manageme                    | Service Management                                                                                                    |  |
| Bandwidth                           | This field allows you to have NBG4604 apply bandwidth management.                                                                                                    |  |
| Management<br>Type                  | Select <b>Priority Queue</b> or <b>Bandwidth Allocation</b> to enable bandwidth management.                                                                                               |  |
|                                     | • Select <b>Priority Queue</b> to allocate bandwidth based on the predefined priority assigned to an application. Refer to Section 15.5 on page 147.                                      |  |
|                                     | Select <b>Bandwidth Allocation</b> allocate specific amounts of bandwidth to specific protocols on an IP or IP range. Refer to Section 15.5 on page 147.                                  |  |
|                                     | Select <b>Disable</b> if you do not want to use this feature.                                                                                                    |  |
| Total Bandwidth Someone Management. | etting. The fields below appear when you enable Bandwidth                                                                                                    |  |
| Uplink                              | Type or select the total amount of bandwidth (from 64 Kbps to 30 Mbps) that you want to dedicate to uplink traffic.                                                                       |  |
|                                     | If you type the amount of bandwidth, the selection automatically becomes <b>User Defined</b> . If you select the amount of bandwidth, the field automatically displays the value in Kbps. |  |
|                                     | This is traffic from LAN/WLAN to WAN.                                                                                                    |  |
| Downlink                            | Type or select the total amount of bandwidth (from 64 Kbps to 30 Mbps) that you want to dedicate to downlink traffic.                                                                     |  |
|                                     | If you type the amount of bandwidth, the selection automatically becomes <b>User Defined</b> . If you select the amount of bandwidth, the field automatically displays the value in Kbps. |  |
|                                     | This is traffic from WAN to LAN/WLAN.                                                                                                    |  |
| Apply                               | Click <b>Apply</b> to save your customized settings.                                                                                                    |  |
| Reset                               | Click <b>Reset</b> to begin configuring this screen afresh.                                                                                                    |  |

# 15.5 Advanced Configuration

Use this screen to configure bandwidth managements rule for the pre-defined services or applications.

Use this screen to configure bandwidth managements rule for specific protocols on an IP or IP range.

Note: This screen contains the **Priority Queue** and **Bandwidth Allocation** tables. Though both tables are described in this section, you can only apply the rules in one table. Fill out the table of the **Bandwidth Management Type** you selected in Section 15.4 on page 146.

10

Click **Management** > **Bandwidth MGMT** > **Advanced** to open the bandwidth management **Advanced** screen.

Figure 88 Management > Bandwidth MGMT > Advanced Advanced **Unlimited Priority Queue** Local IP Address 0.0.0.0 Note : The IP address will not be bounded in the QoS limitation **Priority Queue** Specific Port High 💌 High 💌 www High 🔻 3 TELNET High 💌 4 E-Mail 5 VoIP (SIP) High 💌 BitTorrent High 💌 7 Gaming High 💌 Both 🔻 8 High 💌 9 High 🔻 Both 🔻 ~ 10 High 🔻 Both 🔽 ~ Both 🔻 High 🔻 Both ▼ ]~[ 12 High 💌 **Bandwidth Allocation F F F** 3 **F** 5 7 **F F** 8 **F** 

The following table describes the labels in this screen.

**Table 59** Management > Bandwidth MGMT > Advanced

| LABEL               | DESCRIPTION                                                                                |
|---------------------|--------------------------------------------------------------------------------------------|
| Priority Queue      |                                                                                            |
| Local IP<br>Address | Enter the IP address of the computer to which bandwidth management does not apply.         |
| Priority Queue      | Use this table to allocate specific amounts of bandwidth based on the pre-defined service. |

Apply

Reset

**F** 

**Table 59** Management > Bandwidth MGMT > Advanced (continued)

| LABEL                   | DESCRIPTION                                                                                                    |
|-------------------------|----------------------------------------------------------------------------------------------------|
| #                       | This is the number of an individual bandwidth management rule.                                                                                                    |
| Enable                  | Select this check box to have the NBG4604 apply this bandwidth management rule.                                                                                                    |
| Service                 | This is the name of the service.                                                                                                    |
|                         | You can also enter the name (up to 10 keyboard characters) of a service you want to add in the priority queue (for example, <b>Messenger</b> ).                                                                             |
| Priority                | Select a priority from the drop down list box. Choose <b>High</b> or <b>Low</b> .                                                                                                    |
| Specific Port           | This displays the port/s assigned to the service.                                                                                                    |
|                         | You can also specify the port/s to services to which you want to allocate bandwidth. Choose either <b>Both</b> , <b>TCP</b> or <b>UDP</b> in the drop-down menu and enter the port or range of ports in the provided boxes. |
|                         | Note: If you are entering a specific port and not a range of ports, you can either leave the second port field blank or enter the same port number again.                                                                   |
| Bandwidth<br>Allocation | Use this table to allocate specific amounts of bandwidth to specific protocols on an IP or IP range.                                                                                                    |
| #                       | This is the number of an individual bandwidth management rule.                                                                                                    |
| Enable                  | Select this check box to have the NBG4604 apply this bandwidth management rule.                                                                                                    |
| LAN IP Range            | This displays the range of IP addresses for which the bandwidth management rule applies.                                                                                                    |
| Direction               | These read-only labels represent uplink or downlink traffic.                                                                                                    |
|                         | <b>To LAN</b> applies bandwidth management to traffic from WAN to LAN/ WLAN (i.e., downlink).                                                                                                    |
|                         | <b>To WAN</b> applies bandwidth management to traffic from LAN/WLAN to WAN (i.e., uplink).                                                                                                    |
|                         | <b>Both</b> applies bandwidth management to traffic that the NBG4604 forwards to both the LAN and the WAN.                                                                                                    |
| Port Range              | This displays the range of ports for which the bandwidth management rule applies.                                                                                                    |
| Policy                  | This displays either <b>Max</b> (maximum) or <b>Min</b> (minimum) and refers to the maximum or minimum bandwidth allowed for the rule in kilobits per second in the field below.                                            |
| Rate                    | This is the maximum or minimum bandwidth allowed (refer to the field above) for the rule in bits per second.                                                                                                    |
| Modify                  | Click the <b>Edit</b> icon to open the <b>Rule Configuration</b> screen. Modify an existing rule or create a new rule in the <b>Rule Configuration</b> screen. See Section 15.5.2 on page 150 for more information.         |
|                         | Click the <b>Remove</b> icon to delete a rule.                                                                                                    |
| Apply                   | Click <b>Apply</b> to save your customized settings.                                                                                                    |
| Reset                   | Click <b>Reset</b> to begin configuring this screen afresh.                                                                                                    |
|                         |                                                                                                    |

#### 15.5.1 Priority Levels

Traffic with a higher priority gets through faster while traffic with a lower priority is dropped if the network is congested.

The following describes the priorities that you can apply to traffic that the NBG4604 forwards out through an interface.

- **High** Typically used for voice traffic or video that is especially sensitive to jitter (jitter is the variations in delay).
- Low This is typically used for all other traffic that are not time-sensitive.

#### 15.5.2 User Defined Service Rule Configuration

If you want to edit a bandwidth management rule for specific protocols on an IP or IP range, click the **Edit** icon in the **Bandwidth Allocation** table of the **Advanced** screen. The following screen displays.

Figure 89 Management > Bandwidth MGMT > Advanced: Allocation Setup

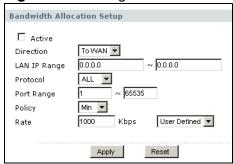

The following table describes the labels in this screen.

**Table 60** Management > Bandwidth MGMT > Advanced: Allocation Setup

| LABEL        | DESCRIPTION                                                                                                    |
|--------------|----------------------------------------------------------------------------------------------------|
| Active       | Select this check box to turn on this bandwidth management rule.                                                  |
| Direction    | Enter whether you want to apply the rule to uplink or downlink traffic.                                           |
|              | <b>To LAN</b> applies bandwidth management to traffic from WAN to LAN/WLAN (i.e., downlink).                      |
|              | <b>To WAN</b> applies bandwidth management to traffic from LAN/WLAN to WAN (i.e., uplink).                        |
|              | Select <b>Both</b> applies bandwidth management to traffic that the NBG4604 forwards to both the LAN and the WAN. |
| LAN IP Range | Specify the range of IP addresses for which the bandwidth management rule applies.                                |
| Protocol     | Select the protocol (TCP, UDP, SMTP, HTTP, POP3, FTP or ALL) for which the bandwidth management rule applies.     |

| LABEL      | DESCRIPTION                                                                                                    |
|------------|----------------------------------------------------------------------------------------------------|
| Port Range | Enter the range of ports for which the bandwidth management rule applies.                                                                                                    |
| Policy     | Select <b>Max</b> or <b>Min</b> and specify the maximum or minimum bandwidth allowed for the rule in bits per second in the field below.                                                  |
| Rate (bps) | Type or select the maximum or minimum bandwidth allowed (refer to the field above) for the rule in bits per second.                                                                       |
|            | If you type the amount of bandwidth, the selection automatically becomes <b>User Defined</b> . If you select the amount of bandwidth, the field automatically displays the value in Kbps. |
| Apply      | Click <b>Apply</b> to save your customized settings.                                                                                                    |
| Reset      | Click <b>Reset</b> to begin configuring this screen afresh.                                                                                                    |

## 15.5.3 Predefined Bandwidth Management Services

The following is a description of the services that you can select and to which you can apply media bandwidth management in the **Management > Bandwidth MGMT > Advanced** screen.

 Table 61
 Media Bandwidth Management Setup: Services

| SERVICE | DESCRIPTION                                                                                                    |
|---------|----------------------------------------------------------------------------------------------------|
| FTP     | File Transfer Program enables fast transfer of files, including large files that may not be possible by e-mail. FTP uses port number 21.                                                                                                    |
| www     | The World Wide Web (WWW) is an Internet system to distribute graphical, hyper-linked information, based on Hyper Text Transfer Protocol (HTTP) - a client/server protocol for the World Wide Web. The Web is not synonymous with the Internet; rather, it is just one service on the Internet. Other services on the Internet include Internet Relay Chat and Newsgroups. The Web is accessed through use of a browser. WWW uses port 80. |
| Telnet  | Telnet is the login and terminal emulation protocol common on the Internet and in UNIX environments. It operates over TCP/IP networks. Its primary function is to allow users to log into remote host systems. Telnet uses port 23.                                                                                                    |
| E-Mail  | Electronic mail consists of messages sent through a computer network to specific groups or individuals. Here are some default ports for e-mail:  POP3 - port 110                                                                                                    |
|         | SMTP - port 25                                                                                                    |

 Table 61
 Media Bandwidth Management Setup: Services (continued)

| SERVICE    | DESCRIPTION                                                                                                    |
|------------|----------------------------------------------------------------------------------------------------|
| BitTorrent | BitTorrent is a free P2P (peer-to-peer) sharing tool allowing you to distribute large software and media files using ports 6881 to 6889. BitTorrent requires you to search for a file with a searching engine yourself. It distributes files by corporation and trading, that is, the client downloads the file in small pieces and share the pieces with other peers to get other half of the file. |
| Gaming     | Online gaming services lets you play multiplayer games on the Internet via broadband technology. One example is Microsoft's Xbox Live, which uses port 3074. As of this writing, your NBG4604 supports Xbox, Playstation, Battlenet and MSN Game Zone.                                                                                                    |

### 15.5.4 Services and Port Numbers

See Appendix E on page 251 for commonly used services and port numbers.

# **Remote Management**

#### 16.1 Overview

This chapter provides information on the Remote Management screens.

Remote management allows you to determine which services/protocols can access which NBG4604 interface (if any) from which computers.

You may manage your NBG4604 from a remote location via:

LAN only

LAN and WAN

Note: When you configure remote management to allow management from the LAN and WAN in the options above, you still need to configure a firewall rule to allow access. See the firewall chapters for details on configuring firewall rules.

Note: The **Remote MGMT** screens are accessible to the **supervisor** level account only.

Note: The **Remote MGMT** screens should be configured with **Access Control Rule** (Section 12.5 on page 131) for applying remote management from WAN/ Internet.

### 16.2 What You Can Do

Use the **WWW** screen (Section 16.4 on page 155) to change your NBG4604's World Wide Web settings.

- Use the **Telnet** screen (Section 16.5 on page 156) to configure through which interface(s) and from which IP address(es) users can use Telnet to manage the NBG4604.
- Use the FTP screen (Section 16.6 on page 156) to configure through which interface(s) and from which IP address(es) users can use FTP to access the NBG4604.
- Your NBG4604 can act as an SNMP agent, which allows a manager station to manage and monitor the NBG4604 through the network. Use the **SNMP** screen (see Section 16.7 on page 157) to configure SNMP settings. You can also specify from which IP addresses the access can come.

• Use the ACS screen (Section 16.8 on page 160) to configure set up the ACS server information on your NBG4604.

#### 16.3 What You Need To Know

To disable remote management of a service, select **Disable** in the corresponding **Server Access** field. You may only have one remote management session running at a time.

#### **16.3.1 Remote Management Limitations**

Remote management over LAN or WAN will not work when:

- 1 You have disabled that service in one of the remote management screens.
- 2 The IP address in the **Secured Client IP Address** field does not match the client IP address. If it does not match, the NBG4604 will disconnect the session immediately.
- 3 There is already another remote management session with an equal or higher priority running. You may only have one remote management session running at one time.
- 4 There is a firewall rule that blocks it.

#### 16.3.2 Remote Management and NAT

When NAT is enabled:

- Use the NBG4604's WAN IP address when configuring from the WAN.
- Use the NBG4604's LAN IP address when configuring from the LAN.

### 16.3.3 System Timeout

There is a default system management idle timeout of five minutes (three hundred seconds). The NBG4604 automatically logs you out if the management session remains idle for longer than this timeout period. The management session does not time out when a statistics screen is polling. You can change the timeout period in the **System** screen

# 16.4 WWW Screen

To change your NBG4604's World Wide Web settings, click **Management** > **Remote MGMT** to display the **WWW** screen.

Figure 90 Management > Remote MGMT > WWW

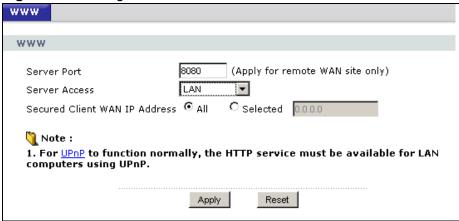

The following table describes the labels in this screen

**Table 62** Management > Remote MGMT > WWW

| LABEL                        | DESCRIPTION                                                                                                    |
|------------------------------|----------------------------------------------------------------------------------------------------|
| Server Port                  | You may change the server port number for a service if needed, however you must use the same port number in order to use that service for remote management. |
| Server Access                | Select the interface(s) through which a computer may access the NBG4604 using this service.                                                                  |
| Secured Client<br>IP Address | A secured client is a "trusted" computer that is allowed to communicate with the NBG4604 using this service.                                                 |
|                              | Select <b>All</b> to allow any computer to access the NBG4604 using this service.                                                                            |
|                              | Choose <b>Selected</b> to just allow the computer with the IP address that you specify to access the NBG4604 using this service.                             |
|                              | Note: This only applies on WAN IP.                                                                                                    |
| Apply                        | Click <b>Apply</b> to save your customized settings and exit this screen.                                                                                    |
| Reset                        | Click <b>Reset</b> to begin configuring this screen afresh.                                                                                                  |

### 16.5 The Telnet Screen

You can use Telnet to access the NBG4604's command line interface. Specify which interfaces allow Telnet access and from which IP address the access can come.

Click **Management** > **Remote MGMT** > **Telnet** tab to display the screen as shown.

Figure 91 Management > Remote Management > Telnet

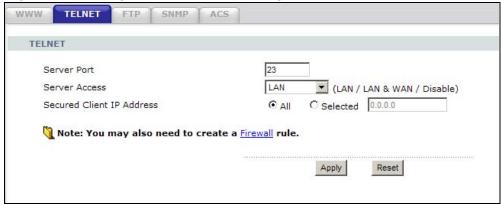

The following table describes the labels in this screen.

**Table 63** Management > Remote Management > Telnet

| LABEL                       | DESCRIPTION                                                                                                    |
|-----------------------------|----------------------------------------------------------------------------------------------------|
| Server Port                 | You may change the server port number for a service if needed, however you must use the same port number in order to use that service for remote management. |
| Server Access               | Select the interface(s) through which a computer may access the NBG4604 using this service.                                                                  |
| Secured Client<br>IP Addess | A secured client is a "trusted" computer that is allowed to communicate with the NBG4604 using this service.                                                 |
|                             | Select <b>All</b> to allow any computer to access the NBG4604 using this service.                                                                            |
|                             | Choose <b>Selected</b> to just allow the computer with the IP address that you specify to access the NBG4604 using this service.                             |
| Apply                       | Click <b>Apply</b> to save your customized settings and exit this screen.                                                                                    |
| Reset                       | Click <b>Reset</b> to begin configuring this screen afresh.                                                                                                  |

#### 16.6 The FTP Screen

You can use FTP (File Transfer Protocol) to upload and download the NBG4604's firmware and configuration files. Please see the User's Guide chapter on firmware

and configuration file maintenance for details. To use this feature, your computer must have an FTP client.

Use this screen to specify which interfaces allow FTP access and from which IP address the access can come. To change your NBG4604's FTP settings, click **Management > Remote MGMT > FTP**. The screen appears as shown.

Figure 92 Management > Remote Management > FTP

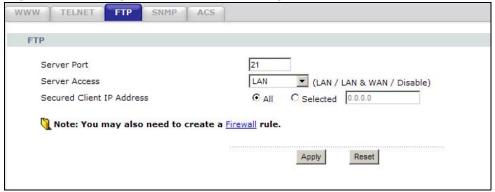

The following table describes the labels in this screen.

**Table 64** Management > Remote Management > FTP

| LABEL                        | DESCRIPTION                                                                                                    |
|------------------------------|----------------------------------------------------------------------------------------------------|
| Server Port                  | You may change the server port number for a service, if needed. However, you must use the same port number in order to use that service for remote management. |
| Server Access                | Select the interface(s) through which a computer may access the NBG4604 using this service.                                                                    |
| Secured Client<br>IP Address | A secured client is a "trusted" computer that is allowed to communicate with the NBG4604 using this service.                                                   |
|                              | Select <b>All</b> to allow any computer to access the NBG4604 using this service.                                                                              |
|                              | Choose <b>Selected</b> to just allow the computer with the IP address that you specify to access the NBG4604 using this service.                               |
| Apply                        | Click <b>Apply</b> to save your customized settings and exit this screen.                                                                                      |
| Reset                        | Click <b>Reset</b> to begin configuring this screen afresh.                                                                                                    |

### 16.7 The SNMP Screen

Simple Network Management Protocol is a protocol used for exchanging management information between network devices. Your NBG4604 supports SNMP agent functionality, which allows a manager station to manage and monitor the NBG4604 through the network. The NBG4604 supports SNMP version one

(SNMPv1) and version two (SNMPv2c). The next figure illustrates an SNMP management operation.

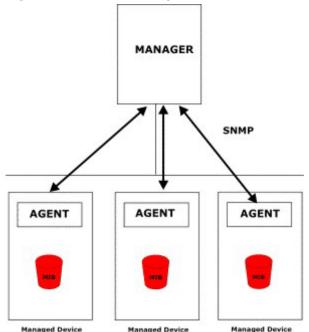

Figure 93 SNMP Management Model

An SNMP managed network consists of two main types of component: agents and a manager.

An agent is a management software module that resides in a managed device (the NBG4604). An agent translates the local management information from the managed device into a form compatible with SNMP. The manager is the console through which network administrators perform network management functions. It executes applications that control and monitor managed devices.

The managed devices contain object variables/managed objects that define each piece of information to be collected about a device. Examples of variables include such as number of packets received, node port status etc. A Management Information Base (MIB) is a collection of managed objects. SNMP allows a manager and agents to communicate for the purpose of accessing these objects.

SNMP itself is a simple request/response protocol based on the manager/agent model. The manager issues a request and the agent returns responses using the following protocol operations:

- Get Allows the manager to retrieve an object variable from the agent.
- GetNext Allows the manager to retrieve the next object variable from a table or list within an agent. In SNMPv1, when a manager wants to retrieve all elements of a table from an agent, it initiates a Get operation, followed by a series of GetNext operations.

- Set Allows the manager to set values for object variables within an agent.
- Trap Used by the agent to inform the manager of some events.

#### 16.7.1 Configuring SNMP

To change your NBG4604's SNMP settings, click **Management** > **Remote MGMT** > **SNMP** tab. The screen appears as shown. Use this screen to configure your SNMP settings.

Figure 94 Management > Remote MGMT > SNMP

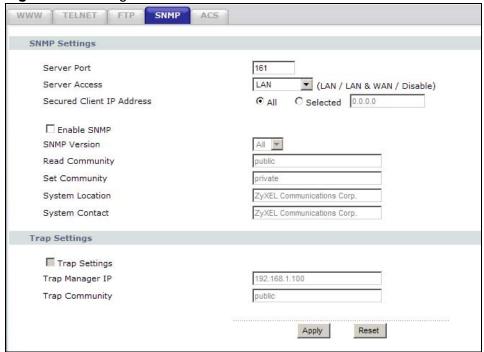

The following table describes the labels in this screen.

**Table 65** Management > Remote MGMT > SNMP

| LABEL                     | DESCRIPTION                                                                                                    |
|---------------------------|----------------------------------------------------------------------------------------------------|
| SNMP Settings             |                                                                                                    |
| Server Port               | The SNMP agent listens on port 161 by default. If you change the SNMP server port to a different number on the NBG4604, for example 8161, then you must notify people who need to access the NBG4604 SNMP agent to use the same port. |
| Server Access             | Select the interface(s) through which a computer may access the NBG4604 using this service.                                                                                                    |
| Secured Client IP Address | A secured client is a "trusted" computer that is allowed to access the SNMP agent on the NBG4604.                                                                                                    |
|                           | Select All to allow any computer to access the SNMP agent.                                                                                                    |
|                           | Choose <b>Selected</b> to just allow the computer with the IP address that you specify to access the SNMP agent.                                                                                                    |

**Table 65** Management > Remote MGMT > SNMP (continued)

| LABEL              | DESCRIPTION                                                                                                    |  |  |
|--------------------|----------------------------------------------------------------------------------------------------|--|--|
| SNMP Settings      |                                                                                                    |  |  |
| Enable SNMP        | Select this to enable SNMP on this device.                                                                                             |  |  |
| SNMP version       | Select the SNMP version that corresponds the SNMP used by the server.                                                                  |  |  |
| Read<br>Community  | Enter the SNMP read community information here.                                                                                        |  |  |
| Set<br>Community   | Enter the SNMP get community information here.                                                                                         |  |  |
| System<br>Location | Enter the SNMP system location.                                                                                                    |  |  |
| System<br>Contact  | Enter the SNMP system contact.                                                                                                    |  |  |
| Trap Settings      | Trap Settings                                                                                                    |  |  |
| Trap Settings      | Select this to enable trap settings on this device.                                                                                    |  |  |
| Trap Manager<br>IP | Type the IP address of the station to send your SNMP traps to.                                                                         |  |  |
| Trap<br>Community  | Type the trap community, which is the password sent with each trap to the SNMP manager. The default is public and allows all requests. |  |  |
| Apply              | Click <b>Apply</b> to save the setting to the NBG4604.                                                                                 |  |  |
| Cancel             | Click <b>Reset</b> to begin configuring this screen afresh.                                                                            |  |  |

### 16.8 The ACS Screen

An administrator can use an ACS to remotely set up the NBG4604, modify its settings, perform firmware upgrades, and monitor and diagnose it. In order to do so, you must enable the TR-069 feature on your NBG4604 and then configure it appropriately. (The ACS server which it will use must also be configured by its administrator.)

The following terms and concepts may help as you read this part.

#### ACS

An Auto-Configuration Server (ACS) centralizes the management and configuration of a variety of networking devices such as routers, set-top boxes, Voice over IP (VoIP) gateways, and other Customer Premises Equipment (CPE). It is based on the TR-069 standard.

#### **OUI Filter**

An Organizationally Unique Identifier (OUI) filter blocks or forwards packets from devices with the specified OUI in the MAC address. The OUI field is the first three

octets in a MAC address and uniquely identifies the manufacturer of a network device.

#### STUN

STUN allows a device to find the public IP address assigned by a NAT router and/ or a firewall between it and the public Internet.

#### 16.9 ACS Screen

The ACS screen allows you to set up the ACS server information on your NBG4604 so it can be remotely updated. Only use information provided by your network administrator. You can also upload encrypted security certificates to your NBG4604.

#### 16.9.1 STUN

STUN (Simple Traversal of User Datagram Protocol (UDP) through Network Address Translators) allows the NBG4604 to find the presence and types of NAT routers and/or firewalls between it and the public Internet. STUN also allows the NBG4604 to find the public IP address that NAT assigned. STUN does not work with symmetric NAT routers or firewalls. See RFC 3489 for details on STUN.

The following figure shows how STUN works.

- 1 The NBG4604 (A) sends packets to the STUN server (B).
- 2 The STUN server (B) finds the public IP address and port number that the NAT router used on the NBG4604's packets and sends them to the NBG4604.
- 3 The NBG4604 uses the public IP address and port number in the packets that it sends to the server (C).

Figure 95 STUN

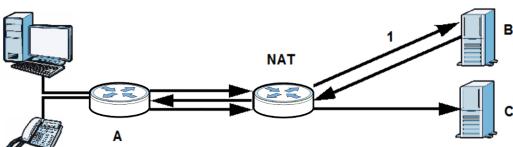

Click **Management** > **Remote MGMT** > **ACS** to open this screen.

Figure 96 Management > Remote MGMT > ACS

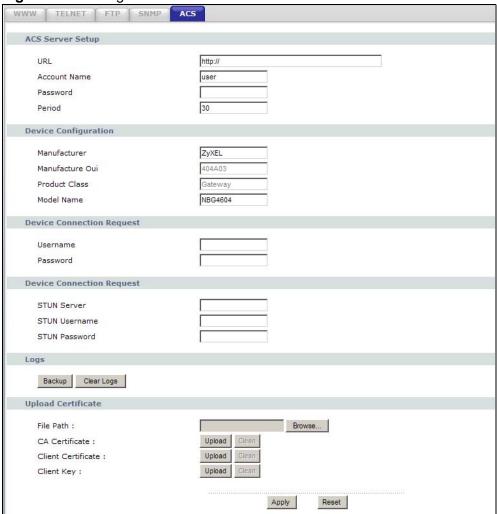

The following table describes the labels in this screen.

Table 66 Management > Remote MGMT > ACS

| LABEL                | DESCRIPTION                                                                               |
|----------------------|-------------------------------------------------------------------------------------------|
| ACS Server Setup     |                                                                                           |
| URL                  | Enter the URL of the ACS server.                                                          |
| Account Name         | Enter the login name used by the NBG4604 to log into the ACS server.                      |
| Password             | Enter the password for the account used to log into the ACS server.                       |
| Period               | Enter the duration in seconds over which the NBG4604 attempts to log into the ACS server. |
| Device Configuration |                                                                                           |
| Manufacturer         | This displays the manufacturer name of the NBG4604, 'ZyXEL', and cannot be edited.        |

**Table 66** Management > Remote MGMT > ACS (continued)

| LABEL                   | DESCRIPTION                                                                                                    |
|-------------------------|----------------------------------------------------------------------------------------------------|
| Manufacturer Oui        | Enter the manufacturer organizational unit identifier. This number must consist of a 3-octet MAC address.                                                  |
| Product Class           | Enter the product class if this was provided by the network adminstrator. Otherwise, leave it at its default setting.                                      |
| Model Name              | This displays the model name. In this case, it is 'NBG4604' and cannot be edited.                                                                          |
| Device Connection Reque | est                                                                                                    |
| Username                | Enter the username required for the ACS server to connect directly to the NBG4604.                                                                         |
| Password                | Enter the password required for the ACS server to connect directly to the NBG4604.                                                                         |
| Device Connection Reque | est                                                                                                    |
| STUN Server             | Enter the URL of the STUN server.                                                                                                    |
| STUN Username           | Enter the username required to log into the STUN server.                                                                                                   |
| STUN Password           | Enter the password of the username used to log into the STUN server.                                                                                       |
| Logs                    |                                                                                                    |
| Backup                  | Click <b>Backup</b> to save a copy of the NBG4604's ACS activity.                                                                                          |
| Clear Logs              | Click <b>Clear</b> Logs to delete the files containing a record of the NBG4604's ACS activity.                                                             |
| Upload Certificate      | •                                                                                                    |
| File Path               | Enter the path of the certificate file's location on your local computer, or click the <b>Browse</b> button to open a browse dialog box to search for it.  |
| CA Certificate          | Click <b>Upload</b> to copy the certicate listed in File Path to the NBG4604. Click <b>Clear</b> to remove the current CA Certificate from the device.     |
| Client Certificate      | Click <b>Upload</b> to copy the certicate listed in File Path to the NBG4604. Click <b>Clear</b> to remove the current Client Certificate from the device. |
| Client Key              | Click <b>Upload</b> to copy the certicate listed in File Path to the NBG4604. Click <b>Clear Key</b> to remove the current CA Certificate from the device. |
| Apply                   | Click <b>Apply</b> to save the setting to the NBG4604.                                                                                                    |
| Reset                   | Click <b>Reset</b> to begin configuring this screen afresh.                                                                                                |

### 16.10 Technical Reference

TR-069 is an abbreviation of "Technical Reference 069", a protocol designed to facilitate the remote management of Customer Premise Equipement (CPE), such as the NBG4604. It can be managed over a WAN by means of an Auto Configuration Server (ACS). TR-069 is based on sending Remote Procedure Calls (RPCs) between the ACS and the client device. RPCs are sent in Extensible Markup Language (XML) format over HTTP or HTTPS.

Figure 97 TR-069 Example

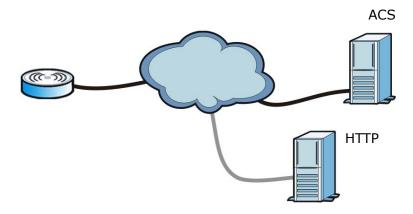

In this example, the NBG4604 receives data from at least 2 sources: an HTTP server for handling web services and an ACS, for configuring the NBG4604 remotely. All three servers are owned and operated by the client's Internet Service Provider. However, without the configuration settings from the ACS, the NBG4604 cannot access the other server. Once the NBG4604 receives its configuration settings and implements them, it can connect to the other server. If the settings change, it will once again be unable to connect until it receives its updates from the ACS.

The NBG4604 can be configured to periodically check for updates from the autoconfiguration server so that the end user need not be worried about it.

# **Universal Plug-and-Play (UPnP)**

#### 17.1 Overview

This chapter introduces the UPnP feature in the Web Configurator.

Universal Plug and Play (UPnP) is a distributed, open networking standard that uses TCP/IP for simple peer-to-peer network connectivity between devices. A UPnP device can dynamically join a network, obtain an IP address, convey its capabilities and learn about other devices on the network. In turn, a device can leave a network smoothly and automatically when it is no longer in use.

#### 17.2 What You Can Do

Use the **UPnP** screen (Section 17.4 on page 166) to enable UPnP on the NBG4604.

#### 17.3 What You Need to Know

#### How do I know if I'm using UPnP?

UPnP hardware is identified as an icon in the Network Connections folder (Windows XP). Each UPnP compatible device installed on your network will appear as a separate icon. Selecting the icon of a UPnP device will allow you to access the information and properties of that device.

#### **NAT Traversal**

UPnP NAT traversal automates the process of allowing an application to operate through NAT. UPnP network devices can automatically configure network addressing, announce their presence in the network to other UPnP devices and enable exchange of simple product and service descriptions. NAT traversal allows the following:

- Dynamic port mapping
- Learning public IP addresses
- Assigning lease times to mappings

Windows Messenger is an example of an application that supports NAT traversal and UPnP.

See the NAT chapter for more information on NAT.

#### Cautions with UPnP

The automated nature of NAT traversal applications in establishing their own services and opening firewall ports may present network security issues. Network information and configuration may also be obtained and modified by users in some network environments.

When a UPnP device joins a network, it announces its presence with a multicast message. For security reasons, the NBG4604 allows multicast messages on the LAN only.

All UPnP-enabled devices may communicate freely with each other without additional configuration. Disable UPnP if this is not your intention.

#### 17.4 UPnP Screen

Use this screen to enable UPnP. Click the **Management > UPnP** to open the following screen.

Figure 98 Management > UPnP > General

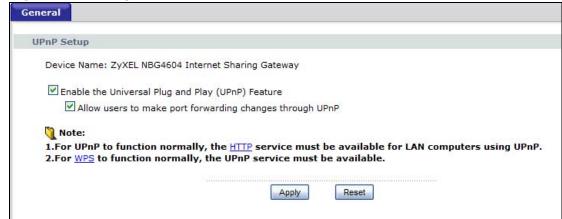

The following table describes the labels in this screen.

**Table 67** Management > UPnP > General

| LABEL                                                          | DESCRIPTION                                                                                                    |
|----------------------------------------------------------------|----------------------------------------------------------------------------------------------------|
| Enable the Universal Plug<br>and Play (UPnP) Feature           | Select this check box to activate UPnP. Be aware that anyone could use a UPnP application to open the Web Configurator's login screen without entering the NBG4604's IP address (although you must still enter the password to access the Web Configurator).                                                                                                    |
| Allow users to make port<br>forwarding changes<br>through UPnP | Select this check box to allow UPnP-enabled applications to automatically configure the NBG4604 so that they can communicate through the NBG4604, for example by using NAT traversal, UPnP applications automatically reserve a NAT forwarding port in order to communicate with another UPnP enabled device; this eliminates the need to manually configure port forwarding for the UPnP enabled application. |
| Apply                                                          | Click <b>Apply</b> to save the setting to the NBG4604.                                                                                                    |
| Reset                                                          | Click <b>Reset</b> to begin configuring this screen afresh.                                                                                                    |

### 17.5 Technical Reference

The sections show examples of using UPnP.

## 17.5.1 Using UPnP in Windows XP Example

This section shows you how to use the UPnP feature in Windows XP. You must already have UPnP installed in Windows XP and UPnP activated on the NBG4604.

Make sure the computer is connected to a LAN port of the NBG4604. Turn on your computer and the NBG4604.

#### 17.5.1.1 Auto-discover Your UPnP-enabled Network Device

1 Click **start** and **Control Panel**. Double-click **Network Connections**. An icon displays under Internet Gateway.

2 Right-click the icon and select **Properties**.

Figure 99 Network Connections

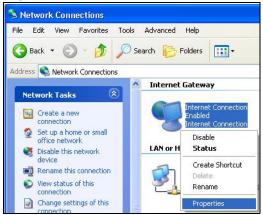

3 In the Internet Connection Properties window, click Settings to see the port mappings there were automatically created.

Figure 100 Internet Connection Properties

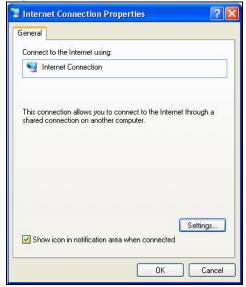

168

4 You may edit or delete the port mappings or click **Add** to manually add port mappings.

Figure 101 Internet Connection Properties: Advanced Settings

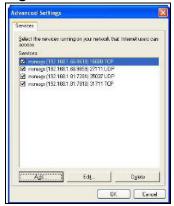

Figure 102 Internet Connection Properties: Advanced Settings: Add

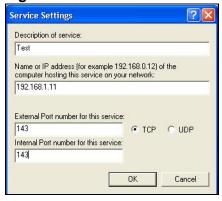

Note: When the UPnP-enabled device is disconnected from your computer, all port mappings will be deleted automatically.

5 Select Show icon in notification area when connected option and click OK. An icon displays in the system tray.

Figure 103 System Tray Icon

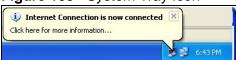

6 Double-click on the icon to display your current Internet connection status.

Figure 104 Internet Connection Status

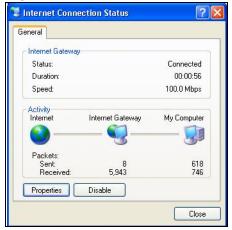

#### 17.5.2 Web Configurator Easy Access

With UPnP, you can access the web-based configurator on the NBG4604 without finding out the IP address of the NBG4604 first. This comes helpful if you do not know the IP address of the NBG4604.

Follow the steps below to access the Web Configurator.

- 1 Click Start and then Control Panel.
- 2 Double-click Network Connections.

**170** 

3 Select My Network Places under Other Places.

Figure 105 Network Connections

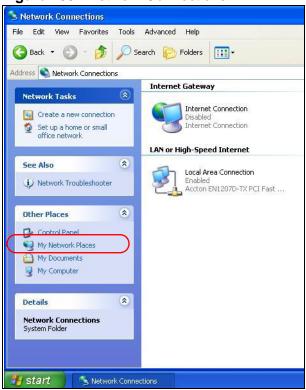

- 4 An icon with the description for each UPnP-enabled device displays under **Local Network**.
- **5** Right-click on the icon for your NBG4604 and select **Invoke**. The Web Configurator login screen displays.

Figure 106 Network Connections: My Network Places

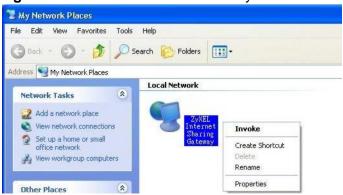

**6** Right-click on the icon for your NBG4604 and select **Properties**. A properties window displays with basic information about the NBG4604.

Figure 107 Network Connections: My Network Places: Properties: Example

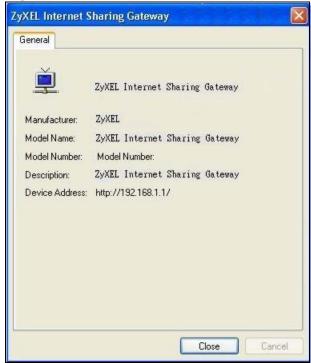

172

# **System**

#### 18.1 Overview

This chapter provides information on the **System** screens.

See the chapter about wizard setup for more information on the next few screens.

#### 18.2 What You Can Do

- Use the **General** screen (Section 18.3 on page 173) to enter a name to identify the NBG4604 in the network and set the password.
- Use the Time Setting screen (Section 18.4 on page 175) to change your NBG4604's time and date.

# 18.3 System General Screen

Use this screen to enter a name to identify the NBG4604 in the network and set the password. Click **Maintenance** > **System**. The following screen displays.

Figure 108 Maintenance > System > General

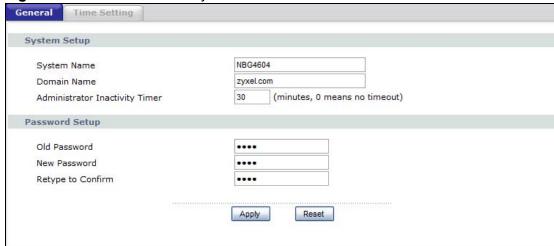

The following table describes the labels in this screen.

 Table 68
 Maintenance > System > General

| LABEL                             | DESCRIPTION                                                                                                    |
|-----------------------------------|----------------------------------------------------------------------------------------------------|
| System Setup                      |                                                                                                    |
| System Name                       | System Name is a unique name to identify the NBG4604 in an Ethernet network. It is recommended you enter your computer's "Computer name" in this field (see the chapter about wizard setup for how to find your computer's name).                                                                                                    |
|                                   | This name can be up to 30 alphanumeric characters long. Spaces are not allowed, but dashes "-" and underscores "_" are accepted.                                                                                                    |
| Domain Name                       | Enter the domain name (if you know it) here. If you leave this field blank, the ISP may assign a domain name via DHCP.                                                                                                    |
|                                   | The domain name entered by you is given priority over the ISP assigned domain name.                                                                                                    |
| Administrator<br>Inactivity Timer | Type how many minutes a management session can be left idle before the session times out. The default is 5 minutes. After it times out you have to log in with your password again. Very long idle timeouts may have security risks. A value of "0" means a management session never times out, no matter how long it has been left idle (not recommended). |
| Password Setup                    | Change your NBG4604's password (recommended) using the fields as shown.                                                                                                    |
| Old Password                      | Type the default password or the existing password you use to access the system in this field.                                                                                                    |
| New Password                      | Type your new system password (up to 30 characters). Note that as you type a password, the screen displays an asterisk (*) for each character you type.                                                                                                    |
| Retype to<br>Confirm              | Type the new password again in this field.                                                                                                    |
| Apply                             | Click <b>Apply</b> to save your changes back to the NBG4604.                                                                                                    |
| Reset                             | Click <b>Reset</b> to begin configuring this screen afresh.                                                                                                    |

# 18.4 Time Setting Screen

To change your NBG4604's time and date, click **Maintenance** > **System** > **Time Setting**. The screen appears as shown. Use this screen to configure the NBG4604's time based on your local time zone.

Figure 109 Maintenance > System > Time Setting

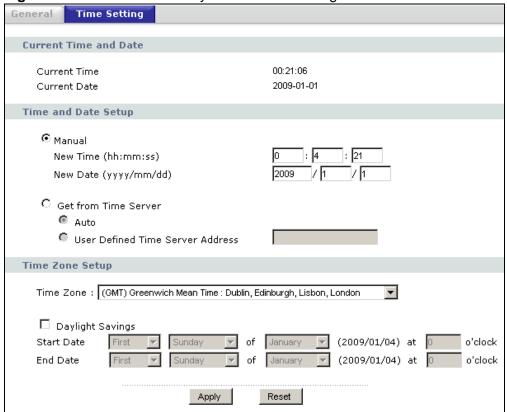

he following table describes the labels in this screen.

**Table 69** Maintenance > System > Time Setting

| LABEL                 | DESCRIPTION                                                                                                    |
|-----------------------|----------------------------------------------------------------------------------------------------|
| Current Time and Date |                                                                                                    |
| Current Time          | This field displays the time of your NBG4604.                                                                                                    |
|                       | Each time you reload this page, the NBG4604 synchronizes the time with the time server.                                                                                                    |
| Current Date          | This field displays the date of your NBG4604.                                                                                                    |
|                       | Each time you reload this page, the NBG4604 synchronizes the date with the time server.                                                                                                    |
| Time and Date Setup   |                                                                                                    |
| Manual                | Select this radio button to enter the time and date manually. If you configure a new time and date, Time Zone and Daylight Saving at the same time, the new time and date you entered has priority and the Time Zone and Daylight Saving settings do not affect it. |

 Table 69
 Maintenance > System > Time Setting

| LABEL                                  | DESCRIPTION                                                                                                    |
|----------------------------------------|----------------------------------------------------------------------------------------------------|
| New Time<br>(hh:mm:ss)                 | This field displays the last updated time from the time server or the last time configured manually.                                                                                                    |
|                                        | When you set <b>Time and Date Setup</b> to <b>Manual</b> , enter the new time in this field and then click <b>Apply</b> .                                                                                                    |
| New Date<br>(yyyy/mm/dd)               | This field displays the last updated date from the time server or the last date configured manually.                                                                                                    |
| (,,,,,,,,,,,,,,,,,,,,,,,,,,,,,,,,,,,,, | When you set <b>Time and Date Setup</b> to <b>Manual</b> , enter the new date in this field and then click <b>Apply</b> .                                                                                                    |
| Get from Time<br>Server                | Select this radio button to have the NBG4604 get the time and date from the time server you specified below.                                                                                                    |
| Auto                                   | Select <b>Auto</b> to have the NBG4604 automatically search for an available time server and synchronize the date and time with the time server after you click <b>Apply</b> .                                                                                                    |
| User Defined<br>Time Server<br>Address | Select <b>User Defined Time Server Address</b> and enter the IP address or URL (up to 20 extended ASCII characters in length) of your time server. Check with your ISP/network administrator if you are unsure of this information.                                                                                                    |
| Time Zone Setup                        |                                                                                                    |
| Time Zone                              | Choose the time zone of your location. This will set the time difference between your time zone and Greenwich Mean Time (GMT).                                                                                                    |
| Daylight Savings                       | Daylight saving is a period from late spring to early fall when many countries set their clocks ahead of normal local time by one hour to give more daytime light in the evening.                                                                                                    |
|                                        | Select this option if you use Daylight Saving Time.                                                                                                    |
| Start Date                             | Configure the day and time when Daylight Saving Time starts if you selected <b>Daylight Savings</b> . The <b>o'clock</b> field uses the 24 hour format. Here are a couple of examples:                                                                                                    |
|                                        | Daylight Saving Time starts in most parts of the United States on the first Sunday of April. Each time zone in the United States starts using Daylight Saving Time at 2 A.M. local time. So in the United States you would select <b>First</b> , <b>Sunday</b> , <b>April</b> and type 2 in the <b>o'clock</b> field.                                                                                                    |
|                                        | Daylight Saving Time starts in the European Union on the last Sunday of March. All of the time zones in the European Union start using Daylight Saving Time at the same moment (1 A.M. GMT or UTC). So in the European Union you would select <b>Last</b> , <b>Sunday</b> , <b>March</b> . The time you type in the <b>o'clock</b> field depends on your time zone. In Germany for instance, you would type 2 because Germany's time zone is one hour ahead of GMT or UTC (GMT+1). |

Table 69 Maintenance > System > Time Setting

| LABEL    | DESCRIPTION                                                                                                    |
|----------|----------------------------------------------------------------------------------------------------|
| End Date | Configure the day and time when Daylight Saving Time ends if you selected <b>Daylight Savings</b> . The <b>o'clock</b> field uses the 24 hour format. Here are a couple of examples:                                                                                                    |
|          | Daylight Saving Time ends in the United States on the last Sunday of October. Each time zone in the United States stops using Daylight Saving Time at 2 A.M. local time. So in the United States you would select Last, Sunday, October and type 2 in the o'clock field.                                                                                                    |
|          | Daylight Saving Time ends in the European Union on the last Sunday of October. All of the time zones in the European Union stop using Daylight Saving Time at the same moment (1 A.M. GMT or UTC). So in the European Union you would select <b>Last</b> , <b>Sunday</b> , <b>October</b> . The time you type in the <b>o'clock</b> field depends on your time zone. In Germany for instance, you would type 2 because Germany's time zone is one hour ahead of GMT or UTC (GMT+1). |
| Apply    | Click <b>Apply</b> to save your changes back to the NBG4604.                                                                                                    |
| Reset    | Click <b>Reset</b> to begin configuring this screen afresh.                                                                                                    |

# Logs

### 19.1 Overview

This chapter contains information about configuring general log settings and viewing the NBG4604's logs.

The Web Configurator allows you to look at all of the NBG4604's logs in one location.

#### 19.2 What You Can Do

- Use the **View Log** screen (Section 19.4 on page 180) to see the logs for the categories such as system maintenance, system errors, access control, allowed or blocked web sites, blocked web features, and so on.
- Use the **Log Settings** screen (Section 19.5 on page 181) to send copies of the NBG4604 syslog files to a dedicated syslog server.

#### 19.3 What You Need to Know

An alert is a type of log that warrants more serious attention. They include system errors, attacks (access control) and attempted access to blocked web sites or web sites with restricted web features such as cookies, active X and so on. Some categories such as **System Errors** consist of both logs and alerts. You may differentiate them by their color in the **View Log** screen. Alerts display in red and logs display in black.

Alerts are e-mailed as soon as they happen. Logs may be e-mailed as soon as the log is full (see **Log Schedule**). Selecting many alert and/or log categories (especially **Access Control**) may result in many e-mails being sent.

# 19.4 View Log Screen

Use the **View Log** screen to see the logged messages for the NBG4604. Options include logs about system maintenance, system errors, access control, allowed or blocked web sites, blocked web features (such as ActiveX controls, Java and cookies), attacks (such as DoS) and IPSec.

Log entries in red indicate system error logs. The log wraps around and deletes the old entries after it fills. Click a column heading to sort the entries. A triangle indicates ascending or descending sort order.

Click **Maintenance** > **Logs** to open the **View Log** screen.

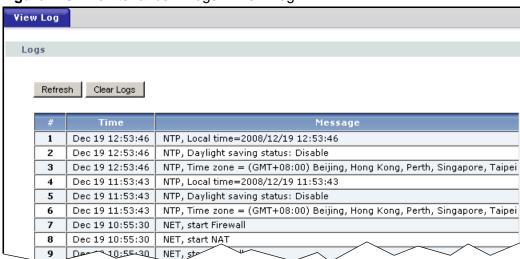

Figure 110 Maintenance > Logs > View Log

The following table describes the labels in this screen.

**Table 70** Maintenance > Logs > View Log

| LABEL     | DESCRIPTION                                                                                                    |
|-----------|----------------------------------------------------------------------------------------------------|
| Refresh   | Click <b>Refresh</b> to renew the log screen.                                                                                                    |
| Clear Log | Click Clear Log to delete all the logs.                                                                                                    |
| #         | This is the index number of the log entry.                                                                                                    |
| Time      | This field displays the time the log was recorded. See the chapter on system maintenance and information to configure the NBG4604's time and date. |
| Message   | This field states the reason for the log.                                                                                                    |

## 19.5 Log Settings Screen

Use this screen to send copies of the NBG4604 syslog files to a dedicated syslog server. For information on setting up a syslog server, consult the documentation that came with your syslog server product.

Click Maintenance > Logs > Log Settings to open this screen.

Figure 111 Maintenance > Logs > Log Settings

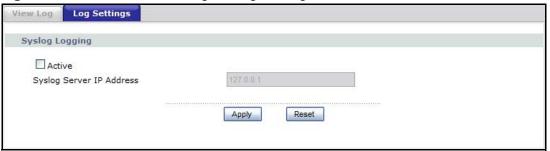

The following table describes the labels in this screen.

**Table 71** Maintenance > Logs > Log Settings

| LABEL                       | DESCRIPTION                                                                    |
|-----------------------------|--------------------------------------------------------------------------------|
| Active                      | Select this to enable syslog logging on this device.                           |
| Syslog Server IP<br>Address | Enter the IP address of the syslog server to receive syslogs from this device. |
| Apply                       | Click <b>Apply</b> to save the setting to the NBG4604.                         |
| Reset                       | Click <b>Reset</b> to begin configuring this screen afresh.                    |

## **Tools**

## 20.1 Overview

This chapter shows you how to upload a new firmware, upload or save backup configuration files and restart the NBG4604.

### 20.2 What You Can Do

- Use the **Firmware** screen (Section 20.3 on page 183) to upload firmware to your NBG4604.
- Use the **Configuration** screen (Section 20.4 on page 186) to view information related to factory defaults, backup configuration, and restoring configuration.
- Use the Restart screen (Section 20.5 on page 188) to have the NBG4604 reboot.

## 20.3 Firmware Upload Screen

Find firmware at <a href="www.zyxel.com">www.zyxel.com</a> in a file that (usually) uses the system model name with a "\*.bin" extension, e.g., "NBG4604.bin". The upload process uses HTTP (Hypertext Transfer Protocol) and may take up to two minutes. After a successful upload, the system will reboot.

Click **Maintenance** > **Tools**. Follow the instructions in this screen to upload firmware to your NBG4604.

Figure 112 Maintenance > Tools > Firmware

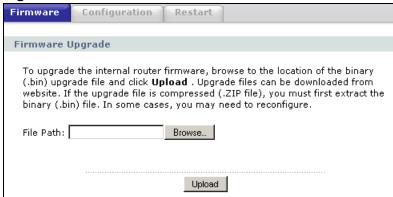

The following table describes the labels in this screen.

**Table 72** Maintenance > Tools > Firmware

| LABEL     | DESCRIPTION                                                                                                    |
|-----------|----------------------------------------------------------------------------------------------------|
| File Path | Type in the location of the file you want to upload in this field or click <b>Browse</b> to find it.                                                |
| Browse    | Click <b>Browse</b> to find the .bin file you want to upload. Remember that you must decompress compressed (.zip) files before you can upload them. |
| Upload    | Click <b>Upload</b> to begin the upload process. This process may take up to two minutes.                                                           |

Note: Do not turn off the NBG4604 while firmware upload is in progress!

After you see the **Firmware Upload In Process** screen, wait two minutes before logging into the NBG4604 again.

Figure 113 Upload Warning

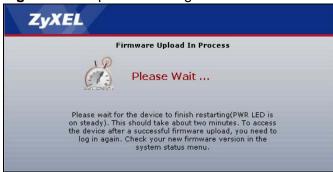

The NBG4604 automatically restarts in this time causing a temporary network disconnect. In some operating systems, you may see the following icon on your desktop.

Figure 114 Network Temporarily Disconnected

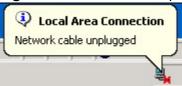

After two minutes, log in again and check your new firmware version in the **Status** screen.

If the upload was not successful, the following screen will appear. Click **Return** to go back to the **Firmware** screen.

Figure 115 Upload Error Message

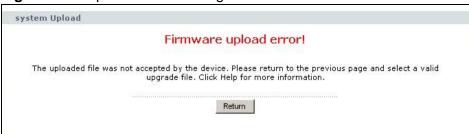

## 20.4 Configuration Screen

Click **Maintenance** > **Tools** > **Configuration**. Information related to factory defaults, backup configuration, and restoring configuration appears as shown next.

Figure 116 Maintenance > Tools > Configuration

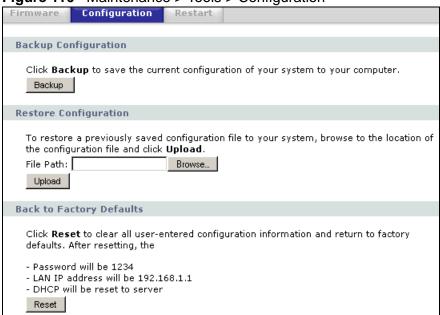

### 20.4.1 Backup Configuration

Backup configuration allows you to back up (save) the NBG4604's current configuration to a file on your computer. Once your NBG4604 is configured and functioning properly, it is highly recommended that you back up your configuration file before making configuration changes. The backup configuration file will be useful in case you need to return to your previous settings.

Click **Backup** to save the NBG4604's current configuration to your computer.

## 20.4.2 Restore Configuration

Restore configuration allows you to upload a new or previously saved configuration file from your computer to your NBG4604.

 Table 73
 Maintenance Restore Configuration

| LABEL     | DESCRIPTION                                                                                                    |
|-----------|----------------------------------------------------------------------------------------------------|
| File Path | Type in the location of the file you want to upload in this field or click <b>Browse</b> to find it.                                           |
| Browse    | Click <b>Browse</b> to find the file you want to upload. Remember that you must decompress compressed (.ZIP) files before you can upload them. |
| Upload    | Click <b>Upload</b> to begin the upload process.                                                                                               |

Note: Do not turn off the NBG4604 while configuration file upload is in progress

After you see a "configuration upload successful" screen, you must then wait one minute before logging into the NBG4604 again.

Figure 117 Configuration Restore Successful

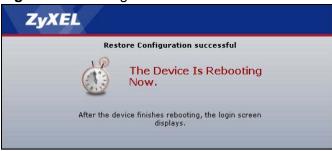

The NBG4604 automatically restarts in this time causing a temporary network disconnect. In some operating systems, you may see the following icon on your desktop.

Figure 118 Temporarily Disconnected

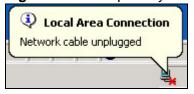

If you uploaded the default configuration file you may need to change the IP address of your computer to be in the same subnet as that of the default NBG4604 IP address (192.168.1.1). See Appendix C on page 221 for details on how to set up your computer's IP address.

If the upload was not successful, the following screen will appear. Click **Return** to go back to the **Configuration** screen.

Figure 119 Configuration Restore Error

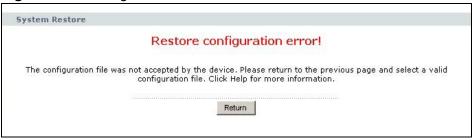

## 20.4.3 Back to Factory Defaults

Pressing the **Reset** button in this section clears all user-entered configuration information and returns the NBG4604 to its factory defaults.

You can also press the **RESET** button on the rear panel to reset the factory defaults of your NBG4604. Refer to the chapter about introducing the Web Configurator for more information on the **RESET** button.

## 20.5 Restart Screen

System restart allows you to reboot the NBG4604 without turning the power off.

Click **Maintenance** > **Tools** > **Restart**. Click **Restart** to have the NBG4604 reboot. This does not affect the NBG4604's configuration.

Figure 120 Maintenance > Tools > Restart

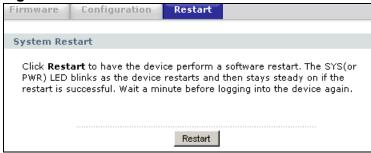

## **Sys OP Mode**

## 21.1 Overview

The **Sys OP Mode** (System Operation Mode) function lets you configure whether your NBG4604 is a router or AP.

You can choose between **Router Mode** and **AP Mode** depending on your network topology and the features you require from your device. See Section 1.1 on page 15 for more information on which mode to choose.

Note: The **Sys OP Mode** screen is read-only if you are accessing from the **admin** level account .

## 21.2 What You Can Do

Use the **General** screen (Section 21.4 on page 191) to select how you connect to the Internet.

## 21.3 What You Need to Know

#### Router

A router connects your local network with another network, such as the Internet. The router has two IP addresses, the LAN IP address and the WAN IP address.

Figure 121 LAN and WAN IP Addresses in Router Mode

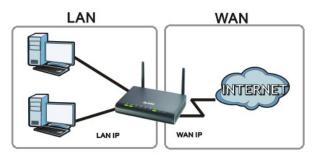

#### AP

An AP extends one network and so has just one IP address. All Ethernet ports on the AP have the same IP address. To connect to the Internet, another device, such as a router, is required.

Figure 122 IP Address in AP Mode

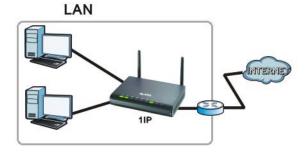

### 21.4 General Screen

Use this screen to select how you connect to the Internet.

Figure 123 Maintenance > Sys OP Mode > General

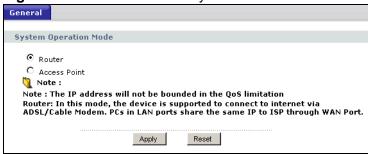

If you select Router Mode, the following pop-up message window appears.

Figure 124 Maintenance > Sys Op Mode > General: Router

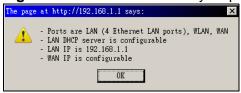

- In this mode there are both LAN and WAN ports. The LAN Ethernet and WAN Ethernet ports have different IP addresses.
- The DHCP server on your device is enabled and allocates IP addresses to other devices on your local network.
- The LAN IP address of the device on the local network is set to 192.168.1.1.
- You can configure the IP address settings on your WAN port. Contact your ISP or system administrator for more information on appropriate settings.

If you select Access Point the following pop-up message window appears.

Figure 125 Maintenance > Sys Op Mode > General: AP

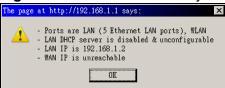

- In **AP Mode** all Ethernet ports have the same IP address.
- All ports on the rear panel of the device are LAN ports, including the port labeled WAN. There is no WAN port.
- The DHCP server on your device is disabled. In AP mode there must be a device with a DHCP server on your network such as a router or gateway which can allocate IP addresses.

The IP address of the device on the local network is set to 192.168.1.2.

The following table describes the labels in the **General** screen.

**Table 74** Maintenance > Sys OP Mode > General

| LABEL        | DESCRIPTION                                                                                                    |
|--------------|----------------------------------------------------------------------------------------------------|
| System Opera | tion Mode                                                                                                    |
| Router       | Select <b>Router</b> if your device routes traffic between a local network and another network such as the Internet. This mode offers services such as a firewall or content filter. |
| Access Point | Select <b>Access Point</b> if your device bridges traffic between clients on the same network.                                                                                       |
| Apply        | Click <b>Apply</b> to save your settings.                                                                                                    |
| Reset        | Click Reset to return your settings to the default (Router)                                                                                                    |

Note: If you select the incorrect System Operation Mode you cannot connect to the Internet.

## Language

## 22.1 Language Screen

Use this screen to change the language for the Web Configurator display.

Click the language you prefer. The Web Configurator language changes after a while without restarting the NBG4604.

Figure 126 Language

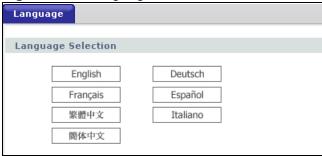

## **Troubleshooting**

This chapter offers some suggestions to solve problems you might encounter. The potential problems are divided into the following categories.

- Power, Hardware Connections, and LEDs
- NBG4604 Access and Login
- Internet Access
- Resetting the NBG4604 to Its Factory Defaults
- Wireless Router/AP Troubleshooting

## 23.1 Power, Hardware Connections, and LEDs

The NBG4604 does not turn on. None of the LEDs turn on.

- 1 Make sure you are using the power adaptor or cord included with the NBG4604.
- 2 Make sure the power adaptor or cord is connected to the NBG4604 and plugged in to an appropriate power source. Make sure the power source is turned on.
- 3 Disconnect and re-connect the power adaptor or cord to the NBG4604.
- 4 If the problem continues, contact the vendor.

One of the LEDs does not behave as expected.

- 1 Make sure you understand the normal behavior of the LED. See Section 1.5 on page 17.
- **2** Check the hardware connections. See the Quick Start Guide.

- 3 Inspect your cables for damage. Contact the vendor to replace any damaged cables.
- 4 Disconnect and re-connect the power adaptor to the NBG4604.
- 5 If the problem continues, contact the vendor.

## 23.2 NBG4604 Access and Login

I don't know the IP address of my NBG4604.

- 1 The default IP address is **192.168.1.1**.
- 2 If you changed the IP address and have forgotten it, you might get the IP address of the NBG4604 by looking up the IP address of the default gateway for your computer. To do this in most Windows computers, click Start > Run, enter cmd, and then enter ipconfig. The IP address of the Default Gateway might be the IP address of the NBG4604 (it depends on the network), so enter this IP address in your Internet browser. Set your device to Router Mode, login (see the Quick Start Guide for instructions) and go to the Device Information table in the Status screen. Your NBG4604's IP address is available in the Device Information table.
  - If the **DHCP** setting under **LAN information** is **None**, your device has a fixed IP address.
  - If the **DHCP** setting under **LAN information** is **Client**, then your device receives an IP address from a DHCP server on the network.
- 3 If your NBG4604 is a DHCP client, you can find your IP address from the DHCP server. This information is only available from the DHCP server which allocates IP addresses on your network. Find this information directly from the DHCP server or contact your system administrator for more information.
- 4 Reset your NBG4604 to change all settings back to their default. This means your current settings are lost. See Section 23.4 on page 199 in the **Troubleshooting** for information on resetting your NBG4604.

I forgot the password.

1 The default password is **1234**.

2 If this does not work, you have to reset the device to its factory defaults. See Section 23.4 on page 199.

I cannot see or access the **Login** screen in the Web Configurator.

- 1 Make sure you are using the correct IP address.
  - The default IP address is 192.168.1.1.
  - If you changed the IP address (Section 4.4.1 on page 54), use the new IP address.
  - If you changed the IP address and have forgotten it, see the troubleshooting suggestions for I don't know the IP address of my NBG4604.
- **2** Check the hardware connections, and make sure the LEDs are behaving as expected. See the Quick Start Guide.
- 3 Make sure your Internet browser does not block pop-up windows and has JavaScript and Java enabled. See Appendix B on page 213.
- 4 Make sure your computer is in the same subnet as the NBG4604. (If you know that there are routers between your computer and the NBG4604, skip this step.)
  - If there is a DHCP server on your network, make sure your computer is using a dynamic IP address. See Section 4.4.1 on page 54.
  - If there is no DHCP server on your network, make sure your computer's IP address is in the same subnet as the NBG4604. See Section 4.4.1 on page 54.
- **5** Reset the device to its factory defaults, and try to access the NBG4604 with the default IP address.
- **6** If the problem continues, contact the network administrator or vendor, or try one of the advanced suggestions.

#### **Advanced Suggestions**

• If your computer is connected to the **WAN** port or is connected wirelessly, use a computer that is connected to a **LAN/ETHERNET** port.

I can see the **Login** screen, but I cannot log in to the NBG4604.

1 Make sure you have entered the password correctly. The default password is 1234. This field is case-sensitive, so make sure [Caps Lock] is not on.

- 2 This can happen when you fail to log out properly from your last session. Try logging in again after 5 minutes.
- 3 Disconnect and re-connect the power adaptor or cord to the NBG4604.
- 4 If this does not work, you have to reset the device to its factory defaults. See Section 23.4 on page 199.

### 23.3 Internet Access

#### I cannot access the Internet.

- 1 Check the hardware connections, and make sure the LEDs are behaving as expected. See the Quick Start Guide.
- 2 Make sure you entered your ISP account information correctly in the wizard. These fields are case-sensitive, so make sure [Caps Lock] is not on.
- 3 If you are trying to access the Internet wirelessly, make sure the wireless settings in the wireless client are the same as the settings in the AP.
  - Go to Network > Wireless LAN > General > WDS and check if the NBG4604 is set to bridge mode. Select **Disable** and try to connect to the Internet again.
- 4 Disconnect all the cables from your device, and follow the directions in the Quick Start Guide again.
- **5** Go to Maintenance > Sys OP Mode > General. Check your System Operation Mode setting.
  - Select **Router** if your device routes traffic between a local network and another network such as the Internet.
  - Select **Access Point** if your device bridges traffic between clients on the same network.
- 6 If the problem continues, contact your ISP.

I cannot access the Internet anymore. I had access to the Internet (with the NBG4604), but my Internet connection is not available anymore.

- 1 Check the hardware connections, and make sure the LEDs are behaving as expected. See the Quick Start Guide and Section 1.5 on page 17.
- 2 Reboot the NBG4604.
- 3 If the problem continues, contact your ISP.

The Internet connection is slow or intermittent.

- 1 There might be a lot of traffic on the network. Look at the LEDs, and check Section 1.5 on page 17. If the NBG4604 is sending or receiving a lot of information, try closing some programs that use the Internet, especially peer-to-peer applications.
- 2 Check the signal strength. If the signal strength is low, try moving the NBG4604 closer to the AP if possible, and look around to see if there are any devices that might be interfering with the wireless network (for example, microwaves, other wireless networks, and so on).
- 3 Reboot the NBG4604.
- **4** If the problem continues, contact the network administrator or vendor, or try one of the advanced suggestions.

### **Advanced Suggestion**

Check the settings for QoS. If it is disabled, you might consider activating it.

## 23.4 Resetting the NBG4604 to Its Factory Defaults

If you reset the NBG4604, you lose all of the changes you have made. The NBG4604 re-loads its default settings, and the password resets to **1234**. You have to make all of your changes again.

You will lose all of your changes when you push the **RESET** button.

To reset the NBG4604,

1 Make sure the power LED is on.

- 2 Press the **RESET** button for longer than 1 second to restart/reboot the NBG4604.
- 3 Press the **RESET** button for longer than five seconds to set the NBG4604 back to its factory-default configurations.

If the NBG4604 restarts automatically, wait for the NBG4604 to finish restarting, and log in to the Web Configurator. The password is "1234".

If the NBG4604 does not restart automatically, disconnect and reconnect the NBG4604's power. Then, follow the directions above again.

## 23.5 Wireless Router/AP Troubleshooting

I cannot access the NBG4604 or ping any computer from the WLAN (wireless AP or router).

- 1 Make sure the wireless LAN is enabled on the NBG4604
- 2 Make sure the wireless adapter on the wireless station is working properly.
- 3 Make sure the wireless adapter installed on your computer is IEEE 802.11 compatible and supports the same wireless standard as the NBG4604.
- 4 Make sure your computer (with a wireless adapter installed) is within the transmission range of the NBG4604.
- 5 Check that both the NBG4604 and your wireless station are using the same wireless and wireless security settings.
- 6 Make sure traffic between the WLAN and the LAN is not blocked by the firewall on the NBG4604.
- 7 Make sure you allow the NBG4604 to be remotely accessed through the WLAN interface. Check your remote management settings.
  - See the chapter on Wireless LAN in the User's Guide for more information.

to select Router Mode.

I set up URL keyword blocking, but I can still access a website that should be blocked.

Make sure that you select the **Enable URL Keyword Blocking** check box in the Content Filtering screen. Make sure that the keywords that you type are listed in the **Keyword List**.

If a keyword that is listed in the **Keyword List** is not blocked when it is found in a URL, customize the keyword blocking using commands. See the Customizing Keyword Blocking URL Checking section in the Content Filter chapter.

I can access the Internet, but I cannot open my network folders.

In the Network > LAN > Advanced screen, make sure **Allow between LAN and WAN** is checked. This is not checked by default to keep the LAN secure.

If you still cannot access a network folder, make sure your account has access rights to the folder you are trying to open.

I can access the Web Configurator after I switched to AP mode.

When you change from router mode to AP mode, your computer must have an IP address in the range between "192.168.1.3" and "192.168.1.254".

Refer to Appendix C on page 221 for instructions on how to change your computer's IP address.

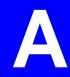

## **IP Addresses and Subnetting**

This appendix introduces IP addresses and subnet masks.

IP addresses identify individual devices on a network. Every networking device (including computers, servers, routers, printers, etc.) needs an IP address to communicate across the network. These networking devices are also known as hosts.

Subnet masks determine the maximum number of possible hosts on a network. You can also use subnet masks to divide one network into multiple sub-networks.

### Introduction to IP Addresses

One part of the IP address is the network number, and the other part is the host ID. In the same way that houses on a street share a common street name, the hosts on a network share a common network number. Similarly, as each house has its own house number, each host on the network has its own unique identifying number - the host ID. Routers use the network number to send packets to the correct network, while the host ID determines to which host on the network the packets are delivered.

### **Structure**

An IP address is made up of four parts, written in dotted decimal notation (for example, 192.168.1.1). Each of these four parts is known as an octet. An octet is an eight-digit binary number (for example 11000000, which is 192 in decimal notation).

Therefore, each octet has a possible range of 00000000 to 11111111 in binary, or 0 to 255 in decimal.

The following figure shows an example IP address in which the first three octets (192.168.1) are the network number, and the fourth octet (16) is the host ID.

Figure 127 Network Number and Host ID

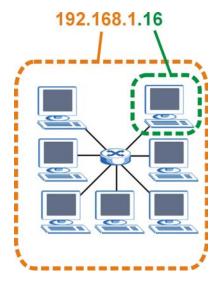

How much of the IP address is the network number and how much is the host ID varies according to the subnet mask.

### **Subnet Masks**

A subnet mask is used to determine which bits are part of the network number, and which bits are part of the host ID (using a logical AND operation). The term "subnet" is short for "sub-network".

A subnet mask has 32 bits. If a bit in the subnet mask is a "1" then the corresponding bit in the IP address is part of the network number. If a bit in the subnet mask is "0" then the corresponding bit in the IP address is part of the host ID.

The following example shows a subnet mask identifying the network number (in bold text) and host ID of an IP address (192.168.1.2 in decimal).

 Table 75
 Subnet Mask - Identifying Network Number

|                      | 1ST<br>OCTET: | 2ND<br>OCTET: | 3RD<br>OCTET: | 4TH<br>OCTET |
|----------------------|---------------|---------------|---------------|--------------|
|                      | (192)         | (168)         | (1)           | (2)          |
| IP Address (Binary)  | 11000000      | 10101000      | 00000001      | 00000010     |
| Subnet Mask (Binary) | 11111111      | 11111111      | 11111111      | 00000000     |

**Table 75** Subnet Mask - Identifying Network Number

|                | 1ST<br>OCTET:<br>(192) | 2ND<br>OCTET:<br>(168) | 3RD<br>OCTET:<br>(1) | 4TH<br>OCTET<br>(2) |
|----------------|------------------------|------------------------|----------------------|---------------------|
| Network Number | ` '                    | 10101000               | ` '                  | (2)                 |
| Host ID        |                        |                        |                      | 00000010            |

By convention, subnet masks always consist of a continuous sequence of ones beginning from the leftmost bit of the mask, followed by a continuous sequence of zeros, for a total number of 32 bits.

Subnet masks can be referred to by the size of the network number part (the bits with a "1" value). For example, an "8-bit mask" means that the first 8 bits of the mask are ones and the remaining 24 bits are zeroes.

Subnet masks are expressed in dotted decimal notation just like IP addresses. The following examples show the binary and decimal notation for 8-bit, 16-bit, 24-bit and 29-bit subnet masks.

Table 76 Subnet Masks

|                | BINARY       |              |              |              |                     |
|----------------|--------------|--------------|--------------|--------------|---------------------|
|                | 1ST<br>OCTET | 2ND<br>OCTET | 3RD<br>OCTET | 4TH<br>OCTET | DECIMAL             |
| 8-bit mask     | 11111111     | 00000000     | 00000000     | 00000000     | 255.0.0.0           |
| 16-bit<br>mask | 11111111     | 11111111     | 00000000     | 00000000     | 255.255.0.0         |
| 24-bit<br>mask | 11111111     | 11111111     | 11111111     | 00000000     | 255.255.255.0       |
| 29-bit<br>mask | 11111111     | 11111111     | 11111111     | 11111000     | 255.255.255.24<br>8 |

#### **Network Size**

The size of the network number determines the maximum number of possible hosts you can have on your network. The larger the number of network number bits, the smaller the number of remaining host ID bits.

An IP address with host IDs of all zeros is the IP address of the network (192.168.1.0 with a 24-bit subnet mask, for example). An IP address with host IDs of all ones is the broadcast address for that network (192.168.1.255 with a 24-bit subnet mask, for example).

As these two IP addresses cannot be used for individual hosts, calculate the maximum number of possible hosts in a network as follows:

**Table 77** Maximum Host Numbers

| SUBNE   | T MASK              | HOST ID SIZE |                     | MAXIMUM NUMBER OF HOSTS |
|---------|---------------------|--------------|---------------------|-------------------------|
| 8 bits  | 255.0.0.0           | 24 bits      | 2 <sup>24</sup> – 2 | 16777214                |
| 16 bits | 255.255.0.0         | 16 bits      | 2 <sup>16</sup> – 2 | 65534                   |
| 24 bits | 255.255.255.0       | 8 bits       | 2 <sup>8</sup> – 2  | 254                     |
| 29 bits | 255.255.255.2<br>48 | 3 bits       | 2 <sup>3</sup> – 2  | 6                       |

### **Notation**

Since the mask is always a continuous number of ones beginning from the left, followed by a continuous number of zeros for the remainder of the 32 bit mask, you can simply specify the number of ones instead of writing the value of each octet. This is usually specified by writing a "/" followed by the number of bits in the mask after the address.

For example, 192.1.1.0 /25 is equivalent to saying 192.1.1.0 with subnet mask 255.255.255.128.

The following table shows some possible subnet masks using both notations.

**Table 78** Alternative Subnet Mask Notation

| SUBNET<br>MASK      | ALTERNATIVE NOTATION | LAST OCTET<br>(BINARY) | LAST OCTET<br>(DECIMAL) |
|---------------------|----------------------|------------------------|-------------------------|
| 255.255.255.0       | /24                  | 0000 0000              | 0                       |
| 255.255.255.12<br>8 | /25                  | 1000 0000              | 128                     |
| 255.255.255.19<br>2 | /26                  | 1100 0000              | 192                     |
| 255.255.25<br>4     | /27                  | 1110 0000              | 224                     |
| 255.255.255.24<br>0 | /28                  | 1111 0000              | 240                     |
| 255.255.255.24<br>8 | /29                  | 1111 1000              | 248                     |
| 255.255.25<br>2     | /30                  | 1111 1100              | 252                     |

## **Subnetting**

You can use subnetting to divide one network into multiple sub-networks. In the following example a network administrator creates two sub-networks to isolate a group of servers from the rest of the company network for security reasons.

In this example, the company network address is 192.168.1.0. The first three octets of the address (192.168.1) are the network number, and the remaining octet is the host ID, allowing a maximum of  $2^8 - 2$  or 254 possible hosts.

The following figure shows the company network before subnetting.

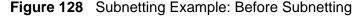

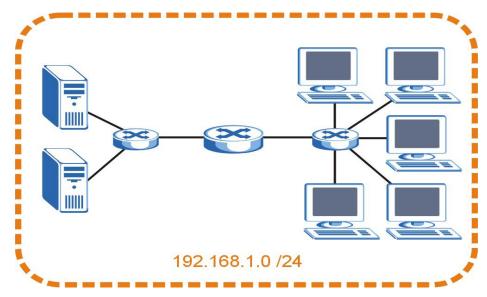

You can "borrow" one of the host ID bits to divide the network 192.168.1.0 into two separate sub-networks. The subnet mask is now 25 bits (255.255.255.128 or /25).

The "borrowed" host ID bit can have a value of either 0 or 1, allowing two subnets; 192.168.1.0 /25 and 192.168.1.128 /25.

The following figure shows the company network after subnetting. There are now two sub-networks, **A** and **B**.

A B Internet

192.168.1.0 /25

192.168.1.128 /25

Figure 129 Subnetting Example: After Subnetting

In a 25-bit subnet the host ID has 7 bits, so each sub-network has a maximum of  $2^7 - 2$  or 126 possible hosts (a host ID of all zeroes is the subnet's address itself, all ones is the subnet's broadcast address).

192.168.1.0 with mask 255.255.255.128 is subnet  $\bf A$  itself, and 192.168.1.127 with mask 255.255.255.128 is its broadcast address. Therefore, the lowest IP address that can be assigned to an actual host for subnet  $\bf A$  is 192.168.1.1 and the highest is 192.168.1.126.

Similarly, the host ID range for subnet **B** is 192.168.1.129 to 192.168.1.254.

### **Example: Four Subnets**

The previous example illustrated using a 25-bit subnet mask to divide a 24-bit address into two subnets. Similarly, to divide a 24-bit address into four subnets, you need to "borrow" two host ID bits to give four possible combinations (00, 01, 10 and 11). The subnet mask is 26 bits

(11111111.1111111111111111.**11**000000) or 255.255.255.192.

Each subnet contains 6 host ID bits, giving  $2^6$  - 2 or 62 hosts for each subnet (a host ID of all zeroes is the subnet itself, all ones is the subnet's broadcast address).

Table 79 Subnet 1

| IP/SUBNET MASK                  | NETWORK NUMBER                | LAST OCTET BIT VALUE |
|---------------------------------|-------------------------------|----------------------|
| IP Address (Decimal)            | 192.168.1.                    | 0                    |
| IP Address (Binary)             | 11000000.10101000.00000001.   | <b>00</b> 000000     |
| Subnet Mask (Binary)            | 11111111.111111111.11111111.  | 11000000             |
| Subnet Address: 192.168.1.0     | Lowest Host ID: 192.168.1.1   |                      |
| Broadcast Address: 192.168.1.63 | Highest Host ID: 192.168.1.62 |                      |

### Table 80 Subnet 2

| IP/SUBNET MASK                   | NETWORK NUMBER                 | LAST OCTET BIT VALUE |
|----------------------------------|--------------------------------|----------------------|
| IP Address                       | 192.168.1.                     | 64                   |
| IP Address (Binary)              | 11000000.10101000.00000001.    | <b>01</b> 000000     |
| Subnet Mask (Binary)             | 11111111.111111111.111111111.  | 11000000             |
| Subnet Address: 192.168.1.64     | Lowest Host ID: 192.168.1.65   |                      |
| Broadcast Address: 192.168.1.127 | Highest Host ID: 192.168.1.126 |                      |

### Table 81 Subnet 3

| IP/SUBNET MASK                   | NETWORK NUMBER                 | LAST OCTET BIT VALUE |
|----------------------------------|--------------------------------|----------------------|
| IP Address                       | 192.168.1.                     | 128                  |
| IP Address (Binary)              | 11000000.10101000.00000001.    | <b>10</b> 000000     |
| Subnet Mask (Binary)             | 11111111.111111111.111111111.  | 11000000             |
| Subnet Address: 192.168.1.128    | Lowest Host ID: 192.168.1.129  |                      |
| Broadcast Address: 192.168.1.191 | Highest Host ID: 192.168.1.190 |                      |

### Table 82 Subnet 4

| IP/SUBNET MASK       | NETWORK NUMBER                          | LAST OCTET BIT VALUE |
|----------------------|-----------------------------------------|----------------------|
| IP Address           | 192.168.1.                              | 192                  |
| IP Address (Binary)  | 11000000.10101000.00000001              | 11000000             |
| Subnet Mask (Binary) | 111111111.11111111111111111111111111111 | 11000000             |

Table 82 Subnet 4 (continued)

| IP/SUBNET MASK                   | NETWORK NUMBER                 | LAST OCTET BIT VALUE |
|----------------------------------|--------------------------------|----------------------|
| Subnet Address: 192.168.1.192    | Lowest Host ID: 192.168.1.193  |                      |
| Broadcast Address: 192.168.1.255 | Highest Host ID: 192.168.1.254 |                      |

## **Example: Eight Subnets**

Similarly, use a 27-bit mask to create eight subnets (000, 001, 010, 011, 100, 101, 110 and 111).

The following table shows IP address last octet values for each subnet.

Table 83 Eight Subnets

| SUBNET | SUBNET<br>ADDRESS | FIRST ADDRESS | LAST<br>ADDRESS | BROADCAST<br>ADDRESS |
|--------|-------------------|---------------|-----------------|----------------------|
| 1      | 0                 | 1             | 30              | 31                   |
| 2      | 32                | 33            | 62              | 63                   |
| 3      | 64                | 65            | 94              | 95                   |
| 4      | 96                | 97            | 126             | 127                  |
| 5      | 128               | 129           | 158             | 159                  |
| 6      | 160               | 161           | 190             | 191                  |
| 7      | 192               | 193           | 222             | 223                  |
| 8      | 224               | 225           | 254             | 255                  |

## **Subnet Planning**

The following table is a summary for subnet planning on a network with a 24-bit network number.

Table 84 24-bit Network Number Subnet Planning

| NO. "BORROWED"<br>HOST BITS | SUBNET MASK           | NO. SUBNETS | NO. HOSTS PER<br>SUBNET |
|-----------------------------|-----------------------|-------------|-------------------------|
| 1                           | 255.255.255.128 (/25) | 2           | 126                     |
| 2                           | 255.255.255.192 (/26) | 4           | 62                      |
| 3                           | 255.255.255.224 (/27) | 8           | 30                      |
| 4                           | 255.255.255.240 (/28) | 16          | 14                      |
| 5                           | 255.255.255.248 (/29) | 32          | 6                       |
| 6                           | 255.255.255.252 (/30) | 64          | 2                       |
| 7                           | 255.255.255.254 (/31) | 128         | 1                       |

The following table is a summary for subnet planning on a network with a 16-bit network number.

**Table 85** 16-bit Network Number Subnet Planning

| NO. "BORROWED"<br>HOST BITS | SUBNET MASK           | NO. SUBNETS | NO. HOSTS PER<br>SUBNET |
|-----------------------------|-----------------------|-------------|-------------------------|
| 1                           | 255.255.128.0 (/17)   | 2           | 32766                   |
| 2                           | 255.255.192.0 (/18)   | 4           | 16382                   |
| 3                           | 255.255.224.0 (/19)   | 8           | 8190                    |
| 4                           | 255.255.240.0 (/20)   | 16          | 4094                    |
| 5                           | 255.255.248.0 (/21)   | 32          | 2046                    |
| 6                           | 255.255.252.0 (/22)   | 64          | 1022                    |
| 7                           | 255.255.254.0 (/23)   | 128         | 510                     |
| 8                           | 255.255.255.0 (/24)   | 256         | 254                     |
| 9                           | 255.255.255.128 (/25) | 512         | 126                     |
| 10                          | 255.255.255.192 (/26) | 1024        | 62                      |
| 11                          | 255.255.255.224 (/27) | 2048        | 30                      |
| 12                          | 255.255.255.240 (/28) | 4096        | 14                      |
| 13                          | 255.255.255.248 (/29) | 8192        | 6                       |
| 14                          | 255.255.255.252 (/30) | 16384       | 2                       |
| 15                          | 255.255.255.254 (/31) | 32768       | 1                       |

### **Configuring IP Addresses**

Where you obtain your network number depends on your particular situation. If the ISP or your network administrator assigns you a block of registered IP addresses, follow their instructions in selecting the IP addresses and the subnet mask.

If the ISP did not explicitly give you an IP network number, then most likely you have a single user account and the ISP will assign you a dynamic IP address when the connection is established. If this is the case, it is recommended that you select a network number from 192.168.0.0 to 192.168.255.0. The Internet Assigned Number Authority (IANA) reserved this block of addresses specifically for private use; please do not use any other number unless you are told otherwise. You must also enable Network Address Translation (NAT) on the NBG4604.

Once you have decided on the network number, pick an IP address for your NBG4604 that is easy to remember (for instance, 192.168.1.1) but make sure that no other device on your network is using that IP address.

The subnet mask specifies the network number portion of an IP address. Your NBG4604 will compute the subnet mask automatically based on the IP address

that you entered. You don't need to change the subnet mask computed by the NBG4604 unless you are instructed to do otherwise.

### **Private IP Addresses**

Every machine on the Internet must have a unique address. If your networks are isolated from the Internet (running only between two branch offices, for example) you can assign any IP addresses to the hosts without problems. However, the Internet Assigned Numbers Authority (IANA) has reserved the following three blocks of IP addresses specifically for private networks:

- 10.0.0.0 10.255.255.255
- 172.16.0.0 172.31.255.255
- 192.168.0.0 192.168.255.255

You can obtain your IP address from the IANA, from an ISP, or it can be assigned from a private network. If you belong to a small organization and your Internet access is through an ISP, the ISP can provide you with the Internet addresses for your local networks. On the other hand, if you are part of a much larger organization, you should consult your network administrator for the appropriate IP addresses.

Regardless of your particular situation, do not create an arbitrary IP address; always follow the guidelines above. For more information on address assignment, please refer to RFC 1597, *Address Allocation for Private Internets* and RFC 1466, *Guidelines for Management of IP Address Space.* 

# Pop-up Windows, JavaScript and Java Permissions

In order to use the Web Configurator you need to allow:

- Web browser pop-up windows from your device.
- JavaScript (enabled by default).
- Java permissions (enabled by default).

Note: Internet Explorer 6 screens are used here. Screens for other Internet Explorer versions may vary.

### **Internet Explorer Pop-up Blockers**

You may have to disable pop-up blocking to log into your device.

Either disable pop-up blocking (enabled by default in Windows XP SP (Service Pack) 2) or allow pop-up blocking and create an exception for your device's IP address.

### Disable pop-up Blockers

1 In Internet Explorer, select **Tools**, **Pop-up Blocker** and then select **Turn Off Pop-up Blocker**.

Figure 130 Pop-up Blocker

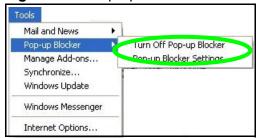

You can also check if pop-up blocking is disabled in the **Pop-up Blocker** section in the **Privacy** tab.

- 1 In Internet Explorer, select Tools, Internet Options, Privacy.
- 2 Clear the **Block pop-ups** check box in the **Pop-up Blocker** section of the screen. This disables any web pop-up blockers you may have enabled.

Figure 131 Internet Options: Privacy

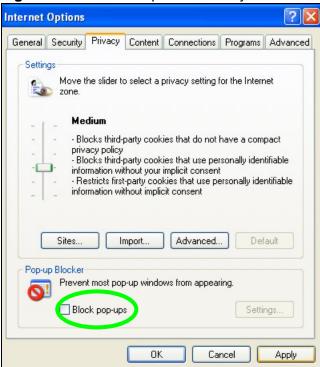

3 Click **Apply** to save this setting.

### **Enable pop-up Blockers with Exceptions**

Alternatively, if you only want to allow pop-up windows from your device, see the following steps.

1 In Internet Explorer, select Tools, Internet Options and then the Privacy tab.

214

2 Select **Settings**...to open the **Pop-up Blocker Settings** screen.

Figure 132 Internet Options: Privacy

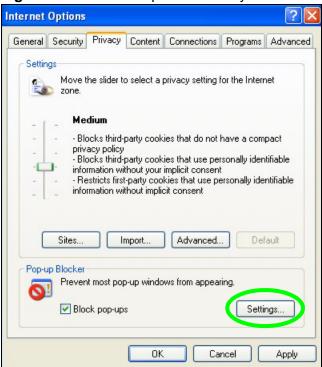

3 Type the IP address of your device (the web page that you do not want to have blocked) with the prefix "http://". For example, http://192.168.167.1.

4 Click Add to move the IP address to the list of Allowed sites.

Figure 133 Pop-up Blocker Settings

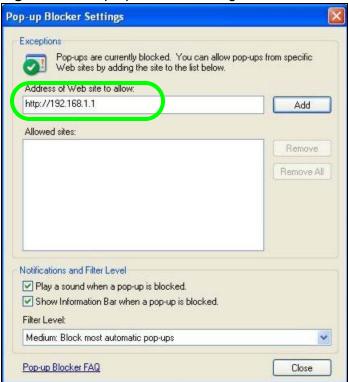

- 5 Click Close to return to the Privacy screen.
- 6 Click **Apply** to save this setting.

## **JavaScript**

If pages of the Web Configurator do not display properly in Internet Explorer, check that JavaScript are allowed.

216

1 In Internet Explorer, click **Tools**, **Internet Options** and then the **Security** tab.

Figure 134 Internet Options: Security

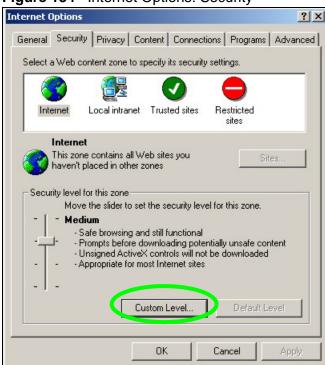

- 2 Click the Custom Level... button.
- 3 Scroll down to **Scripting**.
- 4 Under Active scripting make sure that Enable is selected (the default).
- 5 Under **Scripting of Java applets** make sure that **Enable** is selected (the default).

6 Click **OK** to close the window.

Figure 135 Security Settings - Java Scripting

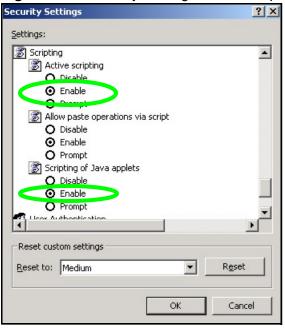

## **Java Permissions**

- 1 From Internet Explorer, click **Tools**, **Internet Options** and then the **Security** tab.
- 2 Click the Custom Level... button.
- 3 Scroll down to Microsoft VM.
- 4 Under Java permissions make sure that a safety level is selected.

**5** Click **OK** to close the window.

Figure 136 Security Settings - Java

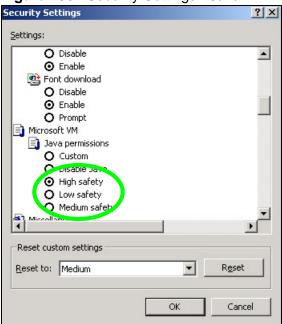

## JAVA (Sun)

- 1 From Internet Explorer, click **Tools**, **Internet Options** and then the **Advanced** tab.
- 2 Make sure that Use Java 2 for <applet> under Java (Sun) is selected.

3 Click **OK** to close the window.

Figure 137 Java (Sun)

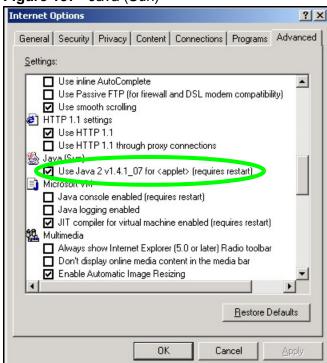

# Setting up Your Computer's IP Address

All computers must have a 10M or 100M Ethernet adapter card and TCP/IP installed.

Windows 95/98/Me/NT/2000/XP, Macintosh OS 7 and later operating systems and all versions of UNIX/LINUX include the software components you need to install and use TCP/IP on your computer. Windows 3.1 requires the purchase of a third-party TCP/IP application package.

TCP/IP should already be installed on computers using Windows NT/2000/XP, Macintosh OS 7 and later operating systems.

After the appropriate TCP/IP components are installed, configure the TCP/IP settings in order to "communicate" with your network.

If you manually assign IP information instead of using dynamic assignment, make sure that your computers have IP addresses that place them in the same subnet as the Prestige's LAN port.

## Windows 95/98/Me

Click **Start**, **Settings**, **Control Panel** and double-click the **Network** icon to open the **Network** window.

Figure 138 WIndows 95/98/Me: Network: Configuration

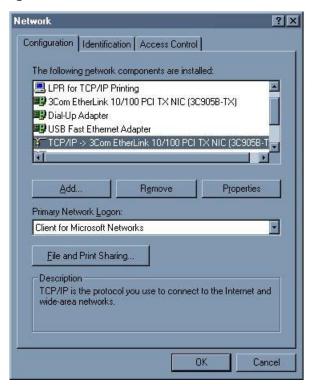

#### **Installing Components**

The **Network** window **Configuration** tab displays a list of installed components. You need a network adapter, the TCP/IP protocol and Client for Microsoft Networks.

If you need the adapter:

- 1 In the **Network** window, click **Add**.
- 2 Select Adapter and then click Add.
- 3 Select the manufacturer and model of your network adapter and then click **OK**.

If you need TCP/IP:

- 1 In the **Network** window, click **Add**.
- 2 Select Protocol and then click Add.

222

- 3 Select Microsoft from the list of manufacturers.
- 4 Select TCP/IP from the list of network protocols and then click OK.

If you need Client for Microsoft Networks:

- 1 Click Add.
- 2 Select Client and then click Add.
- 3 Select **Microsoft** from the list of manufacturers.
- 4 Select **Client for Microsoft Networks** from the list of network clients and then click **OK**.
- **5** Restart your computer so the changes you made take effect.

#### Configuring

- 1 In the **Network** window **Configuration** tab, select your network adapter's TCP/IP entry and click **Properties**
- 2 Click the IP Address tab.
  - If your IP address is dynamic, select Obtain an IP address automatically.
  - If you have a static IP address, select **Specify an IP address** and type your information into the **IP Address** and **Subnet Mask** fields.

Figure 139 Windows 95/98/Me: TCP/IP Properties: IP Address

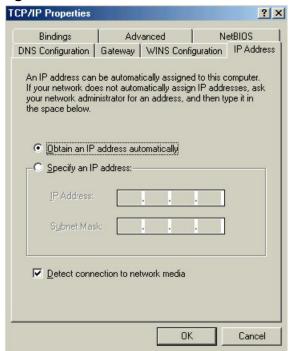

- 3 Click the **DNS** Configuration tab.
  - If you do not know your DNS information, select **Disable DNS**.
  - If you know your DNS information, select **Enable DNS** and type the information in the fields below (you may not need to fill them all in).

Figure 140 Windows 95/98/Me: TCP/IP Properties: DNS Configuration

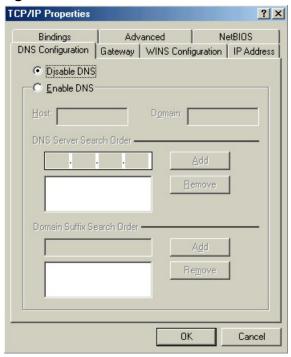

- 4 Click the Gateway tab.
  - If you do not know your gateway's IP address, remove previously installed gateways.
  - If you have a gateway IP address, type it in the New gateway field and click Add.
- 5 Click **OK** to save and close the **TCP/IP Properties** window.
- 6 Click **OK** to close the **Network** window. Insert the Windows CD if prompted.
- 7 Turn on your Prestige and restart your computer when prompted.

#### **Verifying Settings**

- 1 Click Start and then Run.
- 2 In the Run window, type "winipcfg" and then click **OK** to open the **IP** Configuration window.

3 Select your network adapter. You should see your computer's IP address, subnet mask and default gateway.

## Windows 2000/NT/XP

The following example figures use the default Windows XP GUI theme.

1 Click start (Start in Windows 2000/NT), Settings, Control Panel.

Figure 141 Windows XP: Start Menu

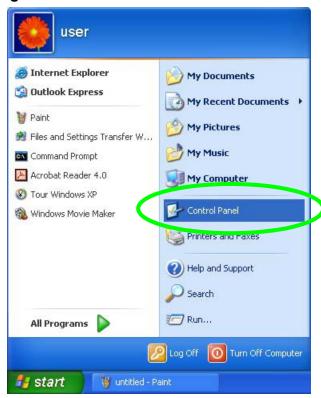

2 In the Control Panel, double-click Network Connections (Network and Dialup Connections in Windows 2000/NT).

Figure 142 Windows XP: Control Panel

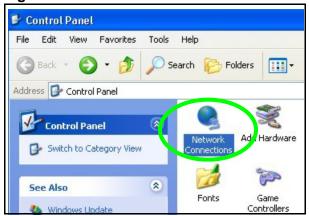

3 Right-click Local Area Connection and then click Properties.

Figure 143 Windows XP: Control Panel: Network Connections: Properties

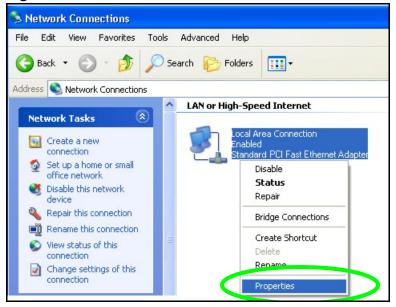

226

4 Select Internet Protocol (TCP/IP) (under the General tab in Win XP) and then click Properties.

Figure 144 Windows XP: Local Area Connection Properties

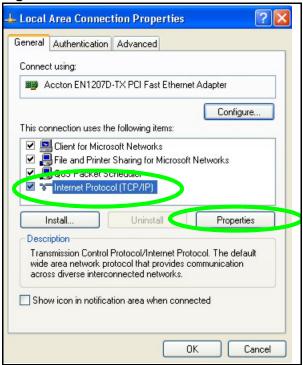

- 5 The Internet Protocol TCP/IP Properties window opens (the General tab in Windows XP).
  - If you have a dynamic IP address click **Obtain an IP address** automatically.
  - If you have a static IP address click **Use the following IP Address** and fill in the **IP address**, **Subnet mask**, and **Default gateway** fields.

Click Advanced.

Figure 145 Windows XP: Internet Protocol (TCP/IP) Properties

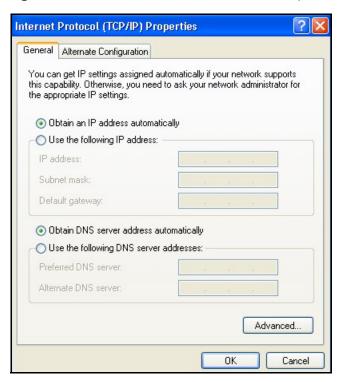

If you do not know your gateway's IP address, remove any previously installed gateways in the IP Settings tab and click OK.

Do one or more of the following if you want to configure additional IP addresses:

- In the IP Settings tab, in IP addresses, click Add.
- In TCP/IP Address, type an IP address in IP address and a subnet mask in Subnet mask, and then click Add.
- Repeat the above two steps for each IP address you want to add.
- Configure additional default gateways in the IP Settings tab by clicking Add in Default gateways.
- In TCP/IP Gateway Address, type the IP address of the default gateway in Gateway. To manually configure a default metric (the number of transmission hops), clear the Automatic metric check box and type a metric in Metric.
- Click Add.
- Repeat the previous three steps for each default gateway you want to add.

• Click **OK** when finished.

Figure 146 Windows XP: Advanced TCP/IP Properties

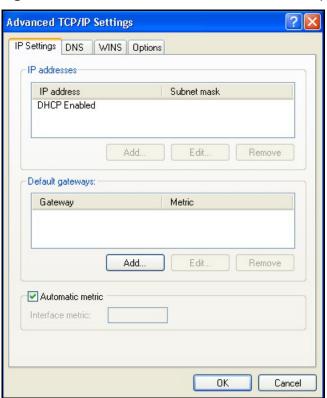

- 7 In the Internet Protocol TCP/IP Properties window (the General tab in Windows XP):
  - Click **Obtain DNS server address automatically** if you do not know your DNS server IP address(es).
  - If you know your DNS server IP address(es), click Use the following DNS server addresses, and type them in the Preferred DNS server and Alternate DNS server fields.

If you have previously configured DNS servers, click **Advanced** and then the **DNS** tab to order them.

Figure 147 Windows XP: Internet Protocol (TCP/IP) Properties

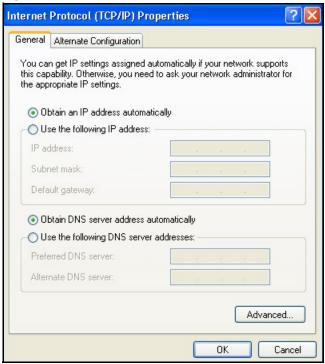

- 8 Click OK to close the Internet Protocol (TCP/IP) Properties window.
- 9 Click Close (OK in Windows 2000/NT) to close the Local Area Connection Properties window.
- 10 Close the **Network Connections** window (**Network and Dial-up Connections** in Windows 2000/NT).
- 11 Turn on your Prestige and restart your computer (if prompted).

## **Verifying Settings**

- 1 Click Start, All Programs, Accessories and then Command Prompt.
- 2 In the Command Prompt window, type "ipconfig" and then press [ENTER]. You can also open Network Connections, right-click a network connection, click Status and then click the Support tab.

## Macintosh OS 8/9

1 Click the Apple menu, Control Panel and double-click TCP/IP to open the TCP/IP to open the TCP/IP control Panel.

Figure 148 Macintosh OS 8/9: Apple Menu

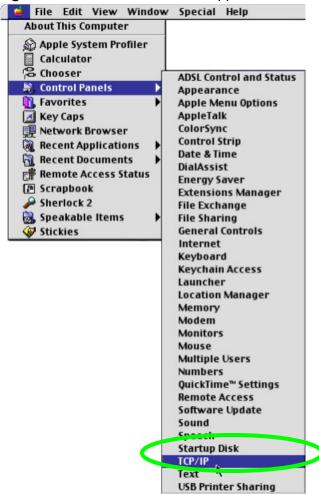

2 Select Ethernet built-in from the Connect via list.

Figure 149 Macintosh OS 8/9: TCP/IP

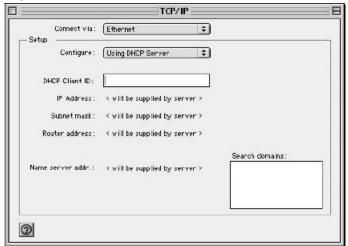

- 3 For dynamically assigned settings, select Using DHCP Server from the Configure: list.
- **4** For statically assigned settings, do the following:
  - From the **Configure** box, select **Manually**.
  - Type your IP address in the IP Address box.
  - Type your subnet mask in the **Subnet mask** box.
  - Type the IP address of your Prestige in the Router address box.
- 5 Close the TCP/IP Control Panel.
- 6 Click **Save** if prompted, to save changes to your configuration.
- 7 Turn on your Prestige and restart your computer (if prompted).

#### **Verifying Settings**

Check your TCP/IP properties in the TCP/IP Control Panel window.

## **Macintosh OS X**

1 Click the **Apple** menu, and click **System Preferences** to open the **System Preferences** window.

Figure 150 Macintosh OS X: Apple Menu

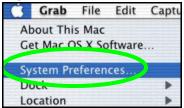

- 2 Click **Network** in the icon bar.
  - Select Automatic from the Location list.
  - Select Built-in Ethernet from the Show list.
  - Click the TCP/IP tab.
- 3 For dynamically assigned settings, select **Using DHCP** from the **Configure** list.

Figure 151 Macintosh OS X: Network

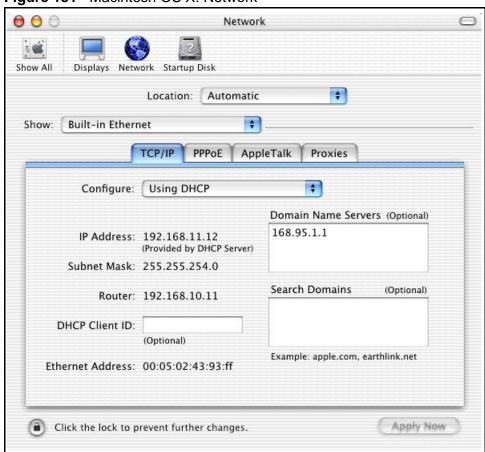

- **4** For statically assigned settings, do the following:
  - From the **Configure** box, select **Manually**.
  - Type your IP address in the IP Address box.
  - Type your subnet mask in the **Subnet mask** box.
  - Type the IP address of your Prestige in the Router address box.
- 5 Click **Apply Now** and close the window.
- **6** Turn on your Prestige and restart your computer (if prompted).

## **Verifying Settings**

Check your TCP/IP properties in the Network window.

## Linux

This section shows you how to configure your computer's TCP/IP settings in Red Hat Linux 9.0. Procedure, screens and file location may vary depending on your Linux distribution and release version.

Note: Make sure you are logged in as the root administrator.

## **Using the K Desktop Environment (KDE)**

Follow the steps below to configure your computer IP address using the KDE.

1 Click the Red Hat button (located on the bottom left corner), select **System Setting** and click **Network**.

Figure 152 Red Hat 9.0: KDE: Network Configuration: Devices

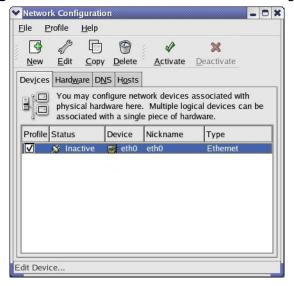

2 Double-click on the profile of the network card you wish to configure. The **Ethernet Device General** screen displays as shown.

Figure 153 Red Hat 9.0: KDE: Ethernet Device: General

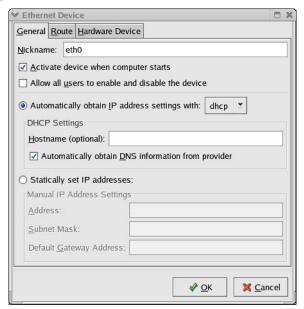

- If you have a dynamic IP address click **Automatically obtain IP address** settings with and select dhcp from the drop down list.
- If you have a static IP address click **Statically set IP Addresses** and fill in the **Address**, **Subnet mask**, and **Default Gateway Address** fields.
- 3 Click **OK** to save the changes and close the **Ethernet Device General** screen.
- 4 If you know your DNS server IP address(es), click the **DNS** tab in the **Network Configuration** screen. Enter the DNS server information in the fields provided.

Figure 154 Red Hat 9.0: KDE: Network Configuration: DNS

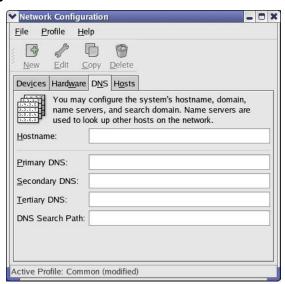

- 5 Click the **Devices** tab.
- 6 Click the **Activate** button to apply the changes. The following screen displays. Click **Yes to save the changes in all screens**.

Figure 155 Red Hat 9.0: KDE: Network Configuration: Activate

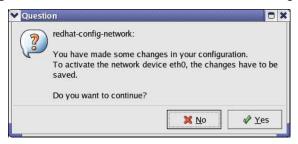

7 After the network card restart process is complete, make sure the **Status** is **Active** in the **Network Configuration** screen.

#### **Using Configuration Files**

Follow the steps below to edit the network configuration files and set your computer IP address.

- 1 Assuming that you have only one network card on the computer, locate the ifconfig-eth0 configuration file (where eth0 is the name of the Ethernet card).
  Open the configuration file with any plain text editor.
  - If you have a dynamic IP address, enter **dhop** in the BOOTPROTO= field. The following figure shows an example.

Figure 156 Red Hat 9.0: Dynamic IP Address Setting in ifconfig-eth0

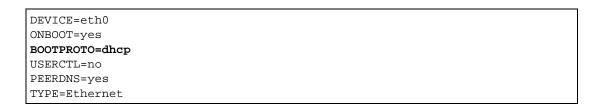

• If you have a static IP address, enter static in the BOOTPROTO= field. Type IPADDR= followed by the IP address (in dotted decimal notation) and type NETMASK= followed by the subnet mask. The following example shows an example where the static IP address is 192.168.1.10 and the subnet mask is 255.255.255.0.

Figure 157 Red Hat 9.0: Static IP Address Setting in ifconfig-eth0

```
DEVICE=eth0
ONBOOT=yes
BOOTPROTO=static
IPADDR=192.168.1.10
NETMASK=255.255.255.0
USERCTL=no
PEERDNS=yes
TYPE=Ethernet
```

2 If you know your DNS server IP address(es), enter the DNS server information in the resolv.conf file in the /etc directory. The following figure shows an example where two DNS server IP addresses are specified.

Figure 158 Red Hat 9.0: DNS Settings in resolv.conf

```
nameserver 172.23.5.1
nameserver 172.23.5.2
```

**3** After you edit and save the configuration files, you must restart the network card. Enter./network restart in the /etc/rc.d/init.d directory. The following figure shows an example.

Figure 159 Red Hat 9.0: Restart Ethernet Card

```
[root@localhost init.d]# network restart

Shutting down interface eth0: [OK]
Shutting down loopback interface: [OK]
Setting network parameters: [OK]
Bringing up loopback interface: [OK]
Bringing up interface eth0: [OK]
```

## 23.5.1 Verifying Settings

Enter ifconfig in a terminal screen to check your TCP/IP properties.

Figure 160 Red Hat 9.0: Checking TCP/IP Properties

```
[root@localhost]# ifconfig
eth0    Link encap:Ethernet    HWaddr 00:50:BA:72:5B:44
    inet addr:172.23.19.129    Bcast:172.23.19.255    Mask:255.255.255.0
        UP BROADCAST RUNNING MULTICAST    MTU:1500    Metric:1
        RX packets:717 errors:0 dropped:0 overruns:0 frame:0
        TX packets:13 errors:0 dropped:0 overruns:0 carrier:0
        collisions:0 txqueuelen:100
        RX bytes:730412 (713.2 Kb)    TX bytes:1570 (1.5 Kb)
        Interrupt:10 Base address:0x1000
[root@localhost]#
```

# **Wireless LANs**

## **Wireless LAN Topologies**

This section discusses ad-hoc and infrastructure wireless LAN topologies.

## **Ad-hoc Wireless LAN Configuration**

The simplest WLAN configuration is an independent (Ad-hoc) WLAN that connects a set of computers with wireless stations (A, B, C). Any time two or more wireless adapters are within range of each other, they can set up an independent network, which is commonly referred to as an Ad-hoc network or Independent Basic Service Set (IBSS). The following diagram shows an example of notebook computers using wireless adapters to form an Ad-hoc wireless LAN.

Figure 161 Peer-to-Peer Communication in an Ad-hoc Network

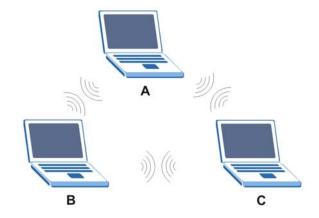

#### **BSS**

A Basic Service Set (BSS) exists when all communications between wireless stations or between a wireless station and a wired network client go through one access point (AP).

Intra-BSS traffic is traffic between wireless stations in the BSS. When Intra-BSS is enabled, wireless station A and B can access the wired network and communicate

with each other. When Intra-BSS is disabled, wireless station A and B can still access the wired network but cannot communicate with each other.

Ethernet P BSS

Figure 162 Basic Service Set

#### **ESS**

An Extended Service Set (ESS) consists of a series of overlapping BSSs, each containing an access point, with each access point connected together by a wired network. This wired connection between APs is called a Distribution System (DS).

This type of wireless LAN topology is called an Infrastructure WLAN. The Access Points not only provide communication with the wired network but also mediate wireless network traffic in the immediate neighborhood.

An ESSID (ESS IDentification) uniquely identifies each ESS. All access points and their associated wireless stations within the same ESS must have the same ESSID in order to communicate.

Computer Printer Ethernet AP 2 Wireless Station A BSS 2 Wireless Station B Wireless Station C **ESS** 

Figure 163 Infrastructure WLAN

## Channel

A channel is the radio frequency(ies) used by IEEE 802.11a/b/g wireless devices. Channels available depend on your geographical area. You may have a choice of channels (for your region) so you should use a different channel than an adjacent AP (access point) to reduce interference. Interference occurs when radio signals from different access points overlap causing interference and degrading performance.

Adjacent channels partially overlap however. To avoid interference due to overlap, your AP should be on a channel at least five channels away from a channel that an adjacent AP is using. For example, if your region has 11 channels and an adjacent AP is using channel 1, then you need to select a channel between 6 or 11.

## RTS/CTS

A hidden node occurs when two stations are within range of the same access point, but are not within range of each other. The following figure illustrates a hidden node. Both stations (STA) are within range of the access point (AP) or

wireless gateway, but out-of-range of each other, so they cannot "hear" each other, that is they do not know if the channel is currently being used. Therefore, they are considered hidden from each other.

Figure 164 RTS/CTS

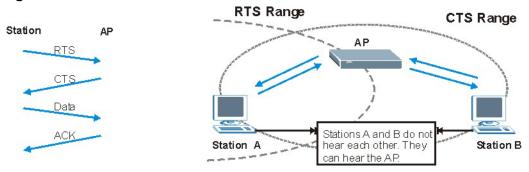

When station A sends data to the AP, it might not know that the station B is already using the channel. If these two stations send data at the same time, collisions may occur when both sets of data arrive at the AP at the same time, resulting in a loss of messages for both stations.

RTS/CTS is designed to prevent collisions due to hidden nodes. An RTS/CTS defines the biggest size data frame you can send before an RTS (Request To Send)/CTS (Clear to Send) handshake is invoked.

When a data frame exceeds the **RTS/CTS** value you set (between 0 to 2432 bytes), the station that wants to transmit this frame must first send an RTS (Request To Send) message to the AP for permission to send it. The AP then responds with a CTS (Clear to Send) message to all other stations within its range to notify them to defer their transmission. It also reserves and confirms with the requesting station the time frame for the requested transmission.

Stations can send frames smaller than the specified RTS/CTS directly to the AP without the RTS (Request To Send)/CTS (Clear to Send) handshake.

You should only configure RTS/CTS if the possibility of hidden nodes exists on your network and the "cost" of resending large frames is more than the extra network overhead involved in the RTS (Request To Send)/CTS (Clear to Send) handshake.

If the RTS/CTS value is greater than the Fragmentation Threshold value (see next), then the RTS (Request To Send)/CTS (Clear to Send) handshake will never occur as data frames will be fragmented before they reach RTS/CTS size.

Note: Enabling the RTS Threshold causes redundant network overhead that could negatively affect the throughput performance instead of providing a remedy.

## **Fragmentation Threshold**

A **Fragmentation Threshold** is the maximum data fragment size (between 256 and 2432 bytes) that can be sent in the wireless network before the AP will fragment the packet into smaller data frames.

A large **Fragmentation Threshold** is recommended for networks not prone to interference while you should set a smaller threshold for busy networks or networks that are prone to interference.

If the **Fragmentation Threshold** value is smaller than the **RTS/CTS** value (see previously) you set then the RTS (Request To Send)/CTS (Clear to Send) handshake will never occur as data frames will be fragmented before they reach **RTS/CTS** size.

## **Preamble Type**

A preamble is used to synchronize the transmission timing in your wireless network. There are two preamble modes: **Long** and **Short**.

Short preamble takes less time to process and minimizes overhead, so it should be used in a good wireless network environment when all wireless stations support it.

Select **Long** if you have a 'noisy' network or are unsure of what preamble mode your wireless stations support as all IEEE 802.11b compliant wireless adapters must support long preamble. However, not all wireless adapters support short preamble. Use long preamble if you are unsure what preamble mode the wireless adapters support, to ensure interpretability between the AP and the wireless stations and to provide more reliable communication in 'noisy' networks.

Select **Dynamic** to have the AP automatically use short preamble when all wireless stations support it, otherwise the AP uses long preamble.

Note: The AP and the wireless stations MUST use the same preamble mode in order to communicate.

#### IEEE 802.11g Wireless LAN

IEEE 802.11g is fully compatible with the IEEE 802.11b standard. This means an IEEE 802.11b adapter can interface directly with an IEEE 802.11g access point (and vice versa) at 11 Mbps or lower depending on range. IEEE 802.11g has

several intermediate rate steps between the maximum and minimum data rates. The IEEE 802.11g data rate and modulation are as follows:

**Table 86** IEEE 802.11g

| DATA RATE<br>(MBPS)       | MODULATION                                         |
|---------------------------|----------------------------------------------------|
| 1                         | DBPSK (Differential Binary Phase Shift Keyed)      |
| 2                         | DQPSK (Differential Quadrature Phase Shift Keying) |
| 5.5 / 11                  | CCK (Complementary Code Keying)                    |
| 6/9/12/18/24/36/<br>48/54 | OFDM (Orthogonal Frequency Division Multiplexing)  |

## **IEEE 802.1x**

In June 2001, the IEEE 802.1x standard was designed to extend the features of IEEE 802.11 to support extended authentication as well as providing additional accounting and control features. It is supported by Windows XP and a number of network devices. Some advantages of IEEE 802.1x are:

- User based identification that allows for roaming.
- Support for RADIUS (Remote Authentication Dial In User Service, RFC 2138, 2139) for centralized user profile and accounting management on a network RADIUS server.
- Support for EAP (Extensible Authentication Protocol, RFC 2486) that allows additional authentication methods to be deployed with no changes to the access point or the wireless stations.

## **RADIUS**

RADIUS is based on a client-server model that supports authentication, authorization and accounting. The access point is the client and the server is the RADIUS server. The RADIUS server handles the following tasks:

Authentication

Determines the identity of the users.

Authorization

Determines the network services available to authenticated users once they are connected to the network.

Accounting

Keeps track of the client's network activity.

RADIUS is a simple package exchange in which your AP acts as a message relay between the wireless station and the network RADIUS server.

## **Types of RADIUS Messages**

The following types of RADIUS messages are exchanged between the access point and the RADIUS server for user authentication:

• Access-Request

Sent by an access point requesting authentication.

Access-Reject

Sent by a RADIUS server rejecting access.

Access-Accept

Sent by a RADIUS server allowing access.

Access-Challenge

Sent by a RADIUS server requesting more information in order to allow access. The access point sends a proper response from the user and then sends another Access-Request message.

The following types of RADIUS messages are exchanged between the access point and the RADIUS server for user accounting:

Accounting-Request

Sent by the access point requesting accounting.

• Accounting-Response

Sent by the RADIUS server to indicate that it has started or stopped accounting.

In order to ensure network security, the access point and the RADIUS server use a shared secret key, which is a password, they both know. The key is not sent over the network. In addition to the shared key, password information exchanged is also encrypted to protect the network from unauthorized access.

## **Types of Authentication**

This appendix discusses some popular authentication types: **EAP-MD5**, **EAP-TLS**, **EAP-TLS**, **PEAP** and **LEAP**.

The type of authentication you use depends on the RADIUS server or the AP. Consult your network administrator for more information.

#### **EAP-MD5 (Message-Digest Algorithm 5)**

MD5 authentication is the simplest one-way authentication method. The authentication server sends a challenge to the wireless station. The wireless station 'proves' that it knows the password by encrypting the password with the challenge and sends back the information. Password is not sent in plain text.

However, MD5 authentication has some weaknesses. Since the authentication server needs to get the plaintext passwords, the passwords must be stored. Thus someone other than the authentication server may access the password file. In addition, it is possible to impersonate an authentication server as MD5 authentication method does not perform mutual authentication. Finally, MD5 authentication method does not support data encryption with dynamic session key. You must configure WEP encryption keys for data encryption.

## **EAP-TLS (Transport Layer Security)**

With EAP-TLS, digital certifications are needed by both the server and the wireless stations for mutual authentication. The server presents a certificate to the client. After validating the identity of the server, the client sends a different certificate to the server. The exchange of certificates is done in the open before a secured tunnel is created. This makes user identity vulnerable to passive attacks. A digital certificate is an electronic ID card that authenticates the sender's identity. However, to implement EAP-TLS, you need a Certificate Authority (CA) to handle certificates, which imposes a management overhead.

#### **EAP-TTLS (Tunneled Transport Layer Service)**

EAP-TTLS is an extension of the EAP-TLS authentication that uses certificates for only the server-side authentications to establish a secure connection. Client authentication is then done by sending username and password through the secure connection, thus client identity is protected. For client authentication, EAP-TTLS supports EAP methods and legacy authentication methods such as PAP, CHAP, MS-CHAP and MS-CHAP v2.

#### PEAP (Protected EAP)

Like EAP-TTLS, server-side certificate authentication is used to establish a secure connection, then use simple username and password methods through the secured connection to authenticate the clients, thus hiding client identity. However, PEAP only supports EAP methods, such as EAP-MD5, EAP-MSCHAPv2 and EAP-GTC (EAP-Generic Token Card), for client authentication. EAP-GTC is implemented only by Cisco.

#### **LEAP**

LEAP (Lightweight Extensible Authentication Protocol) is a Cisco implementation of IEEE 802.1x.

#### **Dynamic WEP Key Exchange**

The AP maps a unique key that is generated with the RADIUS server. This key expires when the wireless connection times out, disconnects or reauthentication times out. A new WEP key is generated each time reauthentication is performed.

If this feature is enabled, it is not necessary to configure a default encryption key in the Wireless screen. You may still configure and store keys here, but they will not be used while Dynamic WEP is enabled.

Note: EAP-MD5 cannot be used with dynamic WEP key exchange

For added security, certificate-based authentications (EAP-TLS, EAP-TTLS and PEAP) use dynamic keys for data encryption. They are often deployed in corporate environments, but for public deployment, a simple user name and password pair is more practical. The following table is a comparison of the features of authentication types.

|          |                                        | EAP-MD5 | EAP-TLS | FΛ |
|----------|----------------------------------------|---------|---------|----|
| iabie 87 | Comparison of EAP Authentication Types |         |         |    |

|                               | EAP-MD5 | EAP-TLS | EAP-TTLS | PEAP     | LEAP     |
|-------------------------------|---------|---------|----------|----------|----------|
| Mutual Authentication         | No      | Yes     | Yes      | Yes      | Yes      |
| Certificate - Client          | No      | Yes     | Optional | Optional | No       |
| Certificate – Server          | No      | Yes     | Yes      | Yes      | No       |
| Dynamic Key Exchange          | No      | Yes     | Yes      | Yes      | Yes      |
| Credential Integrity          | None    | Strong  | Strong   | Strong   | Moderate |
| Deployment Difficulty         | Easy    | Hard    | Moderate | Moderate | Moderate |
| Client Identity<br>Protection | No      | No      | Yes      | Yes      | No       |

## **WPA(2)**

Wi-Fi Protected Access (WPA) is a subset of the IEEE 802.11i standard. WPA2 (IEEE 802.11i) is a wireless security standard that defines stronger encryption, authentication and key management than WPA.

Key differences between WPA(2) and WEP are improved data encryption and user authentication.

## Encryption

Both WPA and WPA2 improve data encryption by using Temporal Key Integrity Protocol (TKIP), Message Integrity Check (MIC) and IEEE 802.1x. In addition to TKIP, WPA2 also uses Advanced Encryption Standard (AES) in the Counter mode with Cipher block chaining Message authentication code Protocol (CCMP) to offer stronger encryption.

Temporal Key Integrity Protocol (TKIP) uses 128-bit keys that are dynamically generated and distributed by the authentication server. It includes a per-packet key mixing function, a Message Integrity Check (MIC) named Michael, an extended initialization vector (IV) with sequencing rules, and a re-keying mechanism.

TKIP regularly changes and rotates the encryption keys so that the same encryption key is never used twice. The RADIUS server distributes a Pairwise Master Key (PMK) key to the AP that then sets up a key hierarchy and management system, using the pair-wise key to dynamically generate unique data encryption keys to encrypt every data packet that is wirelessly communicated between the AP and the wireless clients. This all happens in the background automatically.

WPA2 AES (Advanced Encryption Standard) is a block cipher that uses a 256-bit mathematical algorithm called Rijndael.

The Message Integrity Check (MIC) is designed to prevent an attacker from capturing data packets, altering them and resending them. The MIC provides a strong mathematical function in which the receiver and the transmitter each compute and then compare the MIC. If they do not match, it is assumed that the data has been tampered with and the packet is dropped.

By generating unique data encryption keys for every data packet and by creating an integrity checking mechanism (MIC), TKIP makes it much more difficult to decode data on a Wi-Fi network than WEP, making it difficult for an intruder to break into the network.

The encryption mechanisms used for WPA and WPA-PSK are the same. The only difference between the two is that WPA-PSK uses a simple common password, instead of user-specific credentials. The common-password approach makes WPA-PSK susceptible to brute-force password-guessing attacks but it's still an improvement over WEP as it employs an easier-to-use, consistent, single, alphanumeric password.

#### **User Authentication**

WPA or WPA2 applies IEEE 802.1x and Extensible Authentication Protocol (EAP) to authenticate wireless clients using an external RADIUS database.

If both an AP and the wireless clients support WPA2 and you have an external RADIUS server, use WPA2 for stronger data encryption. If you don't have an external RADIUS server, you should use WPA2 -PSK (WPA2 -Pre-Shared Key) that only requires a single (identical) password entered into each access point, wireless gateway and wireless client. As long as the passwords match, a wireless client will be granted access to a WLAN.

If the AP or the wireless clients do not support WPA2, just use WPA or WPA-PSK depending on whether you have an external RADIUS server or not.

Select WEP only when the AP and/or wireless clients do not support WPA or WPA2. WEP is less secure than WPA or WPA2.

## 23.5.2 WPA(2)-PSK Application Example

A WPA(2)-PSK application looks as follows.

- 1 First enter identical passwords into the AP and all wireless clients. The Pre-Shared Key (PSK) must consist of between 8 and 63 ASCII characters (including spaces and symbols).
- 2 The AP checks each wireless client's password and (only) allows it to join the network if the password matches.
- 3 The AP derives and distributes keys to the wireless clients.
- **4** The AP and wireless clients use the TKIP or AES encryption process to encrypt data exchanged between them.

Figure 165 WPA(2)-PSK Authentication

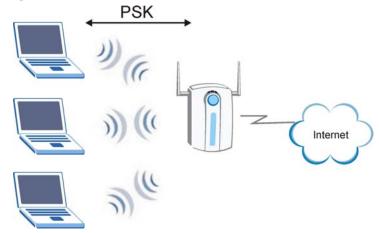

## 23.5.3 WPA(2) with RADIUS Application Example

You need the IP address of the RADIUS server, its port number (default is 1812), and the RADIUS shared secret. A WPA(2) application example with an external RADIUS server looks as follows. "A" is the RADIUS server. "DS" is the distribution system.

- 1 The AP passes the wireless client's authentication request to the RADIUS server.
- 2 The RADIUS server then checks the user's identification against its database and grants or denies network access accordingly.
- 3 The RADIUS server distributes a Pairwise Master Key (PMK) key to the AP that then sets up a key hierarchy and management system, using the pair-wise key to dynamically generate unique data encryption keys to encrypt every data packet that is wirelessly communicated between the AP and the wireless clients.

## **Security Parameters Summary**

Refer to this table to see what other security parameters you should configure for each Authentication Method/ key management protocol type. MAC address filters are not dependent on how you configure these security features.

 Table 88
 Wireless Security Relational Matrix

| AUTHENTICATION<br>METHOD/ KEY<br>MANAGEMENT<br>PROTOCOL | ENCRYPTIO<br>N METHOD | ENTER<br>MANUAL KEY | IEEE 802.1X                       |
|---------------------------------------------------------|-----------------------|---------------------|-----------------------------------|
| Open                                                    | None                  | No                  | Disable                           |
|                                                         |                       |                     | Enable without Dynamic WEP<br>Key |
| Open                                                    | WEP                   | No                  | Enable with Dynamic WEP<br>Key    |
|                                                         |                       | Yes                 | Enable without Dynamic WEP<br>Key |
|                                                         |                       | Yes                 | Disable                           |
| Shared                                                  | WEP                   | No                  | Enable with Dynamic WEP<br>Key    |
|                                                         |                       | Yes                 | Enable without Dynamic WEP<br>Key |
|                                                         |                       | Yes                 | Disable                           |
| WPA                                                     | TKIP                  | No                  | Enable                            |
| WPA-PSK                                                 | TKIP                  | Yes                 | Enable                            |
| WPA2                                                    | AES                   | No                  | Enable                            |
| WPA2-PSK                                                | AES                   | Yes                 | Enable                            |

## **Services**

The following table lists some commonly-used services and their associated protocols and port numbers.

- Name: This is a short, descriptive name for the service. You can use this one or create a different one, if you like.
- **Protocol**: This is the type of IP protocol used by the service. If this is **TCP/ UDP**, then the service uses the same port number with TCP and UDP. If this is **User-Defined**, the **Port(s)** is the IP protocol number, not the port number.
- Port(s): This value depends on the Protocol.
  - If the **Protocol** is **TCP**, **UDP**, or **TCP/UDP**, this is the IP port number.
  - If the **Protocol** is **USER**, this is the IP protocol number.
- **Description**: This is a brief explanation of the applications that use this service or the situations in which this service is used.

 Table 89
 Examples of Services

| NAME                  | PROTOCOL     | PORT(S) | DESCRIPTION                                                                                       |
|-----------------------|--------------|---------|---------------------------------------------------------------------------------------------------|
| AH<br>(IPSEC_TUNNEL)  | User-Defined | 51      | The IPSEC AH (Authentication Header) tunneling protocol uses this service.                        |
| AIM                   | TCP          | 5190    | AOL's Internet Messenger service.                                                                 |
| AUTH                  | ТСР          | 113     | Authentication protocol used by some servers.                                                     |
| BGP                   | TCP          | 179     | Border Gateway Protocol.                                                                          |
| BOOTP_CLIENT          | UDP          | 68      | DHCP Client.                                                                                      |
| BOOTP_SERVER          | UDP          | 67      | DHCP Server.                                                                                      |
| CU-SEEME              | TCP/UDP      | 7648    | A popular videoconferencing solution                                                              |
|                       | TCP/UDP      | 24032   | from White Pines Software.                                                                        |
| DNS                   | TCP/UDP      | 53      | Domain Name Server, a service that matches web names (e.g. www.zyxel.com) to IP numbers.          |
| ESP<br>(IPSEC_TUNNEL) | User-Defined | 50      | The IPSEC ESP (Encapsulation Security Protocol) tunneling protocol uses this service.             |
| FINGER                | ТСР          | 79      | Finger is a UNIX or Internet related command that can be used to find out if a user is logged on. |

Table 89 Examples of Services (continued)

| NAME                | PROTOCOL     | PORT(S)  | DESCRIPTION                                                                                                    |
|---------------------|--------------|----------|----------------------------------------------------------------------------------------------------|
| FTP                 | TCP<br>TCP   | 20<br>21 | File Transfer Program, a program to enable fast transfer of files, including large files that may not be possible by e-mail.                     |
| H.323               | TCP          | 1720     | NetMeeting uses this protocol.                                                                                                    |
| НТТР                | ТСР          | 80       | Hyper Text Transfer Protocol - a client/<br>server protocol for the world wide<br>web.                                                           |
| HTTPS               | ТСР          | 443      | HTTPS is a secured http session often used in e-commerce.                                                                                        |
| ICMP                | User-Defined | 1        | Internet Control Message Protocol is often used for diagnostic purposes.                                                                         |
| ICQ                 | UDP          | 4000     | This is a popular Internet chat program.                                                                                                    |
| IGMP<br>(MULTICAST) | User-Defined | 2        | Internet Group Multicast Protocol is used when sending packets to a specific group of hosts.                                                     |
| IKE                 | UDP          | 500      | The Internet Key Exchange algorithm is used for key distribution and management.                                                                 |
| IMAP4               | ТСР          | 143      | The Internet Message Access Protocol is used for e-mail.                                                                                         |
| IMAP4S              | ТСР          | 993      | This is a more secure version of IMAP4 that runs over SSL.                                                                                       |
| IRC                 | TCP/UDP      | 6667     | This is another popular Internet chat program.                                                                                                   |
| MSN Messenger       | ТСР          | 1863     | Microsoft Networks' messenger service uses this protocol.                                                                                        |
| NetBIOS             | TCP/UDP      | 137      | The Network Basic Input/Output                                                                                                    |
|                     | TCP/UDP      | 138      | System is used for communication between computers in a LAN.                                                                                     |
|                     | TCP/UDP      | 139      |                                                                                                    |
|                     | TCP/UDP      | 445      |                                                                                                    |
| NEW-ICQ             | TCP          | 5190     | An Internet chat program.                                                                                                    |
| NEWS                | TCP          | 144      | A protocol for news groups.                                                                                                    |
| NFS                 | UDP          | 2049     | Network File System - NFS is a client/<br>server distributed file service that<br>provides transparent file sharing for<br>network environments. |
| NNTP                | ТСР          | 119      | Network News Transport Protocol is the delivery mechanism for the USENET newsgroup service.                                                      |
| PING                | User-Defined | 1        | Packet INternet Groper is a protocol that sends out ICMP echo requests to test whether or not a remote host is reachable.                        |

Table 89 Examples of Services (continued)

| NAME                 | PROTOCOL     | PORT(S) | DESCRIPTION                                                                                                    |
|----------------------|--------------|---------|----------------------------------------------------------------------------------------------------|
| POP3                 | ТСР          | 110     | Post Office Protocol version 3 lets a client computer get e-mail from a POP3 server through a temporary connection (TCP/IP or other).                                           |
| POP3S                | ТСР          | 995     | This is a more secure version of POP3 that runs over SSL.                                                                                                    |
| РРТР                 | ТСР          | 1723    | Point-to-Point Tunneling Protocol enables secure transfer of data over public networks. This is the control channel.                                                            |
| PPTP_TUNNEL<br>(GRE) | User-Defined | 47      | PPTP (Point-to-Point Tunneling Protocol) enables secure transfer of data over public networks. This is the data channel.                                                        |
| RCMD                 | TCP          | 512     | Remote Command Service.                                                                                                    |
| REAL_AUDIO           | ТСР          | 7070    | A streaming audio service that enables real time sound over the web.                                                                                                    |
| REXEC                | ТСР          | 514     | Remote Execution Daemon.                                                                                                    |
| RLOGIN               | ТСР          | 513     | Remote Login.                                                                                                    |
| ROADRUNNER           | TCP/UDP      | 1026    | This is an ISP that provides services mainly for cable modems.                                                                                                    |
| RTELNET              | ТСР          | 107     | Remote Telnet.                                                                                                    |
| RTSP                 | TCP/UDP      | 554     | The Real Time Streaming (media control) Protocol (RTSP) is a remote control for multimedia on the Internet.                                                                     |
| SFTP                 | ТСР          | 115     | The Simple File Transfer Protocol is an old way of transferring files between computers.                                                                                        |
| SMTP                 | TCP          | 25      | Simple Mail Transfer Protocol is the message-exchange standard for the Internet. SMTP enables you to move messages from one e-mail server to another.                           |
| SMTPS                | ТСР          | 465     | This is a more secure version of SMTP that runs over SSL.                                                                                                    |
| SNMP                 | TCP/UDP      | 161     | Simple Network Management Program.                                                                                                    |
| SNMP-TRAPS           | TCP/UDP      | 162     | Traps for use with the SNMP (RFC:1215).                                                                                                    |
| SQL-NET              | TCP          | 1521    | Structured Query Language is an interface to access data on many different types of database systems, including mainframes, midrange systems, UNIX systems and network servers. |

 Table 89
 Examples of Services (continued)

| NAME       | PROTOCOL   | PORT(S)                  | DESCRIPTION                                                                                                    |
|------------|------------|--------------------------|----------------------------------------------------------------------------------------------------|
| SSDP       | UDP        | 1900                     | The Simple Service Discovery Protocol supports Universal Plug-and-Play (UPnP).                                                                                                    |
| SSH        | TCP/UDP    | 22                       | Secure Shell Remote Login Program.                                                                                                    |
| STRM WORKS | UDP        | 1558                     | Stream Works Protocol.                                                                                                    |
| SYSLOG     | UDP        | 514                      | Syslog allows you to send system logs to a UNIX server.                                                                                                    |
| TACACS     | UDP        | 49                       | Login Host Protocol used for (Terminal Access Controller Access Control System).                                                                                                    |
| TELNET     | ТСР        | 23                       | Telnet is the login and terminal emulation protocol common on the Internet and in UNIX environments. It operates over TCP/IP networks. Its primary function is to allow users to log into remote host systems. |
| TFTP       | UDP        | 69                       | Trivial File Transfer Protocol is an Internet file transfer protocol similar to FTP, but uses the UDP (User Datagram Protocol) rather than TCP (Transmission Control Protocol).                                |
| VDOLIVE    | TCP<br>UDP | 7000<br>user-<br>defined | A videoconferencing solution. The UDP port number is specified in the application.                                                                                                    |

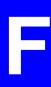

# **Legal Information**

# Copyright

Copyright © 2012 by ZyXEL Communications Corporation.

The contents of this publication may not be reproduced in any part or as a whole, transcribed, stored in a retrieval system, translated into any language, or transmitted in any form or by any means, electronic, mechanical, magnetic, optical, chemical, photocopying, manual, or otherwise, without the prior written permission of ZyXEL Communications Corporation.

Published by ZyXEL Communications Corporation. All rights reserved.

#### **Disclaimer**

ZyXEL does not assume any liability arising out of the application or use of any products, or software described herein. Neither does it convey any license under its patent rights nor the patent rights of others. ZyXEL further reserves the right to make changes in any products described herein without notice. This publication is subject to change without notice.

## Certifications

#### **Notices**

Changes or modifications not expressly approved by the party responsible for compliance could void the user's authority to operate the equipment.

This device has been designed for the WLAN 2.4 GHz network throughout the EC region and Switzerland, with restrictions in France.

Ce produit est conçu pour les bandes de fréquences 2,4 GHz conformément à la législation Européenne. En France métropolitaine, suivant les décisions n°03-908 et 03-909 de l'ARCEP, la puissance d'émission ne devra pas dépasser 10 mW (10 dB) dans le cadre d'une installation WiFi en extérieur pour les fréquences comprises entre 2454 MHz et 2483,5 MHz.

#### **Viewing Certifications**

Go to <a href="http://www.zyxel.com">http://www.zyxel.com</a> to view this product's documentation and certifications.

# Federal Communications Commission (FCC) Interference Statement

The device complies with Part 15 of FCC rules. Operation is subject to the following two conditions:

- This device may not cause harmful interference.
- This device must accept any interference received, including interference that may cause undesired operations.

This device has been tested and found to comply with the limits for a Class B digital device pursuant to Part 15 of the FCC Rules. These limits are designed to provide reasonable protection against harmful interference in a residential installation. This device generates, uses, and can radiate radio frequency energy, and if not installed and used in accordance with the instructions, may cause harmful interference to radio communications. However, there is no guarantee that interference will not occur in a particular installation.

If this device does cause harmful interference to radio/television reception, which can be determined by turning the device off and on, the user is encouraged to try to correct the interference by one or more of the following measures:

- 1 Reorient or relocate the receiving antenna.
- 2 Increase the separation between the equipment and the receiver.
- 3 Connect the equipment into an outlet on a circuit different from that to which the receiver is connected.
- 4 Consult the dealer or an experienced radio/TV technician for help.

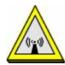

## **FCC Radiation Exposure Statement**

- This transmitter must not be co-located or operating in conjunction with any other antenna or transmitter.
- IEEE 802.11b or 802.11g operation of this product in the U.S.A. is firmware-limited to channels 1 through 11.
- To comply with FCC RF exposure compliance requirements, a separation distance of at least 20 cm must be maintained between the antenna of this device and all persons.

# 注意!

依據 低功率電波輻射性電機管理辦法

第十二條 經型式認證合格之低功率射頻電機,非經許可,公司、商號或使用者均不得擅自變更頻率、加大功率或變更原設計之特性及功能。

第十四條 低功率射頻電機之使用不得影響飛航安全及干擾合法通信:經發現 有干擾現象時,應立即停用,並改善至無干擾時方得繼續使用。 前項合法通信,指依電信規定作業之無線電信。低功率射頻電機須忍 受合法通信或工業、科學及醫療用電波輻射性電機設備之干擾。

本機限在不干擾合法電臺與不受被干擾保障條件下於室內使用。 減少電磁波影響,請妥適使用。

# **ZyXEL Limited Warranty**

ZyXEL warrants to the original end user (purchaser) that this product is free from any defects in material or workmanship for a specific period (the Warranty Period) from the date of purchase. The Warranty Period varies by region. Check with your vendor and/or the authorized ZyXEL local distributor for details about the Warranty Period of this product. During the warranty period, and upon proof of purchase, should the product have indications of failure due to faulty workmanship and/or materials, ZyXEL will, at its discretion, repair or replace the defective products or components without charge for either parts or labor, and to whatever extent it shall deem necessary to restore the product or components to proper operating condition. Any replacement will consist of a new or remanufactured functionally equivalent product of equal or higher value, and will be solely at the discretion of ZyXEL. This warranty shall not apply if the product has been modified, misused, tampered with, damaged by an act of God, or subjected to abnormal working conditions.

#### Note

Repair or replacement, as provided under this warranty, is the exclusive remedy of the purchaser. This warranty is in lieu of all other warranties, express or implied, including any

implied warranty of merchantability or fitness for a particular use or purpose. ZyXEL shall in no event be held liable for indirect or consequential damages of any kind to the purchaser.

To obtain the services of this warranty, contact your vendor. You may also refer to the warranty policy for the region in which you bought the device at http://www.zyxel.com/web/support\_warranty\_info.php.

## Registration

Register your product online to receive e-mail notices of firmware upgrades and information at www.zyxel.com for global products, or at www.us.zyxel.com for North American products.

# **Open Source Licenses**

This product contains in part some free software distributed under GPL license terms and/or GPL like licenses. Open source licenses are provided with the firmware package. You can download the latest firmware at www.zyxel.com. To obtain the source code covered under those Licenses, please contact support@zyxel.com.tw to get it.

# **Regulatory Information**

## **European Union**

The following information applies if you use the product within the European Union.

## Declaration of Conformity with Regard to EU Directive 1999/5/EC (R&TTE Directive)

Compliance Information for 2.4GHz and 5GHz Wireless Products Relevant to the EU and Other Countries Following the EU Directive 1999/5/EC (R&TTE Directive)

| [Czech]      | ZyXEL tímto prohlašuje, že tento zařízení je ve shodě se základními požadavky a dalšími příslušnými ustanoveními směrnice 1999/5/EC.                                                           |
|--------------|----------------------------------------------------------------------------------------------------|
| [Danish]     | Undertegnede ZyXEL erklærer herved, at følgende udstyr udstyr overholder de væsentlige krav og øvrige relevante krav i direktiv 1999/5/EF.                                                     |
| [German]     | Hiermit erklärt ZyXEL, dass sich das Gerät Ausstattung in Übereinstimmung mit den grundlegenden<br>Anforderungen und den übrigen einschlägigen Bestimmungen der Richtlinie 1999/5/EU befindet. |
| [Estonian]   | Käesolevaga kinnitab ZyXEL seadme seadmed vastavust direktiivi 1999/5/EÜ põhinõuetele ja nimetatud direktiivist tulenevatele teistele asjakohastele sätetele.                                  |
| English      | Hereby, ZyXEL declares that this equipment is in compliance with the essential requirements and other relevant provisions of Directive 1999/5/EC.                                              |
| [Spanish]    | Por medio de la presente ZyXEL declara que el equipo cumple con los requisitos esenciales y cualesquiera otras disposiciones aplicables o exigibles de la Directiva 1999/5/CE.                 |
| [Greek]      | ΜΕ ΤΗΝ ΠΑΡΟΥΣΑ ΖΥΧΕΙ ΔΗΛΩΝΕΙ ΟΤΙ εξοπλισμός ΣΥΜΜΟΡΦΩΝΕΤΑΙ ΠΡΟΣ ΤΙΣ ΟΥΣΙΩΔΕΙΣ ΑΠΑΙΤΗΣΕΙΣ ΚΑΙ<br>ΤΙΣ ΛΟΙΠΕΣ ΣΧΕΤΙΚΕΣ ΔΙΑΤΑΞΕΙΣ ΤΗΣ ΟΔΗΓΙΑΣ 1999/5/ΕC.                                            |
| [French]     | Par la présente ZyXEL déclare que l'appareil équipements est conforme aux exigences essentielles et aux autres dispositions pertinentes de la directive 1999/5/EC.                             |
| [Italian]    | Con la presente ZyXEL dichiara che questo attrezzatura è conforme ai requisiti essenziali ed alle altre disposizioni pertinenti stabilite dalla direttiva 1999/5/CE.                           |
| [Latvian]    | Ar šo ZyXEL deklarē, ka iekārtas atbilst Direktīvas 1999/5/EK būtiskajām prasībām un citiem ar to saistītajiem noteikumiem.                                                                    |
| [Lithuanian] | Šiuo ZyXEL deklaruoja, kad šis įranga atitinka esminius reikalavimus ir kitas 1999/5/EB Direktyvos nuostatas.                                                                                  |
| [Dutch]      | Hierbij verklaart ZyXEL dat het toestel uitrusting in overeenstemming is met de essentiële eisen en de andere relevante bepalingen van richtlijn 1999/5/EC.                                    |
| [Maltese]    | Hawnhekk, ZyXEL, jiddikjara li dan tagħmir jikkonforma mal-ħtiġijiet essenzjali u ma provvedimenti oħrajn relevanti li hemm fid-Dirrettiva 1999/5/EC.                                          |
| [Hungarian]  | Alulírott, ZyXEL nyilatkozom, hogy a berendezés megfelel a vonatkozó alapvető követelményeknek és az 1999/5/EK irányelv egyéb előírásainak.                                                    |
| [Polish]     | Niniejszym ZyXEL oświadcza, że sprzęt jest zgodny z zasadniczymi wymogami oraz pozostałymi stosownymi postanowieniami Dyrektywy 1999/5/EC.                                                     |

| [Portuguese] | ZyXEL declara que este equipamento está conforme com os requisitos essenciais e outras disposições da Directiva 1999/5/EC.                                             |
|--------------|----------------------------------------------------------------------------------------------------|
| [Slovenian]  | ZyXEL izjavlja, da je ta oprema v skladu z bistvenimi zahtevami in ostalimi relevantnimi določili direktive 1999/5/EC.                                                 |
| [Slovak]     | ZyXEL týmto vyhlasuje, že zariadenia spĺňa základné požiadavky a všetky príslušné ustanovenia Smernice 1999/5/EC.                                                      |
| [Finnish]    | ZyXEL vakuuttaa täten että laitteet tyyppinen laite on direktiivin 1999/5/EY oleellisten vaatimusten ja sitä<br>koskevien direktiivin muiden ehtojen mukainen.         |
| [Swedish]    | Härmed intygar ZyXEL att denna utrustning står I överensstämmelse med de väsentliga egenskapskrav och övriga relevanta bestämmelser som framgår av direktiv 1999/5/EC. |
| [Bulgarian]  | С настоящото ZyXEL декларира, че това оборудване е в съответствие със съществените изисквания и другите приложими разпоредбите на Директива 1999/5/EC.                 |
| [Icelandic]  | Hér með lýsir, ZyXEL því yfir að þessi búnaður er í samræmi við grunnkröfur og önnur viðeigandi ákvæði<br>tilskipunar 1999/5/EC.                                       |
| [Norwegian]  | Erklærer herved ZyXEL at dette utstyret er I samsvar med de grunnleggende kravene og andre relevante bestemmelser I direktiv 1999/5/EF.                                |
| [Romanian]   | Prin prezenta, ZyXEL declară că acest echipament este în conformitate cu cerințele esențiale și alte prevederi relevante ale Directivei 1999/5/EC.                     |

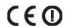

#### **National Restrictions**

This product may be used in all EU countries (and other countries following the EU directive 1999/5/EC) without any limitation except for the countries mentioned below:

Ce produit peut être utilisé dans tous les pays de l'UE (et dans tous les pays ayant transposés la directive 1999/5/CE) sans aucune limitation, excepté pour les pays mentionnés ci-dessous:

Questo prodotto è utilizzabile in tutte i paesi EU (ed in tutti gli altri paesi che seguono le direttive EU 1999/5/EC) senza nessuna limitazione, eccetto per i paesii menzionati di seguito:

Das Produkt kann in allen EU Staaten ohne Einschränkungen eingesetzt werden (sowie in anderen Staaten die der EU Direktive 1995/5/CE folgen) mit Außnahme der folgenden aufgeführten Staaten:

In the majority of the EU and other European countries, the 2, 4- and 5-GHz bands have been made available for the use of wireless local area networks (LANs). Later in this document you will find an overview of countries inwhich additional restrictions or requirements or both are applicable.

The requirements for any country may evolve. ZyXEL recommends that you check with the local authorities for the latest status of their national regulations for both the 2,4- and 5-GHz wireless LANs.

The following countries have restrictions and/or requirements in addition to those given in the table labeled "Overview of Regulatory Requirements for Wireless LANs":.

| Overview of Regulatory Requirements for Wireless LANs |                                          |             |                    |
|-------------------------------------------------------|------------------------------------------|-------------|--------------------|
| Frequency Band (MHz)                                  | Max Power Level (EIRP) <sup>1</sup> (mW) | Indoor ONLY | Indoor and Outdoor |
| 2400-2483.5                                           | 100                                      |             | V                  |
| 5150-5350                                             | 200                                      | V           |                    |
| 5470-5725                                             | 1000                                     |             | V                  |

Belgium

The Belgian Institute for Postal Services and Telecommunications (BIPT) must be notified of any outdoor wireless link having a range exceeding 300 meters. Please check http://www.bipt.be for more details.

Draadloze verbindingen voor buitengebruik en met een reikwijdte van meer dan 300 meter dienen aangemeld te worden bij het Belgisch Instituut voor postdiensten en telecommunicatie (BIPT). Zie http://www.bipt.be voor meer gegevens.

Les liaisons sans fil pour une utilisation en extérieur d'une distance supérieure à 300 mètres doivent être notifiées à l'Institut Belge des services Postaux et des Télécommunications (IBPT). Visitez http://www.ibpt.be pour de plus amples détails.

#### Denmark

In Denmark, the band 5150 - 5350 MHz is also allowed for outdoor usage.

I Danmark må frekvensbåndet 5150 - 5350 også anvendes udendørs.

#### France

For 2.4 GHz, the output power is restricted to 10 mW EIRP when the product is used outdoors in the band 2454 - 2483.5 MHz. There are no restrictions when used indoors or in other parts of the 2.4 GHz band. Check <a href="http://www.arcep.fr/">http://www.arcep.fr/</a> for more details.

Pour la bande 2.4 GHz, la puissance est limitée à 10 mW en p.i.r.e. pour les équipements utilisés en extérieur dans la bande 2454 - 2483.5 MHz. Il n'y a pas de restrictions pour des utilisations en intérieur ou dans d'autres parties de la bande 2.4 GHz. Consultez http://www.arcep.fr/ pour de plus amples détails.

| R&TTE 1999/5/EC          |                      |               |
|--------------------------|----------------------|---------------|
| WLAN 2.4 – 2.4835 GHz    |                      |               |
| IEEE 802.11 b/g/n        |                      |               |
| Location                 | Frequency Range(GHz) | Power (EIRP)  |
| Indoor (No restrictions) | 2.4 - 2.4835         | 100mW (20dBm) |
| Outdoor                  | 2.4 - 2.454          | 100mW (20dBm) |
|                          | 2.454 - 2.4835       | 10mW (10dBm)  |

#### Italy

This product meets the National Radio Interface and the requirements specified in the National Frequency Allocation Table for Italy. Unless this wireless LAN product is operating within the boundaries of the owner's property, its use requires a "general authorization." Please check <a href="http://www.sviluppoeconomico.gov.it/">http://www.sviluppoeconomico.gov.it/</a> for more details.

Questo prodotto è conforme alla specifiche di Interfaccia Radio Nazionali e rispetta il Piano Nazionale di ripartizione delle frequenze in Italia. Se non viene installato all'interno del proprio fondo, l'utilizzo di prodotti Wireless LAN richiede una "Autorizzazione Generale". Consultare http://www.sviluppoeconomico.gov.it/ per maggiori dettagli.

#### Latvia

The outdoor usage of the 2.4 GHz band requires an authorization from the Electronic Communications Office. Please check <a href="http://www.esd.lv">http://www.esd.lv</a> for more details.

2.4 GHz frekvenèu joslas izmantoðanai ârpus telpâm nepiecieðama atïauja no Elektronisko sakaru direkcijas. Vairâk informâcijas: http://www.esd.lv.

#### Notes:

- 1. Although Norway, Switzerland and Liechtenstein are not EU member states, the EU Directive 1999/5/EC has also been implemented in those countries.
- 2. The regulatory limits for maximum output power are specified in EIRP. The EIRP level (in dBm) of a device can be calculated by adding the gain of the antenna used(specified in dBi) to the output power available at the connector (specified in dBm).

#### List of national codes

| COUNTRY        | ISO 3166 2 LETTER CODE | COUNTRY        | ISO 3166 2 LETTER CODE |
|----------------|------------------------|----------------|------------------------|
| Austria        | AT                     | Malta          | MT                     |
| Belgium        | BE                     | Netherlands    | NL                     |
| Cyprus         | CY                     | Poland         | PL                     |
| Czech Republic | CR                     | Portugal       | PT                     |
| Denmark        | DK                     | Slovakia       | SK                     |
| Estonia        | EE                     | Slovenia       | SI                     |
| Finland        | FI                     | Spain          | ES                     |
| France         | FR                     | Sweden         | SE                     |
| Germany        | DE                     | United Kingdom | GB                     |
| Greece         | GR                     | Iceland        | IS                     |
| Hungary        | HU                     | Liechtenstein  | Ш                      |
| Ireland        | IE                     | Norway         | NO                     |
| Italy          | IT                     | Switzerland    | СН                     |
| Latvia         | LV                     | Bulgaria       | BG                     |
| Lithuania      | LT                     | Romania        | RO                     |
| Luxembourg     | LU                     | Turkey         | TR                     |

# **Safety Warnings**

- Do NOT use this product near water, for example, in a wet basement or near a swimming pool.
- Do NOT expose your device to dampness, dust or corrosive liquids.
- Do NOT store things on the device.
- Do NOT install, use, or service this device during a thunderstorm. There is a remote risk of electric shock from lightning.
- Connect ONLY suitable accessories to the device.
- Do NOT open the device or unit. Opening or removing covers can expose you to dangerous high voltage points or other risks. ONLY qualified service personnel should service or disassemble this device. Please contact your vendor for further information.
- Make sure to connect the cables to the correct ports.
- Place connecting cables carefully so that no one will step on them or stumble over them.
- Always disconnect all cables from this device before servicing or disassembling.
- Use ONLY an appropriate power adaptor or cord for your device.
- Connect the power adaptor or cord to the right supply voltage (for example, 110V AC in North America or 230V AC in Europe).
- Do NOT allow anything to rest on the power adaptor or cord and do NOT place the product where anyone can walk on the power adaptor or cord.
- Do NOT use the device if the power adaptor or cord is damaged as it might cause electrocution.
- If the power adaptor or cord is damaged, remove it from the power outlet.

- Do NOT attempt to repair the power adaptor or cord. Contact your local vendor to order a new one.
- Do not use the device outside, and make sure all the connections are indoors. There is a remote risk of electric shock from lightning.
- Do NOT obstruct the device ventilation slots, as insufficient airflow may harm your device.
- Antenna Warning! This device meets ETSI and FCC certification requirements when using the included antenna(s). Only use the included antenna(s).
- If you wall mount your device, make sure that no electrical lines, gas or water pipes will be damaged.

Your product is marked with this symbol, which is known as the WEEE mark. WEEE stands for Waste Electronics and Electrical Equipment. It means that used electrical and electronic products should not be mixed with general waste. Used electrical and electronic equipment should be treated separately.

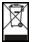

# Index

| Configuration backup 186             |                                                    |  |
|--------------------------------------|----------------------------------------------------|--|
| ACL rule 133                         | reset the factory defaults 188                     |  |
| ACS 160                              | restore 187                                        |  |
| Address Assignment 96                | content filtering 137                              |  |
| Alert 179                            | by keyword (in URL) 138<br>by web feature 137      |  |
| alternative subnet mask notation 206 |                                                    |  |
| AP 15                                | copyright 255                                      |  |
| AP (Access Point) 241                | CPU usage 42, 51                                   |  |
| AP Mode                              | CTS (Clear to Send) 242                            |  |
| menu 52                              |                                                    |  |
| overview 49                          | D                                                  |  |
| status screen 50                     |                                                    |  |
| AP+Bridge 15                         | Daylight saving 176                                |  |
| Auto-bridge 106                      | DDNS                                               |  |
|                                      | service providers 126                              |  |
| _                                    | DHCP 45, 111                                       |  |
| В                                    | DHCP server                                        |  |
|                                      | see also Dynamic Host Configuration Protocol       |  |
| Backup configuration 186             | DHCP client information 114                        |  |
| Bandwidth management                 | DHCP client list 114                               |  |
| overview 145                         | DHCP server 108, 111                               |  |
| priority 150<br>services 151         | DHCP table 46, 114                                 |  |
| BitTorrent 152                       | DHCP client information                            |  |
| Bridge/Repeater 15                   | DHCP status                                        |  |
| BSS 239                              | disclaimer 255                                     |  |
| 555 259                              | DNS 32, 113                                        |  |
|                                      | DNS server                                         |  |
| •                                    | see also Domain name system                        |  |
| C                                    | DNS Server 96                                      |  |
| CA 040                               | DNS server 113                                     |  |
| CA 246                               | documentation                                      |  |
| Certificate Authority 246            | related 2                                          |  |
| certifications notices 255           | Domain name 23  vs host name. see also system name |  |
| viewing 255                          | Domain Name System 113                             |  |
| Channel 42, 51, 241                  | Domain Name System. See DNS.                       |  |
| Interference 241                     | duplex setting 43, 52                              |  |
| channel 72                           | -                                                  |  |
|                                      | Dynamic DNS 125                                    |  |

| Dynamic Host Configuration Protocol 111     | Guide                                        |  |
|---------------------------------------------|----------------------------------------------|--|
| Dynamic WEP Key Exchange 246                | Quick Start 2                                |  |
| DynDNS 126                                  |                                              |  |
| DynDNS see also DDNS 126                    |                                              |  |
|                                             | Н                                            |  |
| Е                                           | Hidden Node 241                              |  |
| _                                           | HTTP 151                                     |  |
| EAP Authentication 245                      | Hyper Text Transfer Protocol 151             |  |
| e-mail 86                                   |                                              |  |
| Encryption 247                              |                                              |  |
| encryption 74                               | I                                            |  |
| and local (user) database 74                |                                              |  |
| key <b>75</b>                               | IANA 212                                     |  |
| WPA compatible 74                           | IBSS 239                                     |  |
| ESS <b>240</b>                              | IEEE 802.11g 243                             |  |
| ESSID 200                                   | IGMP 97                                      |  |
| Extended Service Set 240                    | see also Internet Group Multicast Protocol   |  |
| Extended wireless security 26               | version                                      |  |
|                                             | IGMP version 97                              |  |
|                                             | Independent Basic Service Set 239            |  |
| F                                           | Internet Assigned Numbers Authority See IANA |  |
| Factory LAN defaults 108, 111               | Internet connection                          |  |
| FCC interference statement 255              | Ethernet                                     |  |
| File Transfer Program 151                   | PPPoE. see also PPP over Ethernet            |  |
| Firewall                                    | PPTP WAN connection                          |  |
| ICMP packets 134                            | Internet connection wizard 26                |  |
| ZyXEL device firewall 130                   | Internet Group Multicast Protocol 97         |  |
| firewall                                    | IP Address 109, 119                          |  |
| stateful inspection 129                     | IP address 32                                |  |
| Firmware upload 183                         | dynamic                                      |  |
| file extension                              | IP Pool 112                                  |  |
| using HTTP firmware version 42, 51          |                                              |  |
| Fragmentation Threshold 243                 |                                              |  |
| FTP 156                                     | 1                                            |  |
|                                             | L                                            |  |
| FTP. see also File Transfer Program 151     | LAN 107                                      |  |
|                                             | IP pool setup 108                            |  |
|                                             | LAN overview 107                             |  |
| G                                           | LAN setup 107                                |  |
| gataway 442                                 | LAN TCP/IP 108                               |  |
| gateway 142 General wireless I AN screen 75 | Language 193                                 |  |
|                                             |                                              |  |

| Link type 43, 51                                                                                                    | 0                                                                                                    |
|----------------------------------------------------------------------------------------------------|----------------------------------------------------------------------------------------------------|
| local (user) database 73 and encryption 74 Local Area Network 107 Log 180                                                                                                    | Operating Channel 42, 51 operating mode 15 other documentation 2                                                                                                    |
| M                                                                                                    | P                                                                                                    |
| MAC 81  MAC address 73, 97 cloning 34, 97  MAC address filter 73  MAC address filtering 81  MAC filter 81  Management Information Base (MIB) 158  managing the device good habits 16 using the Web Configurator. See Web Configurator. using the WPS. See WPS.  MBSSID 15  Media access control 81  Memory usage 42, 51  Metric 143  mode 15  Multicast 97 IGMP 97 | P2P 152 peer-to-peer 152 Point-to-Point Protocol over Ethernet 28, 100 Point-to-Point Tunneling Protocol 29, 102 Pool Size 112 Port forwarding 119     default server 119     local server 119 port speed 43, 52 PPPoE 28, 100     benefits 28     dial-up connection     see also Point-to-Point Protocol over Ethernet 28 PPTP 29, 102     see also Point-to-Point Tunneling Protocol 29 Preamble Mode 243 product registration 257 |
| NI                                                                                                    | Q                                                                                                    |
| NAT 117, 118, 161, 211 how it works 117 overview 117 routers 161 see also Network Address Translation NAT traversal 165 Navigation Panel 43, 52 navigation panel 43, 52 NetBIOS 98 see also Network Basic Input/Output System 98 Network Address Translation 117, 118                                                                                              | Quality of Service (QoS) 84 Quick Start Guide 2  R RADIUS 244 Shared Secret Key 245 RADIUS Message Types 245 RADIUS Messages 245 RADIUS server 73 registration product 257 related documentation 2                                                                                                    |

| Remote management 153                            | Static Route 142            |
|--------------------------------------------------|-----------------------------|
| and NAT 154                                      | Status 40                   |
| and the firewall 153                             | subnet 203                  |
| limitations 154                                  | Subnet Mask 109             |
| remote management session 154 system timeout 154 | subnet mask 32, 204         |
| remote management                                | subnetting 207              |
| FTP 156                                          | Summary                     |
| Telnet 156                                       | DHCP table 45               |
| Reset button 40, 188                             | Packet statistics 46        |
| Reset the device 40                              | Wireless station status 47  |
| Restore configuration 187                        | Sys Op Mode 189             |
| RFC 3489 161                                     | System General Setup 173    |
|                                                  | System Name 174             |
| Roaming 83                                       | System name 22              |
| RTS (Request To Send) 242                        | vs computer name            |
| RTS Threshold 241, 242                           | System restart 188          |
| RTS/CTS Threshold 72, 83                         |                             |
|                                                  |                             |
| S                                                | Т                           |
| •                                                |                             |
| safety warnings 260                              | TCP/IP configuration 111    |
| Scheduling 89                                    | Telnet 156                  |
| Security Parameters 250                          | Time setting 175            |
| Service and port numbers 152                     | trigger port 122            |
| Service Set 76                                   | Trigger port forwarding 122 |
| Service Set 1Dentification 76                    | example 123                 |
|                                                  | process 123                 |
| Service Set IDentity. See SSID.                  |                             |
| services                                         |                             |
| and port numbers 251 and protocols 251           | U                           |
| Simple Network Management Protocol, see SNMP     |                             |
|                                                  | Universal Plug and Play 165 |
| SNMP <b>157</b> , <b>158</b> agents <b>158</b>   | application 166             |
| Get 158                                          | UPnP <b>165</b>             |
| GetNext 158                                      | security issues 166         |
| Manager 158                                      | URL Keyword Blocking 139    |
| managers 158                                     | Use Authentication 248      |
| MIB 158                                          | user authentication 73      |
| network components 158                           | local (user) database 73    |
| Set 159                                          | RADIUS server 73            |
| Trap 159                                         |                             |
| versions 157                                     |                             |
| SSID 42, 72, 76                                  |                             |
| stateful inspection firewall 129                 |                             |
| Static DHCP 112                                  |                             |

# V

**VPN 102** 

# W

```
WAN
  IP address assignment 31
WAN (Wide Area Network) 95
WAN advanced 105
WAN IP address 31
WAN IP address assignment 33
WAN MAC address 97
warranty 256
  note 256
Web Configurator 16
  how to access 38
  Overview 37
Web configurator
  navigating 40
WEP Encryption 79
WEP encryption 78
WEP key 78
Wireless association list 47
wireless channel 200
wireless LAN 200
wireless LAN scheduling 89
Wireless LAN wizard 24
Wireless network
  basic guidelines 72
  channel 72
  encryption 74
  example 71
  MAC address filter 73
  overview 71
  security 72
  SSID 72
Wireless security 72
  overview 72
  type 72
wireless security 200
Wireless tutorial 49, 57
  WPS 57
Wizard setup 21
```

```
complete 35
  Internet connection 26
  system information 22
  wireless LAN 24
WLAN
  Interference 241
  Security Parameters 250
World Wide Web 151
WPA compatible 74
WPA, WPA2 247
WPS 16
WWW 86, 151
X
```

Xbox Live 152